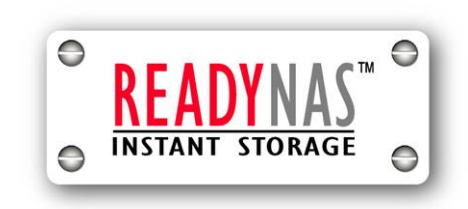

ユーザ・ガイド

READYNAS INSTANT STORAGE

Updated for RAIDiator 3.00c1-p2

#### Copyright © 2006, **Infrant Technologies Inc**. All rights reserved.

#### http://www.infrant.com

ReadyNAS, X-RAID, FrontView, RAIDar, RAIDiator, Network Storage Processor, and NSP are trademarks or registered trademarks of Infrant Technologies Inc. All other product names are the property of their respective owner.

P/N: IT-05-1-1040-J-07

# 目次

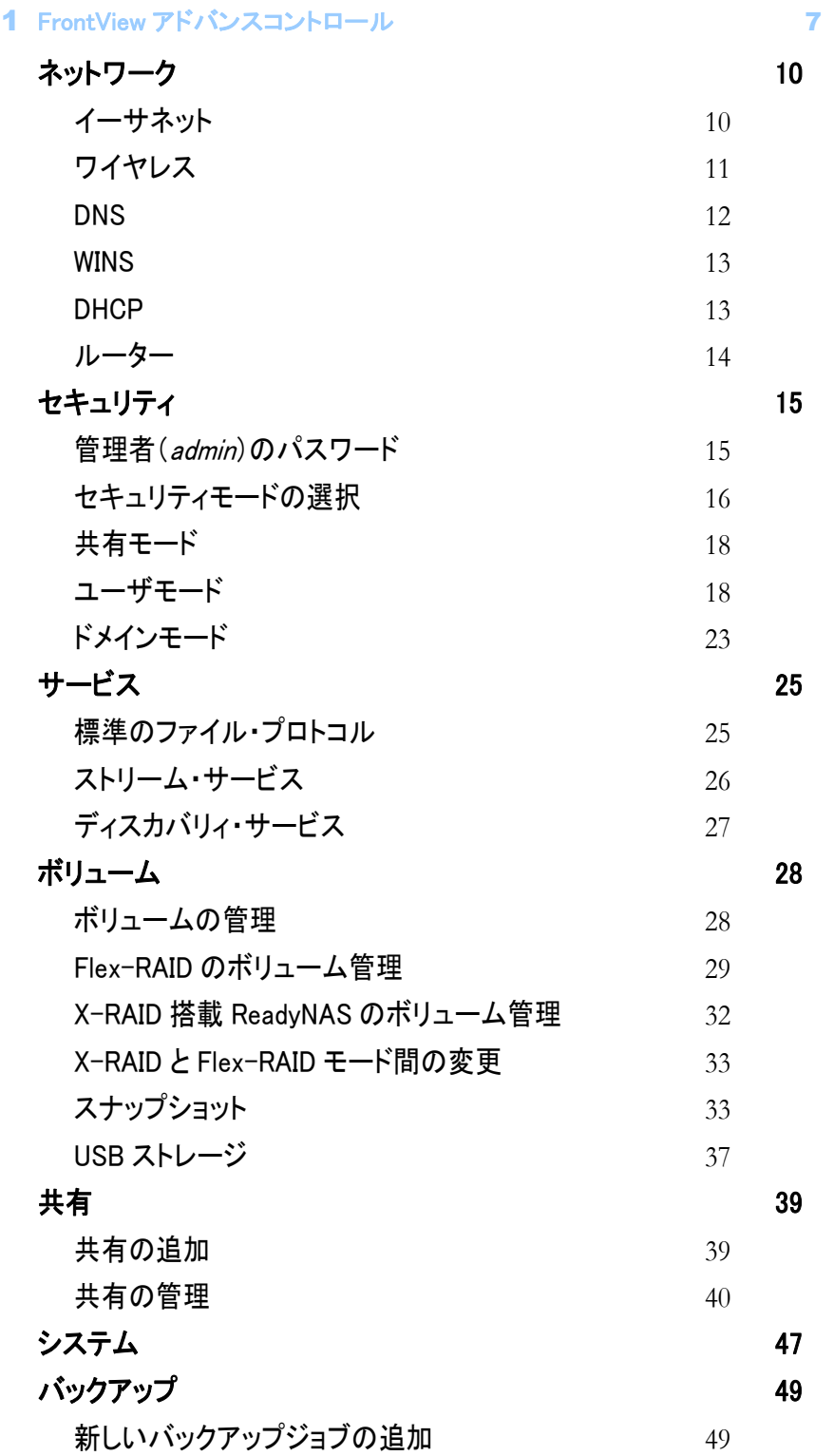

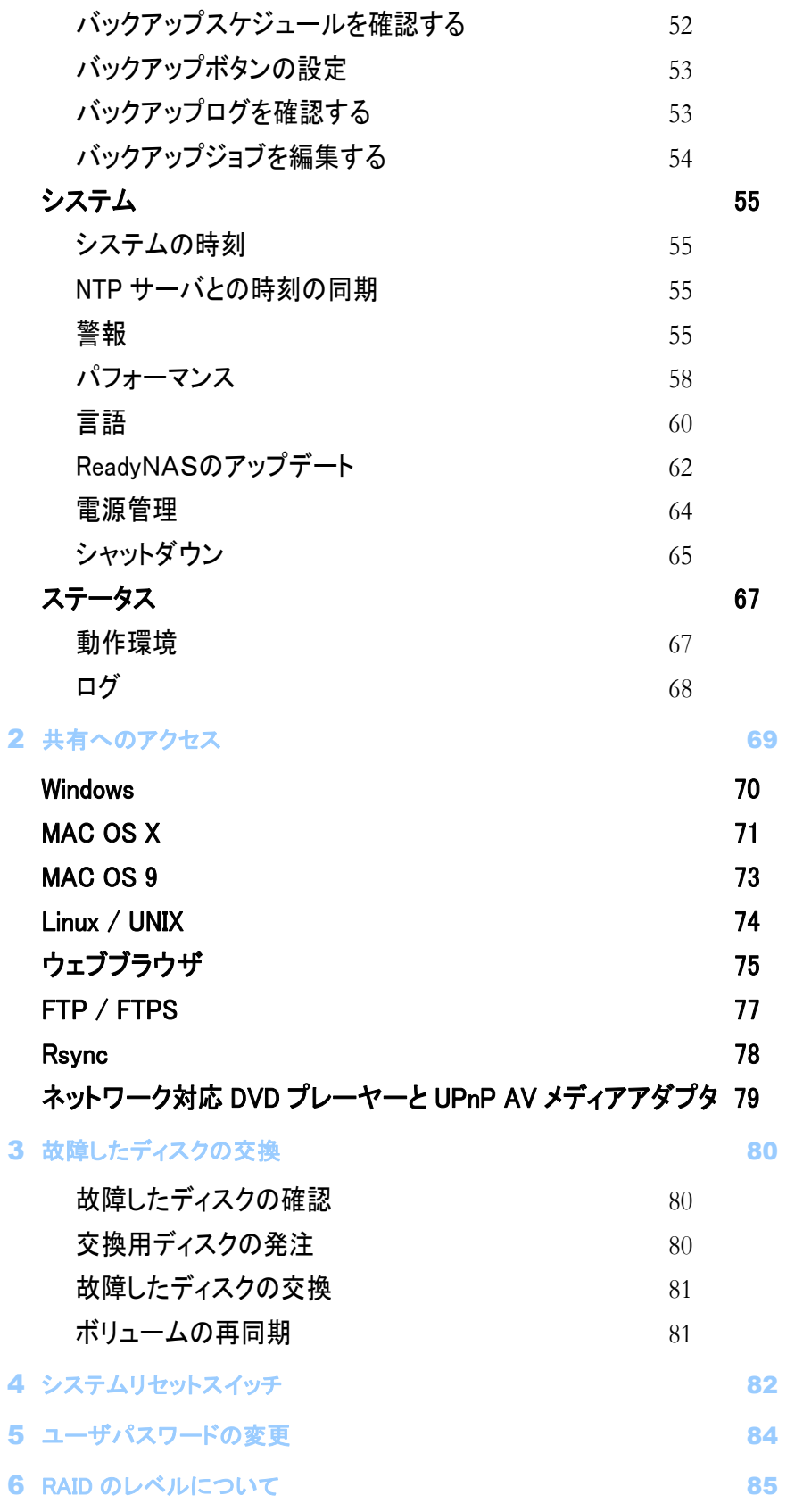

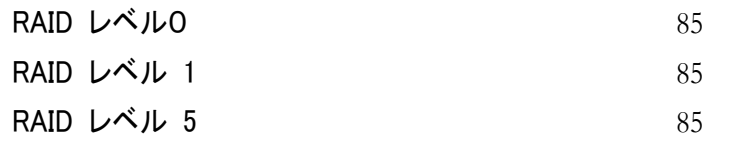

### 7 入力フィールドの書式 87

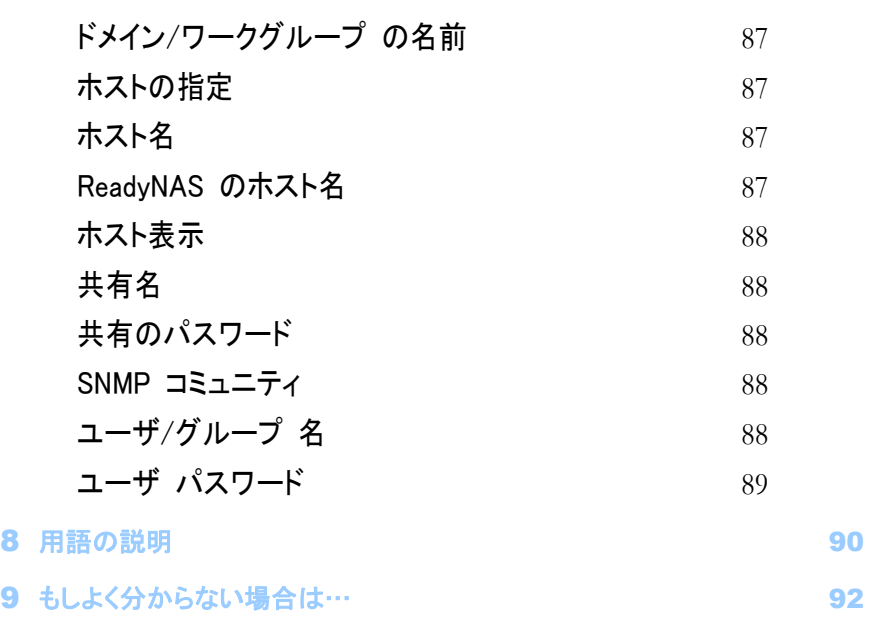

## 本ユーザ・ガイドについて

インフラントテクノロジーズ社製 ReadyNASストレージシステムをお買い上げ頂き、誠に有難うご ざいます。 もしまだお読みでなければ、梱包に同梱の「はじめにお読みください」と CD-ROM 上 のクイック・インストール・ガイドを先にお読み下さい。

クイック・インストール・ガイドは、FrontView のセットアップ・ウィザードを手順を追って説明し、 ReadyNAS をネットワーク上でご使用可能にする方法をご案内しています。本ユーザ・ガイドは、 セットアップウィザードに含まれない詳細設定を含めた、すべてのオプションを詳細に説明します。

1 章、「FrontView アドバンスコントロール」では、アドバンスコントロールモードに含まれる、すべて のメニューとタブを解説します。

もし、既にセットアップを完了し、ReadyNAS 上の共有にアクセスする方法を知りたい場合は、2章、 「共有へのアクセス」に進んでください。

もし、ディスクが故障した際のディスクの交換手順を知りたい場合は、3章、「故障したディスクの 交換」に進んでください。

セットアップ中に解決不可能な問題が生じた場合は、再インストールして、工場出荷時の設定に戻 すのが有効な場合があります。

4 章、「システムリセットスイッチ」で、初期状態に戻す手順を説明します。

5章、「ユーザパスワードの変更」で、管理者(*admin*)以外のユーザが、FrontView にアクセスして パスワードを変更する方法を説明します。

ReadyNAS がサポートする RAID レベルの違いとその効果について、よく分からない場合には

付録 A、「RAID のレベルについて」で、簡単に分かりやすく説明しています。

FrontView で、ホスト名、ワークグループ、パスワード等の入力フィールドに指定する書式につい ての疑問は、付録 B、「入力フィールドの書式」で、これらのフィールドに指定する書式を解説しま す。

付録 C、「用語の説明」では、本ユーザ・ガイドで使用している技術用語のうち、いくつかを定義し ています。

セットアップ時に質問がある場合は、付録 D、「もしよく分からない場合は・・・」をご覧ください。

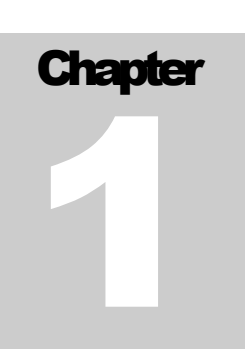

## FrontViewアドバンスコントロール

アドバンス コントロール モードは、セットアップウィザードに含まれていない、各種のオプションが あります。

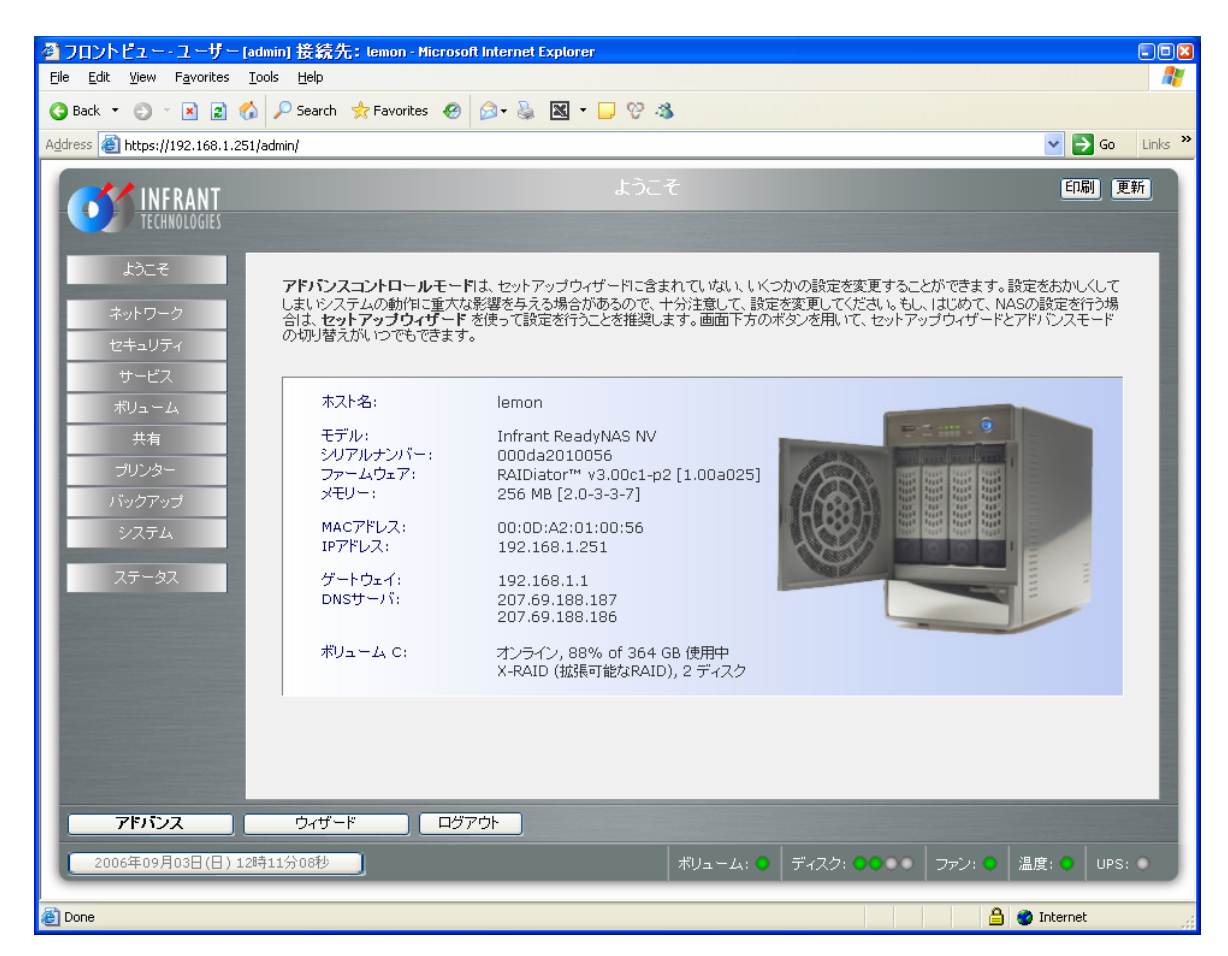

初めてこのモードに入ると、左端にメニューバーが表示され、各メニューページに直接飛ぶことが できます。また、ウィザードモードとアドバンスモードを切り替えるボタンもメニューバーの下端に用 意されています。

メニューボタンをクリックしてそれぞれのメニューページを見てみると、ボタンのレイアウトが統一さ れていることに気づくと思います。右上には、コマンドバーが配置され、表示されているページを印 刷またはメールしたり、ページを最新の情報に更新したり、ヘルプが用意されている場合はそれを 表示することもできます。

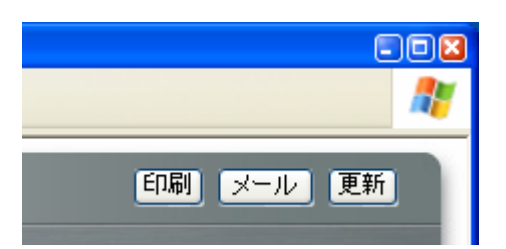

画面の一番下には、日付のボタンとステータスを表示します。日付のボタンは、「時計のページに リンクされており、各 LED のアイコンは、システムの状態を示します。

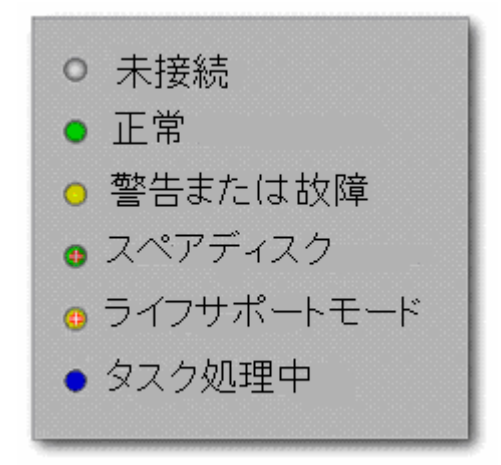

各状態の詳細は以下のとおりです:

- 未接続 ディスクまたはデバイスが接続されていません。
- 正常 ディスクまたはデバイスは正常動作中です。
- **異常または故障** このディスクまたはデバイスは故障しているか、注意を要する状態にあり ます。
- スペアディスク このディスクはスペアディスクとしてスタンバイしています。ディスクに故障が 発生した場合、このディスクが自動的に置き換わります。
- 再同期待ち、または再同期中(点滅時) このディスクは RAID ボリュームの再同期が開始さ れるのを待っています。もし LED アイコンが点滅中の場合は、再同期の実行中です。再同期 中は、ボリュームは非冗長モードで動作し、パフォーマンスが若干悪くなります。また、再同期 中にディスク故障が発生すると、ボリューム全体が使用不可能になります。
- ライフサポートモード– このボリュームは複数のディスク故障が発生し、ボリューム全体が故障 として扱われないようにしています。もし、RAID が非冗長モードで動作しているときに、うっか り間違ったディスクを交換しようとした場合などに、ReadyNAS はこのボリュームを故障として は扱わず、現在の状態を保持します。この場合は、ReadyNAS をシャットダウンして、ディスク を再接続してから電源を再投入してください。電源を落とさずにディスクを再接続すると、その ディスクは新しいディスクとして扱われ、データの復旧は不可能になりますのでご注意くださ い。
- バックグラウンドタスクの処理中 − システムのアップデートなどの時間のかかるバックグラウ ンドタスクを実行中です。この間は、電源を落とさないでください。

マウスのカーソルをLEDのアイコン上に移動すると詳しい情報が表示されます。また、LEDアイコ ンをクリックすると該当するメニューページに移動します。

ステータスバーのすぐ上にアクションバーがあります。左端には「ログアウト」ボタンが配置されて います。「ログアウト」ボタンは、単に、セキュリティのためにブラウザを閉じることを促します。右端 にあるのは、「適用」ボタンで、現在のメニューページの設定を保存するのに使います。

## イーサネット

「イーサネット」タブでは、ReadyNAS のホスト名、IPアドレス、ネットマスク、ゲートウェイを設定で きます。DHCP を使用しているネットワークでは、「DHCP サーバからの情報を使用する」を選択 することで、これらの情報は自動的に設定されます。

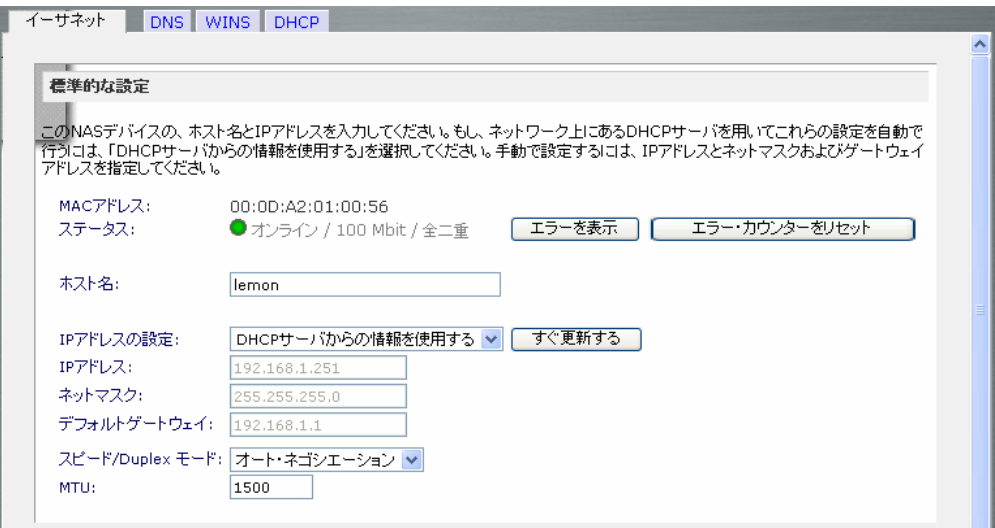

もし、固定IPアドレスを割り当てる場合には、IPアドレスが変更されるので、FrontView の接続が 切断されることに注意してください。この場合には、RAIDar の「再探索」ボタンをクリックして、新し い IPアドレスが割り当てられたReadyNASを選択して「設定」ボタンを用いて、FrontViewに再接 続してください。

#### **Note**

DHCP を用いた IP アドレスの割り当てを選択する場合、DHCP サーバノルーター 上のリース時間を 1 日分以上の値を設定することをお勧めします。設定しない場 合、数分電源を遮断しただけで、ReadyNAS の IP アドレスが変更になる恐れがあ ります。ほとんどの DHCP サーバは、各 MAC アドレスに専用の固定IPアドレスを 割り当てることができます。このオプションを使用すると、DCHP から IP アドレスを 取得してもをいつも同じアドレスが割り当てられます。

#### 速度と全二重/半二重の指定

ReadyNASを管理機能つきのネットワークスイッチに接続する場合は、ネットワークの通信速度な どを指定したほうがよい場合があります。通常は、「オート・ネゴシエーション」でのご使用を推奨い たします。

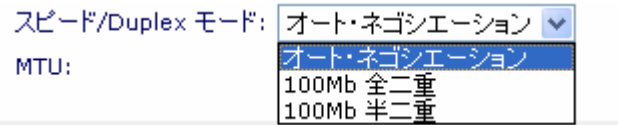

#### MTU の指定

ご使用になられる環境によっては、MTU 値を変更することでパフォーマンスが工場することがあり ます。通常はデフォルトのままでのご使用を推奨いたします。

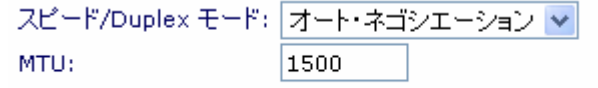

#### ► VLAN の設定

VLAN または(バーチャル LAN)は、異なる LAN を同一の仮想的な LAN として扱ったり、逆にひと つの LAN 上に複数の仮想的な LAN を構築する技術です。

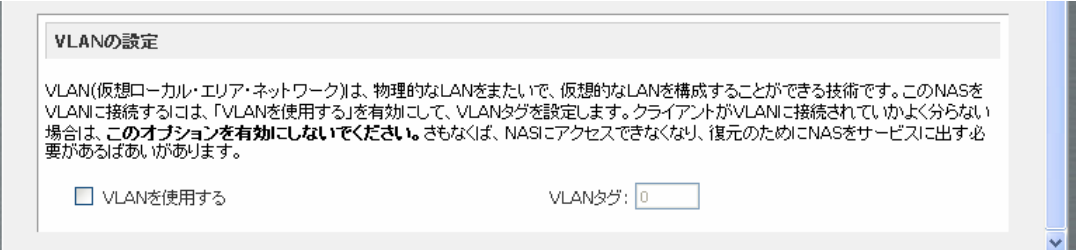

もし、ReadyNAS を VLAN に接続したい場合は、「VLAN を使用する」オプションをチェックして、 VLAN タグを指定してください。実際に VLAN を有効にするには、ReadyNAS をリブートする必要 があります。

#### 警告

クライアントが VLAN をサポートしていることを確認してからこのオプションを有効 にしてください。クライアントが VLAN をサポートしていないか、VLAN タグが異な る場合には、ReadyNAS に接続できなくなり、OS の再インストールが必要になり ます。

ReadyNAS に複数のイーサネットインターフェースがある場合は、各インターフェースにつき設定 タブが表示されます。

## ワイヤレス

ReadyNAS をワイヤレスネットワーク上でご使用になるには、いくつかの方法があります。Cat-5 イーサネットケーブルを用いてワイヤレスアクセスポイントに接続するか、USB ワイヤレスアダプ タを NAS に接続する方法があります。

「ワイヤレスタブ」は、ReadvNAS がサポートする USB ワイヤレスアダプタが接続されたときにの み表示されます。ネットワーク名(ESSID)、動作モード(通常、アクセスポイントを使用している場 合は、"*管理*"を選択)、暗号化方式、アクセスポイントで設定した暗号鍵を設定します。ワイヤレス ネットワークで用いるIPアドレスを固定に割り当てるか、DHCP サーバから割り当てるかを選択し

ます。最後に、「適用」をクリックして設定を保存すると、ReadyNAS はワイヤレスネットワークから アクセス可能になります。

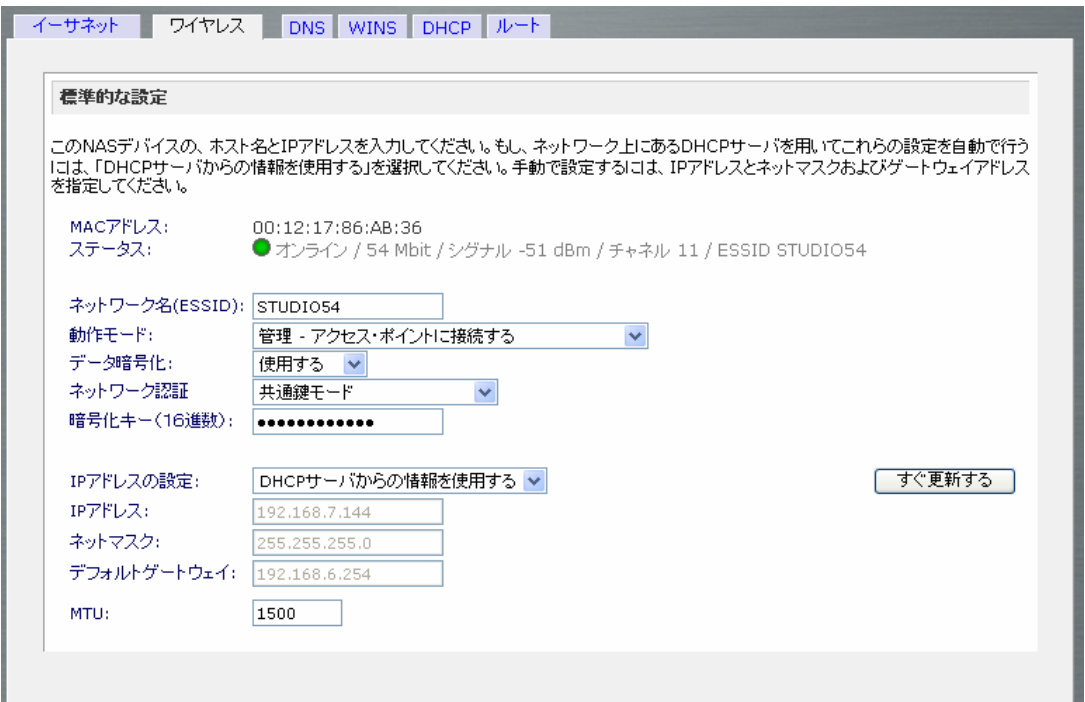

#### **Note**

ReadyNAS がサポートする USB ワイヤレスアダプタは限られています。サポート 機種リストを参照してください。

#### **DNS**

「**DNS**」タブは、ホスト名の解決に用いるDNSサーバアドレスを3つまで指定することができます。 DNS サービスは、ホスト名を IP アドレスに変換するのに用いられます。

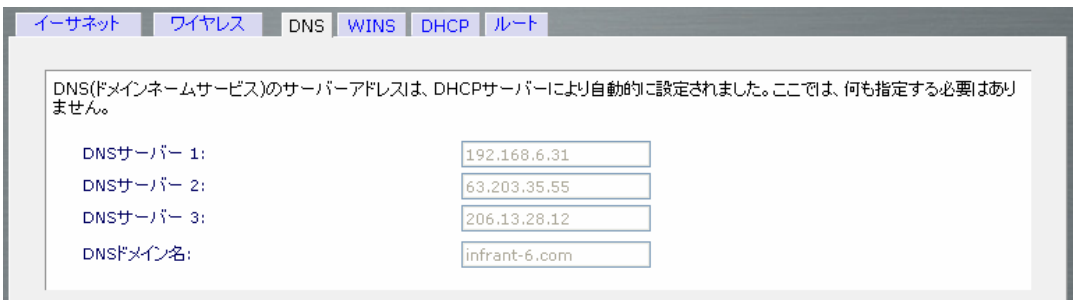

もし、「イーサネット」タブまたは「ワイヤレス」タブのIPアドレスの割り当てで、DHCP オプションを 選択した場合は、DNS の設定は DHCP サーバから自動的に取得されます。もし、固定アドレスを 選択した場合には、手動で DNS サーバと DNS ドメイン名を指定します。

#### **WINS**

「**WINS**」タブでは、WINS(Windows Internet Naming Service)サーバのIPアドレスを指定します。 WINSサーバを使用することによって、ReadyNAS システムが同一のサブネット外からもブラウズ できるようになります。よく分からない場合は、空白のままにしてください。

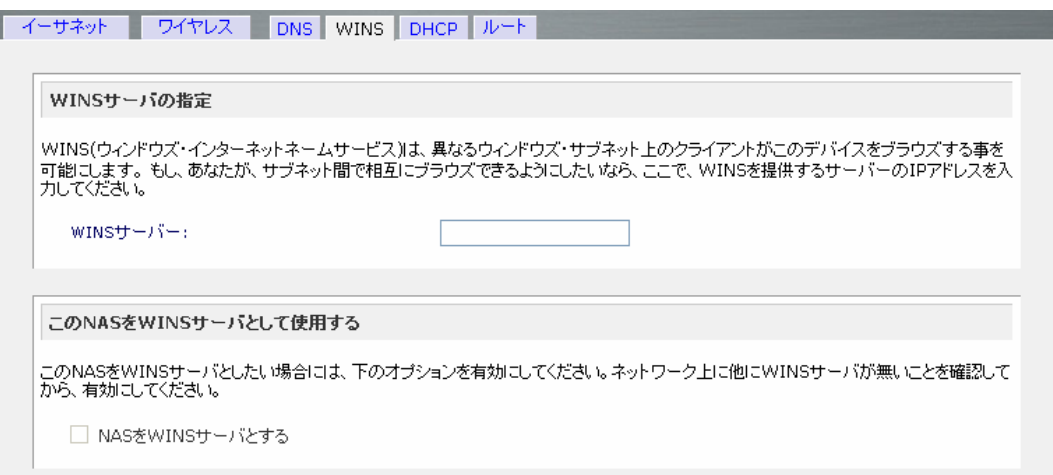

### **DHCP**

「**DHCP**」タブで設定を行うことで、この ReadyNAS を DHCP(動的ホスト設定プロトコル)サーバと して動作するように設定できます。DHCP サービスを用いることによって、ネットワーク上の IP アド レスの管理が容易になります。

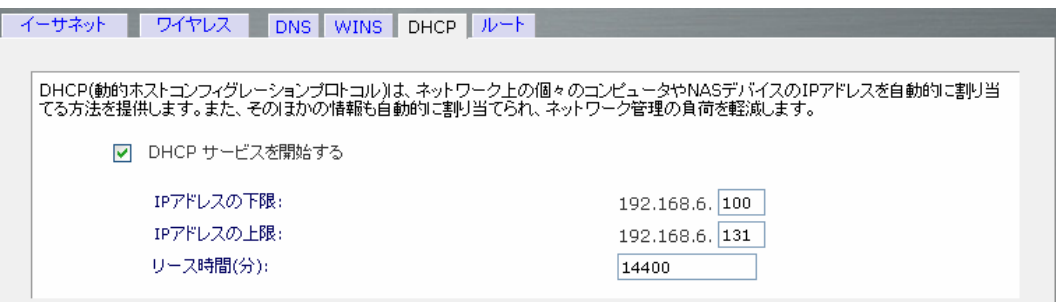

ReadyNAS を DHCP サーバとして動作させるには、「DHCP サービスを開始する」のチェックボッ クスをクリックします。ReadyNAS を DHCP サーバとして使うのは、他のサーバがネットワーク上 にない場合に便利です。

#### **Note**

このオプションは、ReadyNAS が DHCP によって IP アドレスが設定されていな い場合のみ使用できます。もし、既に DHCP サーバがネットワーク上にある場 合は、ReadyNAS 上で DHCP サービスを開始すると、トラブルが生じます。 ReadyNAS を DHCP サーバとして使用するには、IP アドレスを固定に割り当て て、「イーサネット」タブと「DNS」タブに正確な情報を指定することが重要です。

「ルーター」タブは複数のネットワークインターフェース(イーサネットまたはワイヤレス)が Ready NASにある場合にのみ表示されます。この場合、ルート(通信経路)を手動で指定することによっ て、パフォーマンスを最適化できる場合があります。

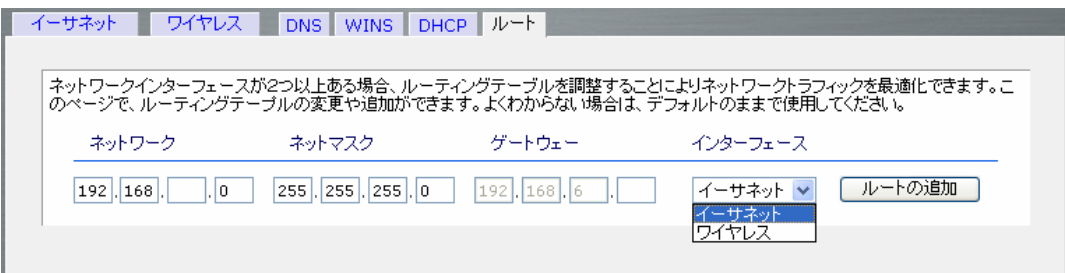

「ルーター」タブを用いたルートの管理については、このマニュアルでは取り扱いません。ルートの 設定は、ルーティングを用いたネットワークの設定を理解していて、デフォルトのルートを変更した い上級者のために用意されています。

## 管理者(admin)のパスワード

「管理者(*admin*)のパスワード」タブで、管理者(*admin*)パスワードを変更することができます。セ キュリティのため、デフォルトのパスワードを変更することを推奨いたします。また、変更したパス ワードは、安全な場所に保管するようにしてください。管理者パスワードを持つことで、ReadyNAS 上の全データへのアクセスが可能となり、また消去することも可能になります。

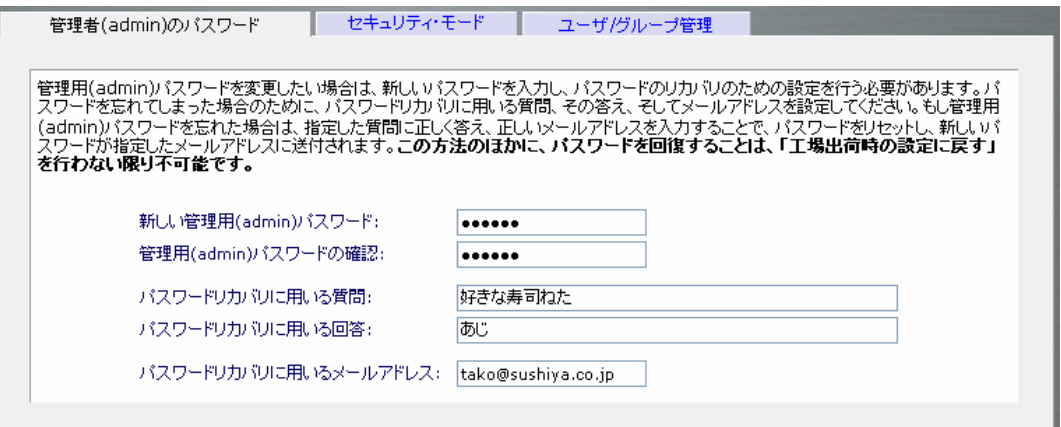

#### **Note**

セキュリティモードが「ユーザモード」か「ドメインモード」の場合、admin アカウント を用いて ReadyNAS 上の任意の Windows の共有にアクセスでき、各種の保守・ 維持作業を行えます。また、adminアカウントを用いると、ユーザのプライベート共 有にもアクセスできるので、バックアップ等の作業を行うことができます。

パスワードを失くした場合のために、パスワードのリカバリに用いる質問とその回答、そして新しい パスワードを通知するメールアドレスを指定します。パスワードを忘れてしまった場合、ウェブブラ ウザ上で http://ip\_address/password\_recovery と入力してください。正しく質 問に回答し、先に入力したメールアドレスを入力すると、パスワードはリセットされ、新しいパスワ ードがメールで通知されます。

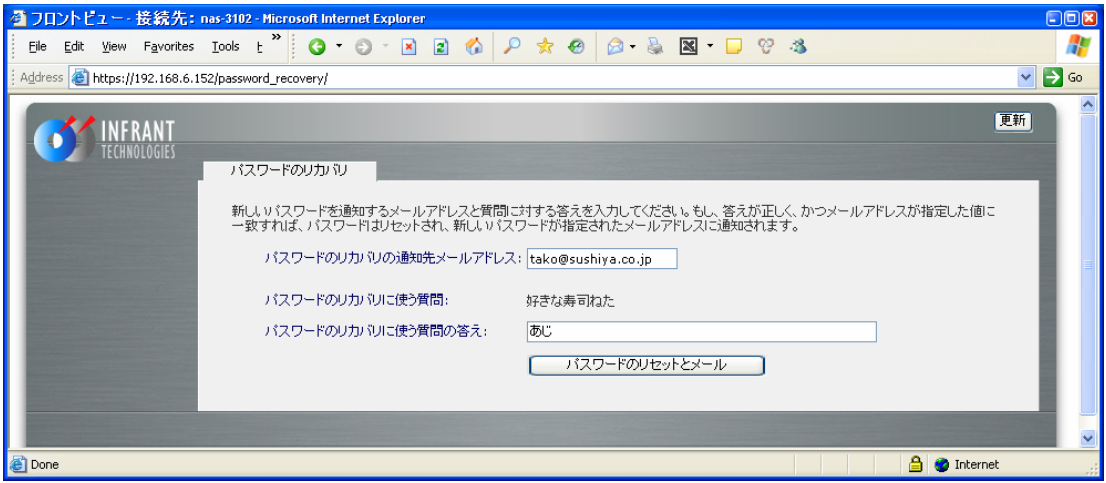

## セキュリティモードの選択

ReadyNAS でのユーザの認証方式は、ご使用になられる環境に応じ、3 種類のセキュリティオプ ションから選択できます。以下の簡単な説明を読んで、最適なセキュリティモードを選択してくださ い。

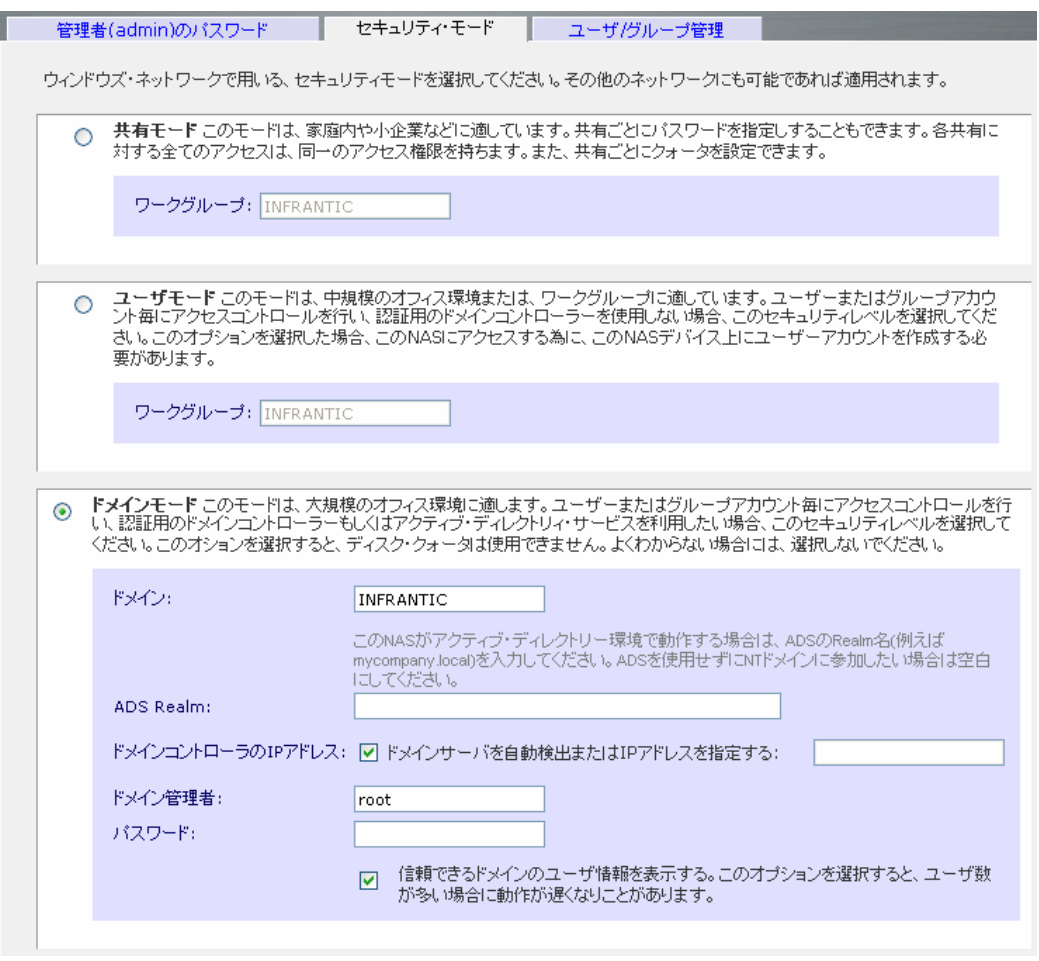

「共有」モードは、ご家庭や、小規模のオフィス環境に最適で、ユーザやグループのアカウントを設 定することなく、信頼のおけるユーザ間でのファイルの共有を簡単に実現します。共有にパスワー ドをつけ、アクセスを制限することも可能です。

中規模のオフィスやワークグループに適しているセキュリティモードは、「ユーザモード」です。この セキュリティモードを選択するとユーザやグループのアカウントを ReadyNAS 上に作成し、アカウ ント情報に基づいて共有のアクセスを制限することができます。例えば、会社の中で、特定のユー ザまたはあるグループのメンバにのみ、経理のデータにアクセスすることを許可することができま す。このセキュリティモードを選択した場合、管理者は、ユーザとグループのアカウントを ReadyNAS 上に作成し、管理する必要があります。自動的にプライベートな共有が ReadyNAS 上に、各ユーザごとに作成されます。

「ドメインモード」は、大規模な部門や会社などの環境で用いるのに適しています。Windowsサー バ上のドメインコントローラやアクティブディレクトリ上でアカウントの集中管理を行います。 ReadyNAS は、ドメインまたは ADS 認証サーバと信頼関係を構築することで、ユーザの認証をこ れらのサーバ上で行うように設定することが可能です。この場合は、ReadyNAS 上にアカウントを 作成する必要がなく、管理も行う必要がありません。アカウントの管理は、認証サーバ上で集中的 に行われるので、複数の ReadyNAS をご使用になられる場合に、特に有効です。このセキュリテ ィモードでも、各ユーザ用にプライベートな共有が自動的に作成されます。

「共有モード」は、最も設定が簡単なセキュリティモードです。必要な設定は、ワークグループ名を 設定することだけです。デフォルトのワークグループのままでも問題ありません。

#### ► ワークグループの指定

ワークグループ名を指定するには、「ワークグループ」タブをクリックし、新しい名前を指定してくだ さい。

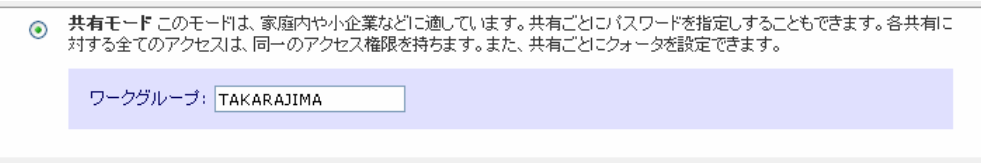

ワークグループ名には、以下の制限があります。

- 使用できる文字は、「a~z」(小文字の英字)、「A~Z」(大文字の英字)、「0~9」(数字)、「 」 (下線)、「-」(マイナス記号)、「.」(ピリオド)です。また、全角文字は使えません。
- 最初の文字は、英字でなければなりません。
- 長さは 15 文字以下。

#### ► 共有 アカウント

「ユーザ/グループ管理」タブに、各共有に対応するアカウントが表示されます。共有アカウントは UID を変更したり、クォータを設定するために表示されます。(クォータの設定は共有タブからも可 能です。) UID は通常変更する必要ありません。NFS で共有する場合で、すでにあるアカウント の UID との重複を避けるために変更してください。

## ユーザモード

「ユーザモード」を選択した場合は、共有モードと同様にワークグループを指定して、そして、ユー ザアカウントとグループアカウントを作成する必要があります。各ユーザとグループごとに使用可 能なディスク容量(クォータ)を設定することができます。

このセキュリティモードでは、各ユーザに自動的にプライベートな共有フォルダが作られます。プラ イベート共有は、プライベートなデータ(例えば PC 上のデータのバックアップなど)の保存などに 使うことができます。プライベート共有は、そのユーザと管理者のみアクセスすることができます。 管理者は全てのユーザのプライベート共有にアクセス可能なので、プライベート共有のバックアッ プを行うことができます。

#### **Note**

プライベート共有は、CIFS(Windows)と AppleTalk プロトコルでのみ使用できま す。また、プライベート共有は、ホームディレクトリとも呼ばれます。

ReadyNAS を、このセキュリティモードで設定するには、次の情報が必要になります。

- ワークグループ名
- 作成したいグループ名(例えば、Marketing、Sales、Engineering など)
- 作成したいユーザ名(クォータを設定したいときはメールアドレスも必要です。)
- ユーザまたはグループごとにディスクの使用量を制限したい場合はその容量(クォータ)
- ► ワークグループの指定

ワークグループ名を指定するには、「ワークグループ」タブをクリックし、ワークグループ名を入力 します。ワークグループは、Windows ネットワークで既に使っているワークグループを指定するこ ともできます。

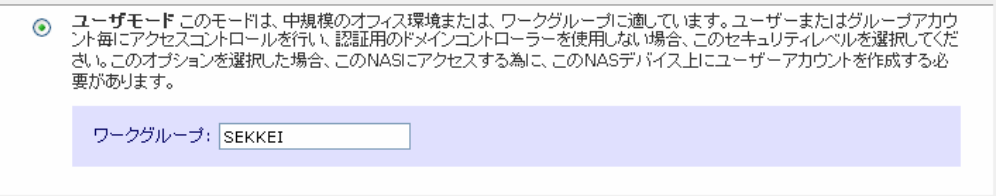

#### アカウントの設 定

このセキュリティモードでは、「ユーザ/グループ管理」タブが表示されます。このタブでは、 ReadyNAS 上のユーザとグループの管理を行います。右上の選択メニューから、「グループ管 理」を最初に選択し、グループの追加から始めて下さい。

#### ► グループの管理

新しいグループを追加するには、「グループの追加」タブをクリックします。一度に5つまでのグル ープを同時に追加できます。グループの数の制限はありません。デフォルトで users グループが 作成されています。1つのグループに全てのユーザを割り当てる場合には、新たにグループを作 る必要はなく、この users グループを使えます。

新たにグループを作成するときには、そのグループに割り当てるディスク容量(クォータ)を指定で きます。クォータを0にすると、そのグループは無制限にディスクを使用できます。後から、クォー タを指定したり、変更したりできます。また、グループ ID(GID)を指定することもできます。もし、 NFS を用いて Windows と Unix/Linux 間でのファイル共有を行わない場合は、GID を指定する必 要はありません。

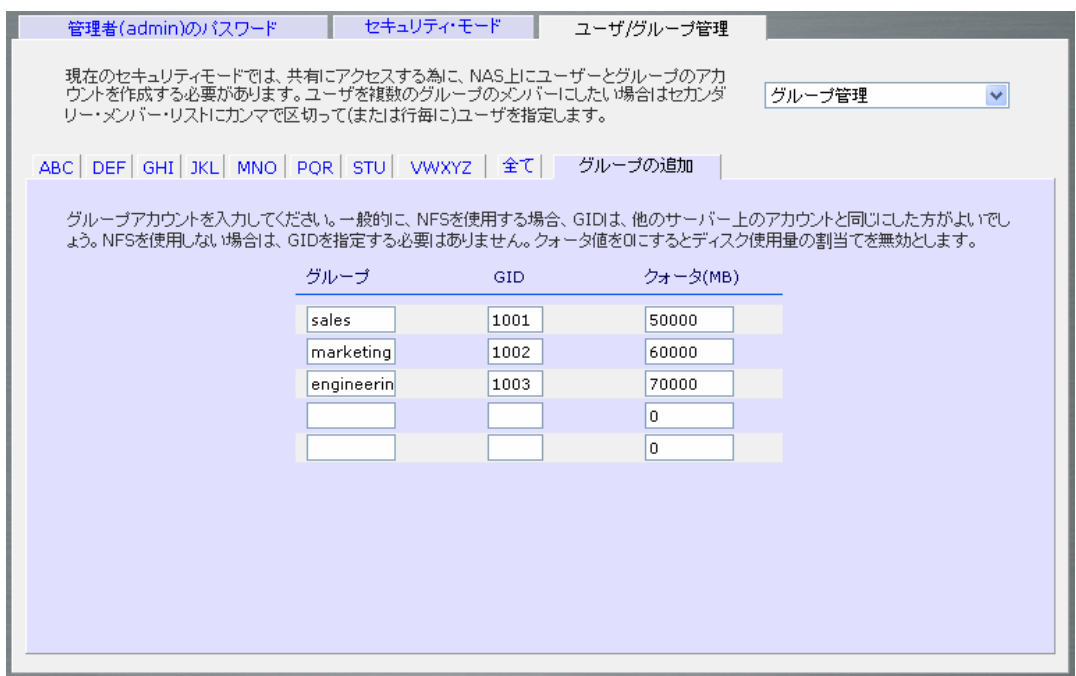

グループを追加した後で、「全て」タブをクリックすることで、全てのグループの一覧を見たり、変更 や削除することも可能です。また、ユーザのセカンダリー・グループを指定することもできます。

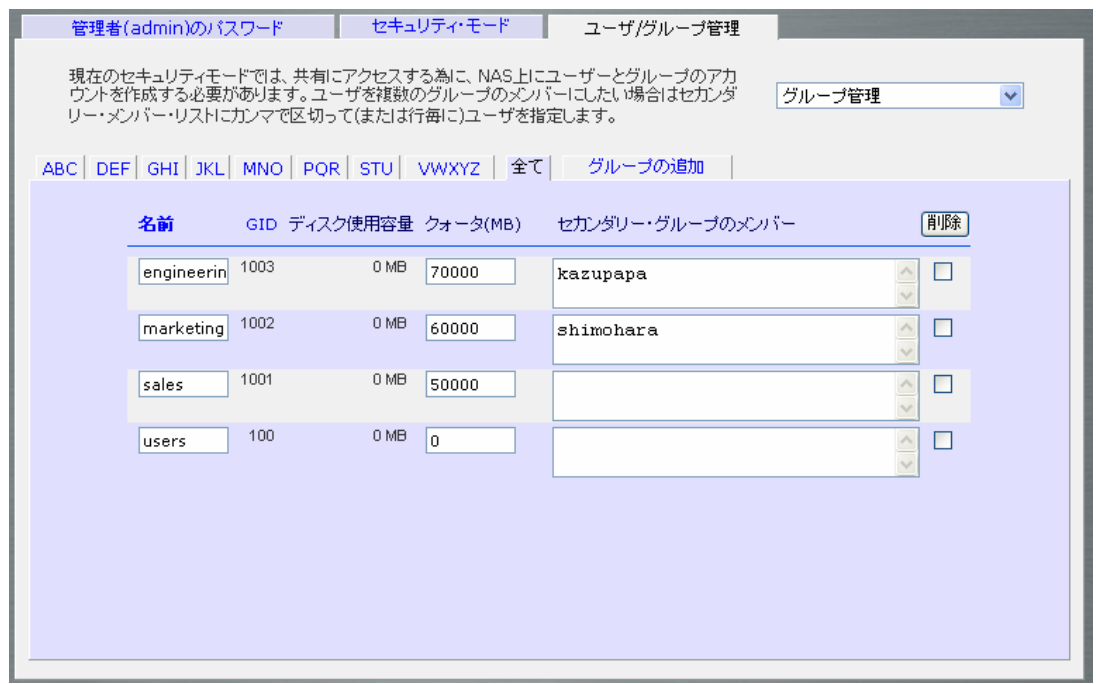

一括して、グループを大量に追加したい場合は、セレクトメニューから「グループリストのインポー ト」を選択して、インポートする CSV ファイルを指定してください。

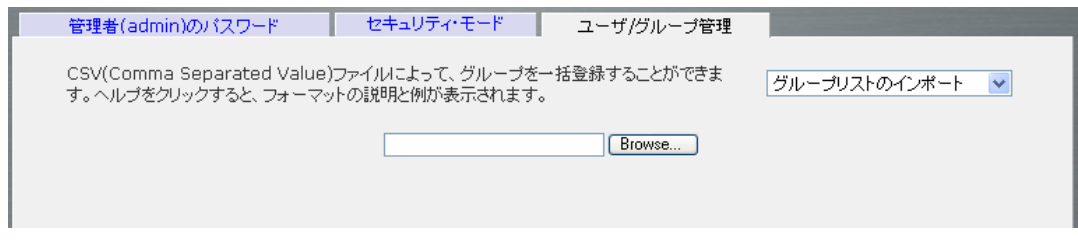

グループリストに使用する CSV ファイルの書式は以下のとおりです。

name1.gid1.quota1.member11:member12:member13 name2.gid2.quota2.member21:member22:member23 name3.gid3.quota3.member31:member32:member33

フォーマットの詳細は:

- コンマの周りの空白は無視されます。
- 「GID」が省略された場合は、自動的に割り当てられます。
- 「name」フィールドは省略できません。
- 「quota」が省略された場合はデフォルト値が設定されます。
- グループメンバーは省略できます。

以下に、いくつか例を挙げて説明します。カンマとそれ以降のフィールドを省略したり、フィールド を空にするとシステムのデフォルト値が設定されます。

flintstones

この例では、グループ「flintstones」が作成され、GID は自動で設定され、クォータはデフォルト値 が設定されます。

Rubble,1007,5000,barney:betty

この例では、グループ「rubble」が作成され、GID は 1007、クォータは 5000MB、そして barney と betty がメンバーとなります。

#### ューザの管 理

ユーザアカウントの管理を行うには、「ユーザの管理」を選択します。

ユーザ名、メールアドレス、ユーザ ID、パスワード、ディスク容量(クォータ)を指定し、ユーザの属 するグループを選択します。ユーザ名とパスワードは必須です。クォータを指定する場合は、メー ルアドレスを指定する必要があります。ユーザのディスク使用量が、割り当てた容量(クォータ値) に近づくと、ユーザ宛に警告のメールが送られます。クォータによる管理を必要としない場合は、0 を入力してください。

多数のユーザを一度に登録したい場合は、「ユーザリストのインポート」タブをクリックしてくださ い。

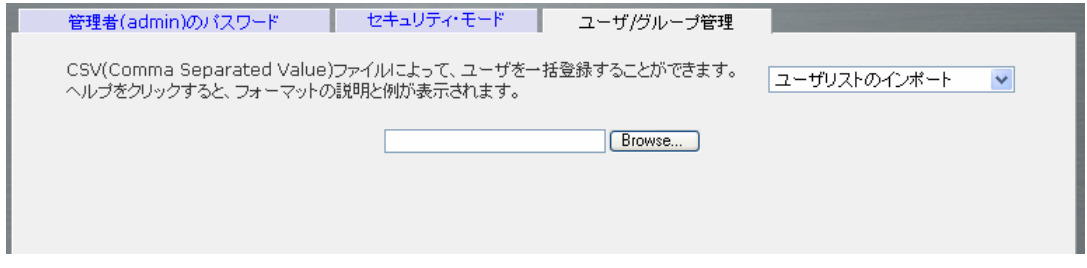

ユーザのアカウントの情報を含んだ、CSV(Comma Separated Value カンマで区切られた値)フ ァイルを指定してユーザを一括登録できます。ファイルのフォーマットは:

フォーマットの詳細は:

- コンマの周りの空白は無視されます。
- ユーザ名(name1, name2, name3)とパスワード(password1, password2, password3)は省略でき ません。
- パスワードは 1 文字から 8 文字の長さです。
- 存在しないグループ名を指定した場合は、そのグループは自動的に作成されます。
- グループ名とクォータ値を指定しない場合は、デフォルトの値が用いられます。
- メールアドレスを省略すると、新規アカウントの通知メールは送られません。
- UID を指定しない場合は、自動的に割り当てられます。
- 空欄は、アカウントのデフォルト値に置き換えられます。

例をいくつか挙げます。それ以降の値を省略する場合は、カンマも省略できることに注意してくだ さい。

fred,hello123

この例では、ユーザ **fred** が作成され、 そのパスワードは hello123 になります。グループは デフォルトのグループで、メールによる通知は行われません。また、UID は自動的に割り当てられ、 クォータはデフォルト値が用いられます。

barney,23stone,,barney@bedrock.com

この例では、ユーザ **barney** が作られ、そのパスワードは 23stone になります。グループはデフ ォルトのグループで、通知メールが barney@bedrock.com に送られます。UID とクォータ値はデ フォルトの値が用いられます。

wilma,imhiswif,ourgroup,wilma@bedrock.com,225,50

この例では、ユーザ wilma が作られ、そのパスワードは imhiswif になります。グループは ourgroup、メールの通知が wilma@bedrock.com に送られ、UID は 225、クォータ値は 50MB に 設定されます。

#### アカウントのデフォルト値 の設 定

「初期値の設定」を選択すると、アカウント作成時に用いられるデフォルト値を設定できます。ここ で、デフォルトのグループ、ユーザとグループのクォータ値、ディスク使用量の警告メールを送るク ォータ値に対する割合を指定します。複数のボリュームがある場合は、ユーザのプライベート共有 を作成するボリュームも指定します。

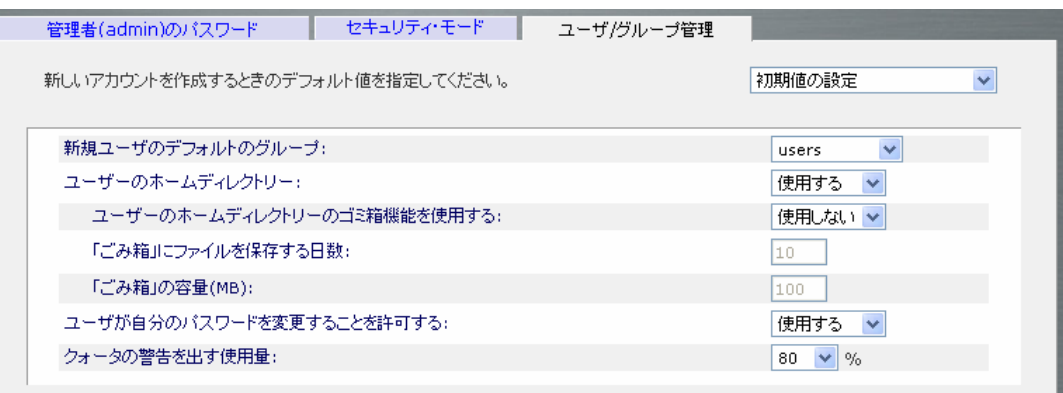

## ドメインモード

► ドメイン/ADS 認証

もし、セキュリティで「ドメインモード」を選択した場合、ReadyNASの認証サーバとして動作する ドメインコントローラまたはアクティブディレクトリサーバ(ADS)と信頼関係を構築する必要があり ます。以下の情報が必要になります。

- ドメイン名(Windows ドメイン名)
- ドメインの管理者名とパスワード
- ADS の領域名(通常は、ADS サーバの DNS 名のドメイン部)

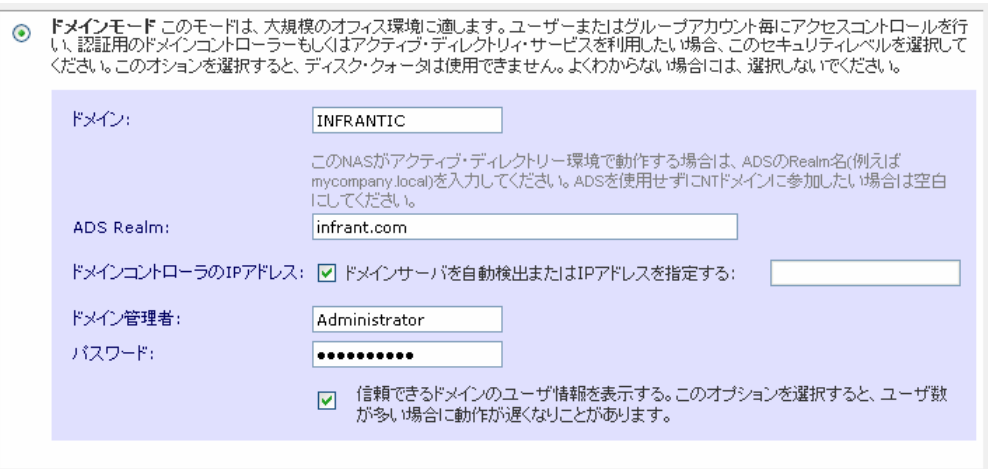

これらの情報を入力して「適用」ボタンをクリックしてください。認証に成功すると ReadyNASはドメ インに参加し、そのドメインのすべてのユーザとグループは ReadyNAS上の共有にアクセスでき ます。全てのドメインユーザとグループは、アカウントタブでご覧になることができます。

もし、ドメインに多くのユーザがある場合は、「信頼できるドメインのユーザ情報を表示する」のオプ ションを無効にしてください。有効にしたままの場合、FrontView の管理機能のパフォーマンスが 低下する場合があります。

#### **Note**

ドメインのユーザ数が 1000 以上の環境での ReadyNAS のご使用は、現時点では 推奨いたしません。

### ▶ アカウントの設定

アカウントはドメインコントローラ上で管理されます。ReadyNAS は、「信頼できるドメインのユーザ 情報を表示する」のオプションが有効になっている場合に、ドメインコントローラからアカウント情報 を取得し、「ユーザ/グループ管理」タブに表示します。

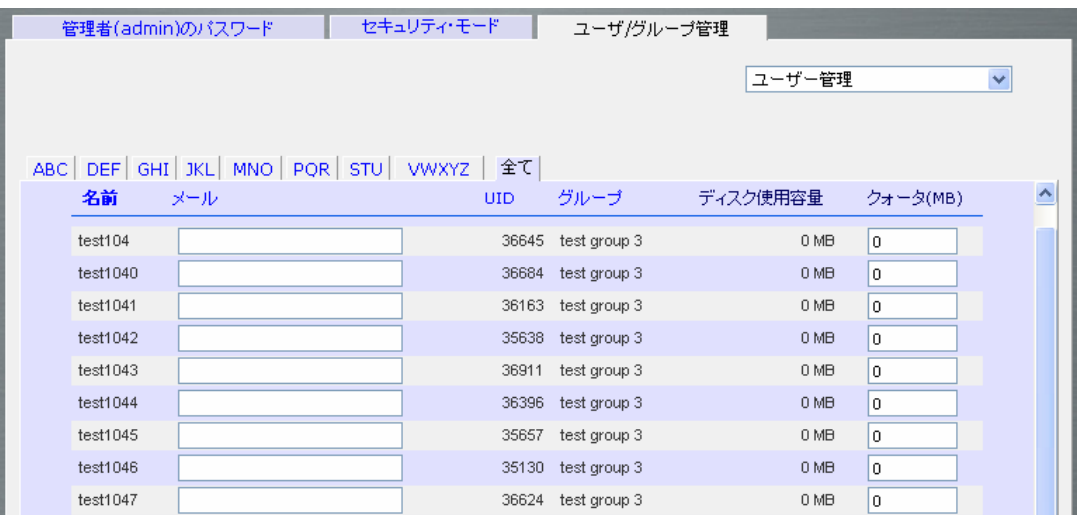

必要に応じて、ディスク容量(クォータ)をユーザとグループに割り当てることができます。メールア ドレスが指定されている場合、クォータ値に近づくと、自動的にユーザに通知がなされます。

「**サービス**」メニューは、各クライアントで使用される、ReadyNASの共有サービスに関連するオプ ションを設定できます。これによって、共有にアクセスできるクライアントのタイプが決まります。

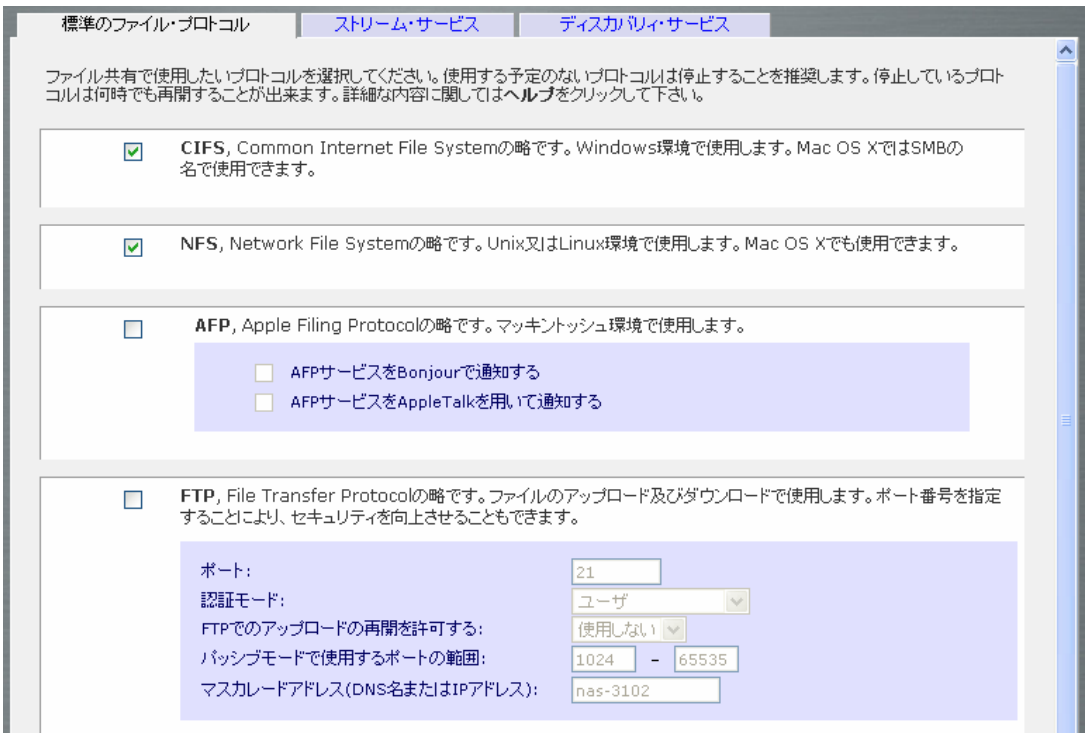

「サービス」メニューには、3 つのタブがあります。それそれ「標準のファイル・プロトコル」、「ストリ ーム・サービス」そして「ディスカバリ・サービス」です。それぞれについて説明します。

## 標準のファイル・プロトコル

サービス

標準のファイル・プロトコルはファイル共有で使用される一般的なプロトコルで、ワークステーショ ンから ReadyNAS 上のファイルやディレクトリにアクセスするのに使用されるプロトコルです。 ReadyNASで使用できる共有プロトコルを以下に簡単に説明します。

- CIFS(Common Internet File Service) このプロトコルは、マイクロソフトの Windows やアップル の Mac OS X クライアントで使われます。このサービスはデフォルトで起動されます。
- NFS (Network File Service) NFS は Unix や Linux のクライアントで用いられます。 Mac OS 9/X では、コンソールシェルを用いて NFS 共有にアクセスすることもできます。
- AFP(AppleTalk File Protocol) Mac OS 9では、このプロトコルが使われます。Mac OS X では、 デフォルトでは CIFS が使われます。日本語環境はサポートしておりません。
- FTP(File Transfer Protocol) ファイルのアップロード/ダウンロードに一般的に用いられている OS に依存しないプロトコルです。ReadyNASは匿名(anonymous)による FTP クライアントをサ ポートします。
- HTTP(Hypertext Transfer Protocol) Web ブラウザに用いられるプロトコルです。ReadvNAS は HTTP を用いたファイルマネージャをサポートします。ウェブブラウザを用いて、ReadyNAS 上 のファイルの読み書きができます。もし認証とデータ通信に、より安全な通信が必要な場合は、 このサービスを停止し、HTTPS プロトコルを使用してください。「Web アクセスでリダイレクトす

る共有」をしていすると、 http://readynas\_ip にアクセスした場合に、 http://readynas\_ip/share にリダイレクトされます。共有に **index.html** または **index.htm** を作成してください。

- HTTPS(HTTP with SSL encryption) このサービスは、デフォルトで起動され、停止させること はできません。FrontView へのアクセスは、常に HTTPS が用いられます。標準以外のポート を指定することで、インターネットに接続した場合のセキュリティを向上することができます。ま た、SSL 鍵をホスト名または IP アドレスを指定して再作成することができ、FrontView にアクセ スするときのダミーの SSL 鍵を使用していることによる警告メッセージを回避できます。
- Rsync Linux のプラットフォームにおいてよく使用されている、インクリメンタルバックアップが可 能なプロトコルです。現在ではWindowsや、他の様々なUnixのシステムでも利用することがで きます。ReadyNAS の Rsync サービスを起動すると、クラインとから Rsync プロトコルを用いて ReadyNAS にアクセスでき、バックアップができます。

## ストリーム・サービス

以下は、ストリーミング・ファイル・プロトコルの設定です。これらを使用すると、PC や Mac を起動 せずにReadyNASに保存してあるメディアファイルを、ネットワーク・メディア・プレーヤーで再生で きるようになります。

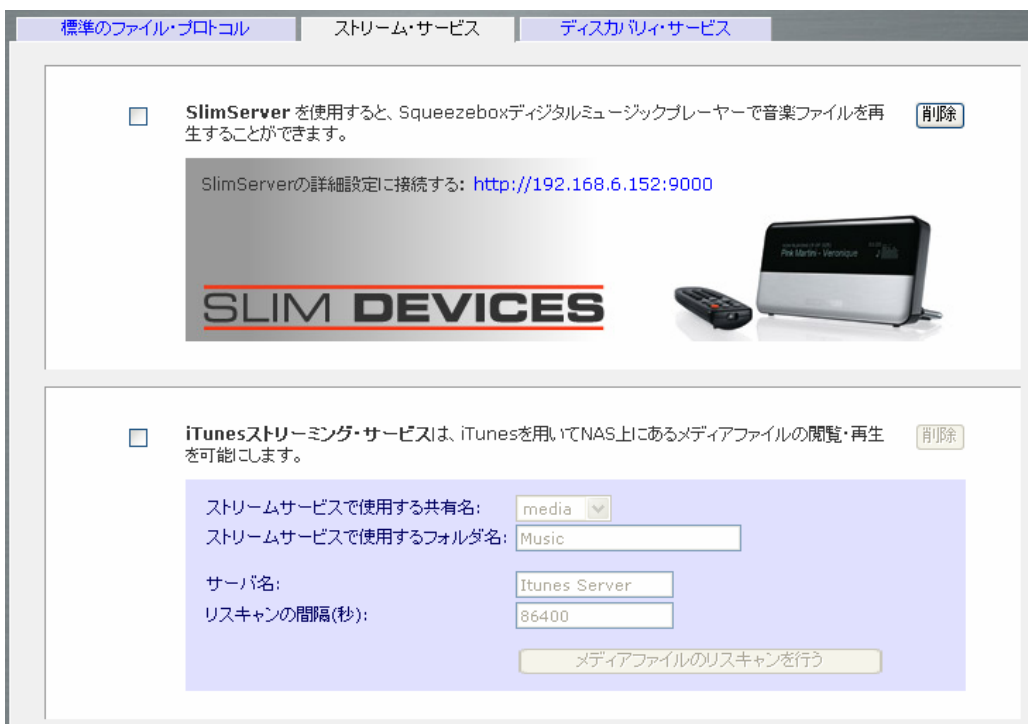

- **SlimServer** は音楽を SlimDevice 社の Squeezebox で再生するのに使用するプロトコルです。 詳細設定へのリンクをクリックするとサーバの詳細を設定できます。
- **iTunes** ストリーミング・サービスは、iTunes を用いて NAS から直接再生するためのプロトコル です。メディアファイルが保存されている共有とフォルダや、iTunesで表示されるサービス名 やメディアファイルをスキャンして曲リストを更新する間隔を指定します
- UPnP AV, 標準的なストリーミング・サーバで、スタンドアローン型のネットワーク・ホームメディ ア用アダプタやDLNA対応のネットワークDVDプレーヤーとの互換性があります。プレーヤー は、ReadyNASの「media」共有内のコンテンツを視聴できます。お手持ちのメディアファイル

を、その共有内の Video、Music、Picture フォルダにコピーすると、 ご自分のプレーヤーから アクセスし再生できます。

 ホーム・メディア・ストリーミング・サーバは、 ビデオ、音楽、映像を、ネットワークDVDプレーヤ (Syabas 社で開発されたプロトコルをサポートするもの)へストリーミングするために用いられる サービスです。UPnP AV と同様に、このサービスは、ビデオ、音楽、映像を指定した共有・フォ ルダからアダプタへ直接ストリーミングするために用いられます。

## ディスカバリィ・サービス

- Bonjour を用いると、 ReadyNAS の各サービスを簡単に見つけられます。Bonjour を用いて、 FrontView、IPP プリンタ、AFP などに接続できます。Mac OS-X では標準で Bonjour をサポート しています。また、Windows 版の Bonjour も Apple のサイトからダウンロードできます。
- UPnP を用いると、UPnP が有効になっているクライアントから LAN 上の ReadyNAS を見つける ことができます。

## ボリュームの管理

ReadyNAS ファミリーは、2つの RAID ボリューム技術からなります。**Flex-RAID** は、業界標準 RAID レベル 0 と 1、5 を使用できます。**X-RAID** は Infrant の特許申請中の独自技術で RAID ボ リュームの拡張を容易にする技術です。ご購入されたシステムに応じてデフォルトのRAIDが設定 されていますが、初期化時にご希望の RAID タイプに変更できます。初期化の手順は **4** 章**-**システ ムリセットスイッチを参照してください。

両技術には、長所があります。

- ► FLEX-RAID の長所
	- 1. デフォルトのボリュームは、スナップショットの予約された領域の有無に関わらず、削除お よび再構成することができます。
	- 2. ホットスペアディスクがサポートされています。
	- 3. ボリュームの管理-RAIDレベル0と 1、5 を使ってボリュームの作成および削除、ボリュー ムサイズの指定、ボリュームからのディスクの削除、ホット・スペアの割り当て、などが可 能です。
	- 4. 複数のボリュームを作成できます。各ボリュームで異なる RAID レベル、スナップショット・ スケジュール、ホットスペアの指定、などが可能です。
	- 5. 大容量のディスクに置き換えたい場合には、ディスクを一台ずつ交換し、再同期を行いま す。最後のディスクが交換された後、新しく追加された容量を使った別のデータボリュー ムを構成することができます。

#### ► X-RAID の長所

- 1. 一つのボリュームしか管理できませんが、ディスクの追加またはもっと大容量のディスク と交換することによって、ボリュームの拡張をサポートします。
- 2. 1 台のディスクから始める事が出来、さらに 3 台のディスクを追加できます。
- 3. ボリューム管理は自動です。2 台目のディスクを追加すると、1 台目のディスクとミラー構 成になります。3 台目のディスクを追加すると、容量が倍増します。4 台目を追加すると、 容量が 3 倍になります-冗長性を維持しながらボリュームサイズの拡張が行われます。
- 4. 大容量のディスクに置き換えたい場合には、ディスクを一台ずつ交換し、再同期を行いま す。最後のディスクが交換されると、ボリュームは新しい容量を使って自動的に拡張され ます。

## Flex-RAID のボリューム管理

デフォルトのボリューム C を再構成したい場合、複数のボリュームに分割したい場合、異なる RAID レベルを指定したい場合、ボリュームを再作成する必要があります。まず、変更したい既存 のボリュームを削除します。

#### ► ボリュームの削除

ボリュームを削除するには、削除したいボリュームタブ(ひとつしかボリュームがない場合は、「ボ リューム C」)をクリックします。実行前に、削除したいボリューム上にあるデータがバックアップさ れていることを確認してください。削除されるボリューム上の、すべての共有、ファイル、スナップ ショットは削除され、復元できません。

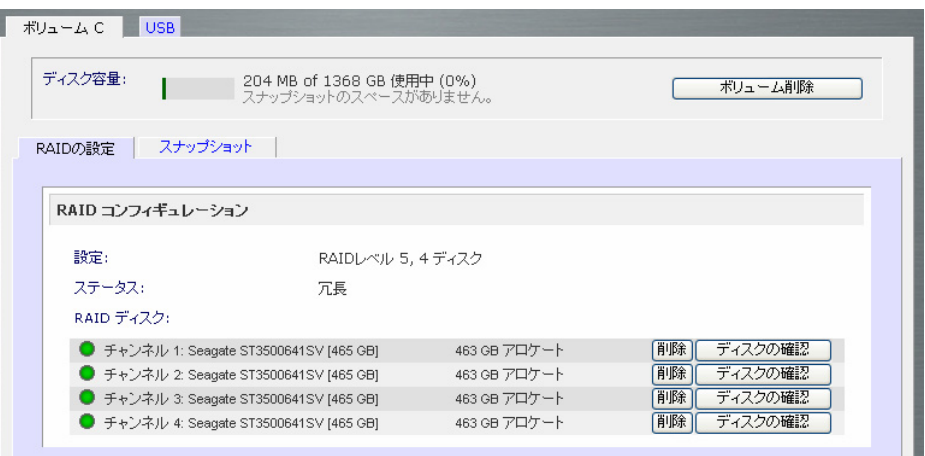

「ボリューム削除」のボタンをクリックしてください。確認のために、「DELETE VOLUME」と入力す るようダイアログボックスが表示されます。下図のように、半角の英字で、「DELETE VOLUME」と 入力してください。

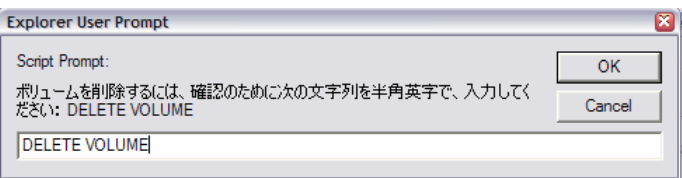

#### ▶ ボリュームの追加

「ボリュームの追加」タブには、新たなボリューム作成に使用可能なディスクがリストされます。す べての使用可能なディスクがデフォルトで選択されます。ここで、ホットスペアに使うディスクを指 定することも可能です。ホットスペアディスクは故障したRAIDのボリュームを修復するために使わ れ、それまで待機します。ホットスペアディスクは、1台余分にディスクを消費します。また、RAID レベル1と RAID レベル5のボリュームにのみ使用可能です。

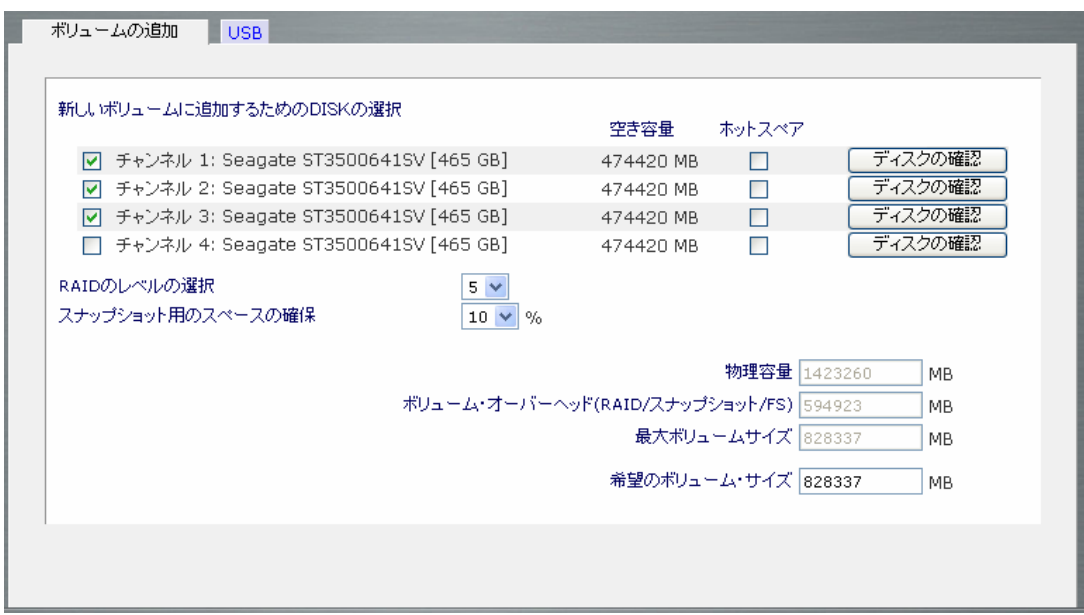

#### ハードディスクの選択

例では、最初の3台をボリュームの作成に使用し、ホットスペアは用いません。

#### RAID レベルの選 択

RAID レベルは、ボリュームの冗長性、ディスク容量の使用率、そしてパフォーマンスを決定します。 詳しくは、付録 A「RAID レベルについて」をご覧ください。通常3台以上のディスクがある場合は、 RAID レベル5を推奨いたします。

例では、選択した3台のディスクに RAID レベル5を適用しています。

スナップショット予 約 領 域 の指 定

次に、スナップショットに使用する領域のボリュームに対する割合を指定します。スナップショットを 使用する予定がない場合は、0%を指定します。スナップショットを使用するときは、5%から50% の間で設定できます。

予約領域の割合によって、スナップショットが有効な間に、どの程度のデータを変更できるかが決 まります。これは、どれくらい頻繁にスナップショットを取るようにスケジュールするか(前項を参照 してください)と、変更されるデータ量によって、決まってきます。スナップショット領域を使い切って スナップショットが使用不能にならないように、スナップショットの予約領域を割り当ててください。

上 の例 では、ボリュームの 10GBをスナップ領 域 として予 約 しています。

**Note** 

スナップショット領域を予約しない場合は、「ボリューム」タブ中に「スナップショッ ト」タブは表示されません。

#### ボリュームサイズの指定

上記のボリューム・パラメータを指定した後に、ボリュームの容量を指定します。デフォルトで使用 可能な最大値が表示されますが、それより小さい値を指定することもできます。最終的に作成され るボリュームサイズは、指定した値とおよそ同じになります。

上の例では、計算された最大値のままです。

「適用」をクリックして、システムをリブートする指示が出るのを待ってください。リブート可能になる までに1分程度かかります。

リブート後、ボリュームが追加されたことを通知するメールが送られます。RAIDar を用いて、 ReadyNAS に再接続してください。

#### ► RAID の設定

ボリュームの追加後、ボリュームタブに戻って「RAID の設定」タブをクリックすると、現在の RAID の情報と構成のオプションが表示されます。

下図で、チャンネル4に接続されている使用していないディスクは、「使用可能なディスク」のセク ションにリストされています。このディスクを「ホットスペアにする」をクリックする事で、ホットスペア としてボリュームに加える事が出来ます。

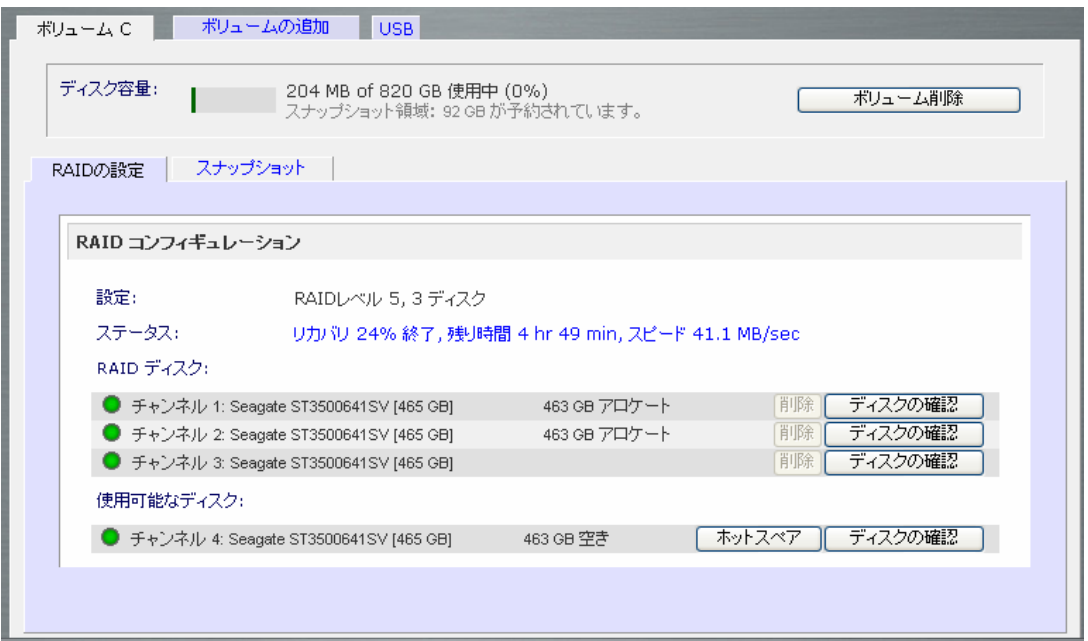

また、「削除」のボタンをクリックすると、ディスクをボリュームから削除することもできます。ボリュ ームは、それでも利用することができますが、非冗長モードになります。非冗長モードで他のディ スクが故障するとボリューム全体が使用不可能になります。

#### 警 告

この、「削除」の機能は、メンテナンス用に用いられ、通常の環境での使用は推奨 しません。この機能は、「ホット・アンプラグ」と同様で、ディスクの故障をシミュレ ートしているとみなせます。

「ディスクの確認」ボタンをクリックすると、該当する LED が15秒間点滅し、確認することができま す。

## X-RAID 搭載 ReadyNAS のボリューム管理

X-RAID 技術を用いた ReadyNAS によって、簡単にボリューム管理することができます。インフラ ント社は、「冗長性の追加と、ボリュームの拡張が簡単にできる」事がユーザにとって最も重要だと 考え、X-RAID 技術を開発しました。X-RAID 技術は単純なルールを用い、ユーザは複雑なボリュ ーム管理を意識することなく、以前は大規模会社レベルのストレージ・ソリューションでのみ用いる ことができた高度なボリューム管理の機能を使用することができます。

#### ► X-RAID の冗長 オーバーヘッド

ディスクの故障から冗長性を維持するために、X-RAID にはディスク1台分のオーバーヘッドが必 要です。ディスク 2 台の X-RAID のボリュームでは、利用可能な容量はディスク 1 台です。ディス ク3台のX-RAIDのボリュームでは、利用可能な容量はディスク2台です。ディスク4台のX-RAID のボリュームでは、利用可能な容量は、ディスク3台です。

#### ► X-RAID は1つのデータボリュームをサポートします

X-RAIDは、データボリュームを1つだけサポートします。このボリュームは、1~4台のディスク を含み、各ディスクから最小のディスクの容量を使用します。例えば、80GB のディスクが 1 台と 250GB のディスクが 2 台あったとします。各ディスクから 80GB だけが、ボリュームで使用するこ とができます。(250GB ディスクの残ったスペースは、80GB ディスクが、250GB またはさらに大 容量のディスクと交換された時だけ、再利用することができます。下記の「より容量を増やすため に全ディスクを交換」をご参照ください。)

#### ▶ 冗長性 のために 2 台目 のディスクを追加

X-RAID機能を搭載したディスク1台の装置では、冗長性がなく、ディスクの故障からの保護もあ りません。しかし、冗長化の必要がある時には、電源を落とし、少なくとも 1 台目のディスクと同容 量を持つディスクを新たに追加してから、電源を入れます。ディスクのサイズ次第で、2~3 時間以 内に、データボリュームが完全に冗長化します。このプロセスは、バックグラウンドで実行されるた め、ReadyNASへのアクセスには、何の支障もありません。

#### ► 容量 アップのために3、4 台目 のディスクを追加

将来、さらにボリュームの容量を増やしたくなるかもしれません。通常のRAIDボリュームでは、 (十分なスペースを持った)別のシステムにデータをバックアップし、新しいディスクを追加し、 RAIDのボリュームを再フォーマットし、新しい RAIDのボリュームにデータを戻して復元しなくては なりません。

X―RAIDは違います。単純にNASの電源を落とし、3 台目、必要なら 4 台目のディスクも、追加し、 電源を入れます。X-RAID機能搭載NASは、バックグラウンドで問題のあるセクターを見つける 為、新しく追加されたディスクを、初期化およびスキャンします。パフォーマンスに影響を与える事 なく、この処理の間、通常通り作業を続けることができます。処理が終了したとき、装置を再起動 するよう、メールで通知を送ります。

ブート処理中にデータボリュームは拡張されます。この処理は、通常ディスク 1 台につき約 15~ 30 分がかかります。ディスクのサイズ次第では、もっと時間がかかります。250GB のディスクだと、 約 30 分かかります。この間、ReadyNAS へのアクセスはできません。処理が完了したときに、メ ールで通知を送ります。

メールを受信後、ReadyNAS は新しいディスクを用いて容量が拡張されます。

## ► より容量を増 やすために全 ディスクを交換 する

2~3年後には、さらにディスクスペースが必要となってくるでしょう。そして、600GB のディスクが 魅力的な価格で販売されています。ここで、また、古いディスクを交換するためには、数度電源を 落とす必要があります。しかし、ボリューム容量の拡張は、簡単にできます。

まず、ReadyNAS の電源を落とし、1 台目のディスクをより大きな容量のディスクと交換します。そ して、再起動します。ReadyNAS は、新しいディスクが入っていることを検出し、そのディスクを取 り除かれたディスクのデータと再同期します。この処理は、ディスクの容量次第で、数時間かかり ます。再同期を始める前に、問題のあるセクターを見つけるために、ディスクはまず初期化および スキャンをします。初期化の開始から再同期の終了までの合計時間は、ディスクの容量次第で、5 時間もしくはそれ以上になります。再同期の処理が終了したときに、通知を受けます。

終了時に、電源を落とし、2 台目のディスクを別のより大きな容量のディスクと交換し、起動します。 この処理は、1 台目のディスクと同様です。3、4 台目のディスクも同様に処理します。

4 台目のディスクの終了通知を受け取ったら、ReadyNAS を再起動してください。起動中、ボリュ ームの容量は、各ディスクからの追加容量で拡張されます。例えば、4 台の 250GB ディスクを 600GB ディスクと交換したら、ボリュームの容量は約 350GB×3 まで増えます(4 台目のディスク は、パリティ用に予約されます)。拡張処理は、拡張された容量次第で、数時間かかります。処理 が完了したときに、メールで通知を受けます。この間は、ReadyNAS へアクセスすることはできま せん。

## X-RAID と Flex-RAID モード間の変更

RAIDiator および RAIDar を用いて、X-RAID と Flex-RAID モードを切り替えることができます。こ の処理には、ReadyNAS を工場出荷時の状態に初期化する処理を行い、起動後 10 分以内に RAIDar を用いて、ボリュームの設定画面を起動する事で行います。詳細は、**4** 章「システムリセッ トスイッチ |をご参照ください。

## スナップショット

「ボリューム」のページでは、スナップショットの作成とスナップショットのスケジュールを設定できま す。スナップショットは、ボリュームの内容をスナップショットを作成した時点で保存したものと考え ることができます。スナップショットは通常バックアップを取るときに有効で、通常の作業を停止す ることなく、オンラインで矛盾の生じないバックアップを取ることができます。記憶装置の容量が大 きくなるにつれ、バックアップに要する時間が増え、オフラインでのバックアップが現実的でなくな ってきています。

また、スナップショットは、一時的なバックアップとして用いることもできます。特に、ウィルスの攻 撃に対するバックアップとして用いることもできます。例えば、ウィルスが ReadyNAS上のファイ ルを削除または変更した場合、そのファイルを攻撃以前に取ったスナップショットから復元すること ができます。

## スナップショットの作 成 とスケジュール

スナップショットを作成、またはスケジューリングするには、「スナップショット」タブをクリックしてくだ さい。

#### **Note**

もし「スナップショット」タブが、ボリュープページの中にない場合、ReadyNAS 上の ボリューム作成時にスナップショットのための領域を予約していないと思われま す。ReadyNAS の出荷時には、ボリューム C の5%の領域がスナップショットのた めに予約されています。

このタブの中で、スナップショットをとる間隔と、どの曜日にスナップショットを取るかを指定できま す。スナップショットは、4時間ごとから、1週間に一度の間でスケジュールできます。

スナップショットの間隔と、スナップショットを取る曜日を指定します。スナップショットを取る時間帯 の開始時刻と終了時刻では、00:00 は真夜中を表します。時間帯に 00:00~23:00 を指定すると、 午前0時(真夜中)から、午後11時までの間に、指定された間隔でスナップショットを取ります。ス ナップショットのスケジュールを保存すると、次回のスナップショットを取る時刻が表示されます。ス ナップショットを取ると、以前のスナップショットは自動的に削除されます。

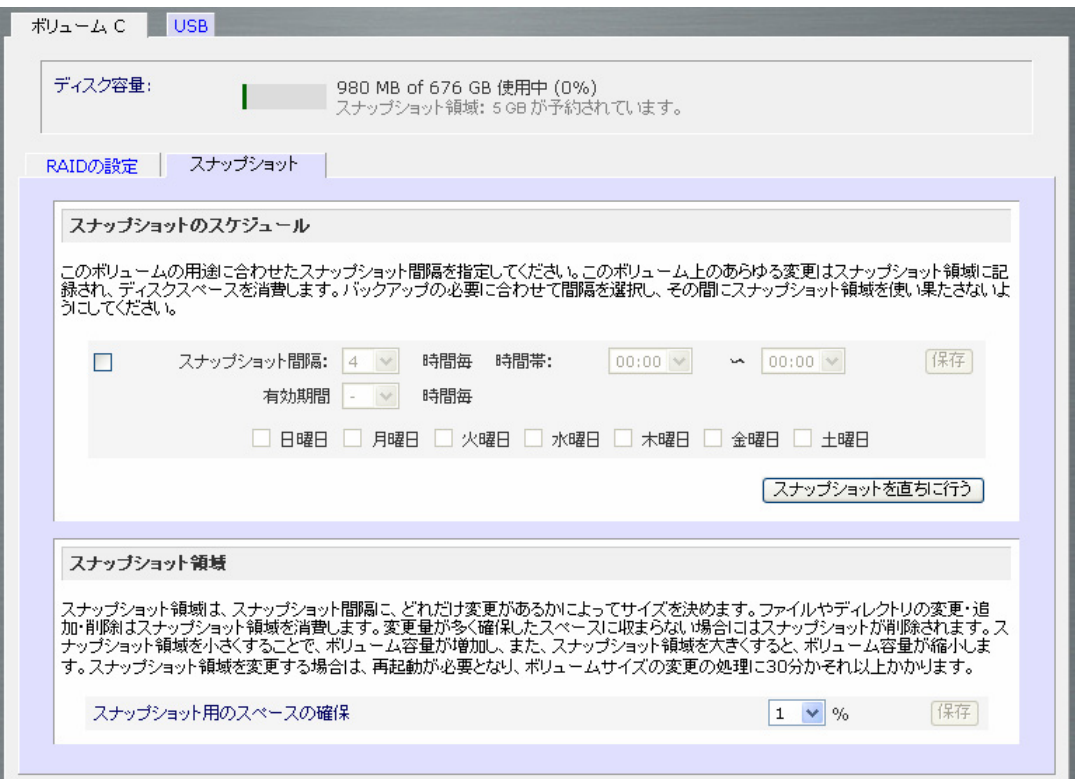

もし、今すぐ手動でスナップショットを取りたい場合は、「スナップショットを直ちに行う」をクリックし ます。

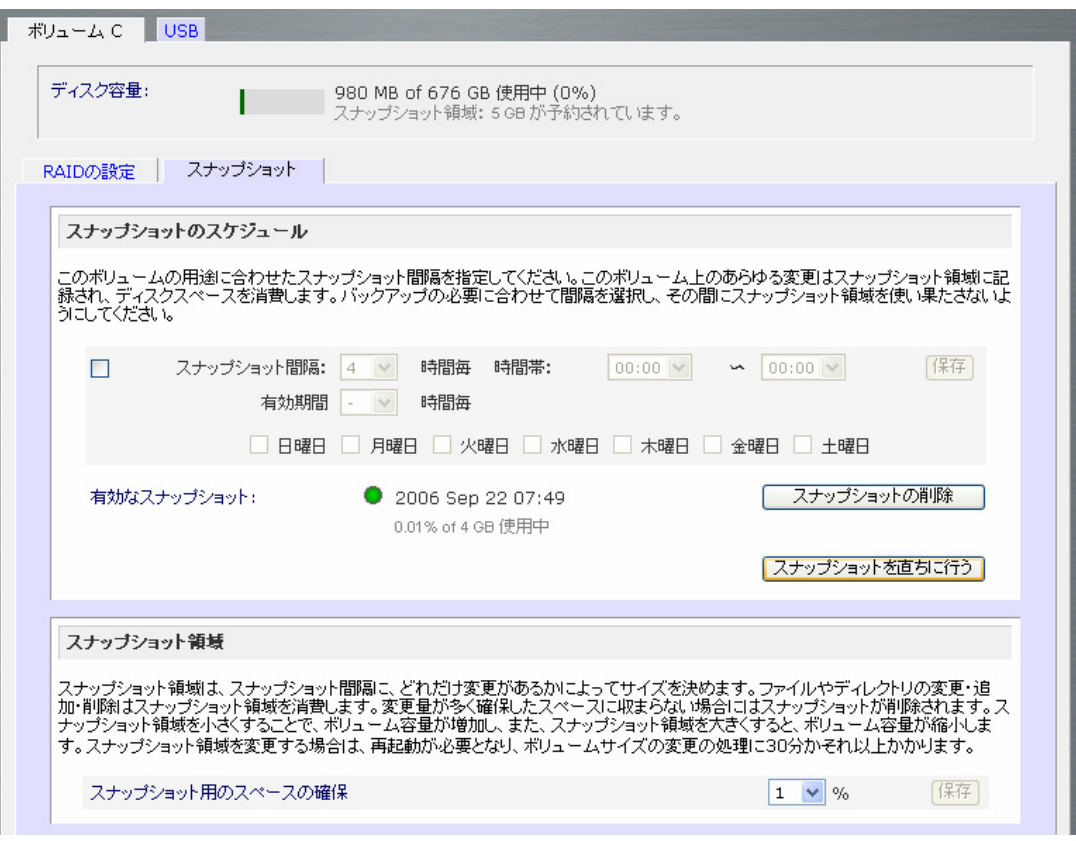

スナップショットを取ると、元の共有名に*-snap* をつけた共有が作成されます。例えば、*backup* と いう名の共有のスナップショットは、*backup-snap* という名の共有が作られます。

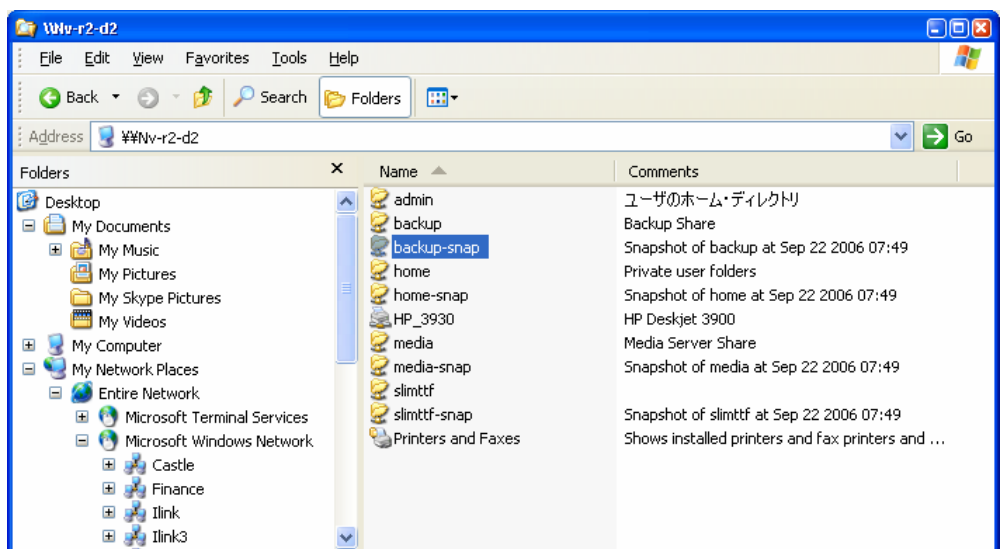

スナップショット共有は、通常の共有と同様に扱うことができます。ただし、スナップショット共有は リードのみとなります。共有のコメントには、スナップショットを作成した日付と時刻が表示されます。 プライベート共有(ホームディレクトリ)のスナップショットは作られません。

スナップショットのために予約された領域を使い切るとスナップショットは無効となります。スナップ ショットの動作の概要を説明します。スナップショットを取ると、その時点から、元のボリュームに対 する変更を記録します。これらの変更点は予約されているスナップショット領域に記録されます。 ボリュームタブのすぐ下にある「ディスク容量」の情報に、スナップショット領域の使用量が表示さ れます。

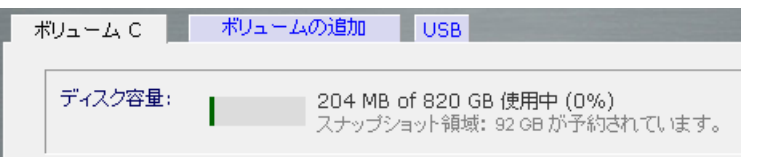

スナップショットを取ってから以降の変更点が多く、予約されたスナップショット領域を超えた場合、 スナップショットは無効化され、使用できなくなります。

#### **Note**

予約されたスナップショット領域に記録される変更点は、新しく作成されたファイ ル、削除されたファイル、そして変更されたファイルを含みます。例えば、1MB の ファイルを削除すると、1MB の容量が消費されます。

スナップショットが無効化された場合、メールによって警告が通知され、「スナップショット」タブにス テータスが表示されます。この段階では、スナップショットはもう利用することはできません。

## ▶ スナップショット領域 のサイズ変更

もしこの警告が頻繁に発生する場合は、より頻繁にスナップショットを取ることによって解決します。 あるいは、新たにより多くのスナップショット予約領域を持ったボリュームを作成したほうが良い場 合もあります。そのために、スナップショット領域ボックス内のご希望のスナップショット領域を指定 することができます。0~50%の値を入力し、「保存」をクリックしてください。

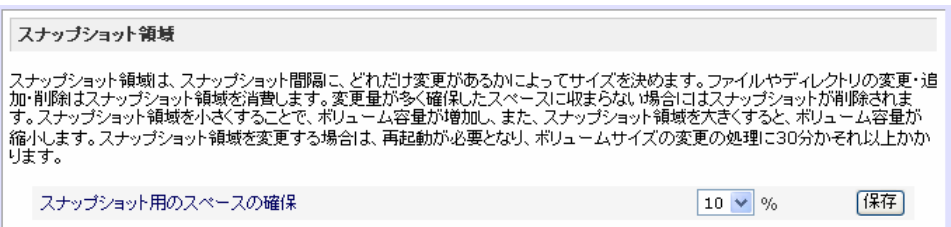

スナップショット領域のサイズ変更は、データボリュームのサイズとボリューム内のファイル数によ って少々時間がかかります。スナップショット領域を増やすとデータボリュームサイズが減り、 スナップショット領域を減らすとデータボリュームサイズが増えます。

#### **Note**

スナップショットのメカニズムの制限により、書き込みのパフォーマンスが低下し ます。もし ReadyNAS をハイ・パフォーマンスが要求される環境で使う場合は、既 存のスナップショットを削除し、スナップショットのスケジュールを無効にしてくださ い。
ReadyNAS に直接接続された USB ディスクと USB フラッシュデバイスは、通常のデータ共有と 同様に、ネットワークからアクセスできます。デフォルトで USB\_HDD\_1 や USB\_FLASH\_1 など の共有名が割り当てられます。複数のデバイスを接続した場合や、デバイスに複数のパーティシ ョンがある場合には、それぞれが共有として扱われます。

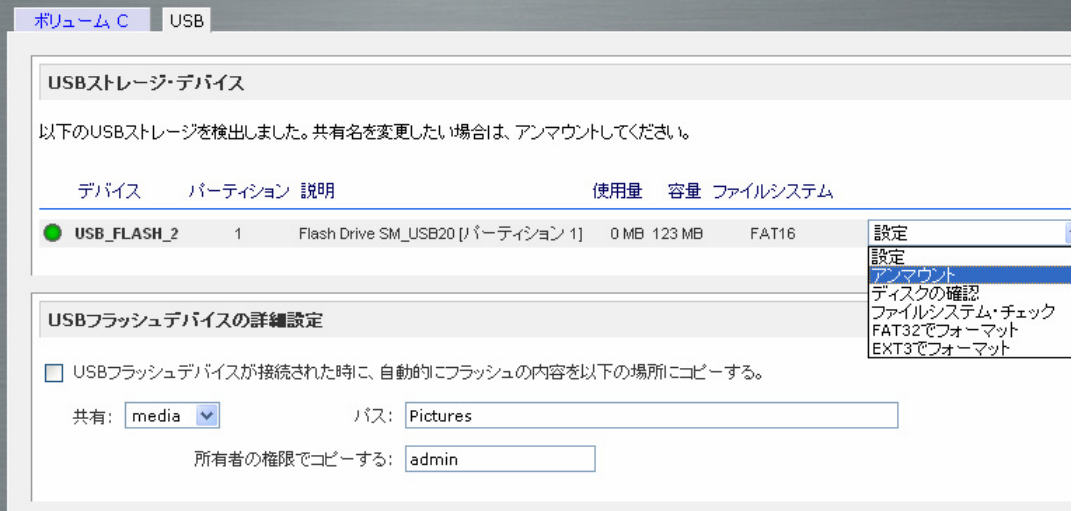

ReadyNAS が認識するパーティションは下記のフォーマットで初期化されている必要があります。

- **FAT32**
- NTFS (リードのみ)
- $Ext2$
- Ext3

画面左にあるプルダウンメニューで下記のアクションを実行できます。

- アンマウント: USB ストレージを取り外す前に、必要な処理を行い、USB ストレージをアンマ ウントします。通常は、アンマウントせずに USB ストレージを取り外しても大丈 夫ですが、アンマウントしてから USB ストレージを取り外すことで、より安全に 取り外しができます。パフォーマンスオプションで、「USB ディスクへの書きこ みの高速化」を選択した場合は、必ずアンマウントを行うようにしてください。ア ンマウントを行うと、その USB ストレージ上のすべてのパーティションがアンマ ウントされます。
- マウント: アンマウントが実行された後に、もう一度マウントしなおしたい場合に使用しま す。
- ディスクの確認: もし複数の USB ストレージを接続している場合に、USB ストレージを確認でき ます。該当する USB ストレージに LED がある場合に、それを点滅させます。
- FAT32 でフォーマット: このアクションは USB ストレージを FAT32 でフォーマットします。FAT32 は、 Windows、Linux や Unix で容易に使用できます。USB ストレージ上のすべての データが消去されますのでご注意ください。

EXT3 でフォーマット: このアクションは USB ストレージを EXT3 でフォーマットします。EXT3 は通常 Linux で使用されます。USB ストレージを ReadyNAS と Linux システムなどでの みご使用になられる場合に選択してください。EXT3 フォーマットでは、FAT32 と比較して、ファイルの属性(所有者、ACL など)を保存できますので、バックア ップなどに適しています。追加ソフトを導入することで、WindowやMacからでも 使用できます。

USB ストレージがアンマウントされているときに、共有名を変更できます。次回に同一のデバイス が接続された場合に、デフォルトの USB\_FLASH\_n や USB\_HDD\_n の代わりに、指定した共有 名で表示されます。

USB ストレージは通常のデータ共有とともに、共有メニューに表示され、アクセス権などを設定で きます。

#### USB フラッシュデバイスのオプション

「**USB** ストレージ」タブの下方に、USB フラッシュデバイスオプションがあります。接続時に、USB のフラッシュメモリーの内容を、指定された共有に自動的にコピーすることができます。ファイルは 独自のタイムスタンプフォルダにコピーされ、前の内容を上書きされません。これは、PC のスイッ チを入れずにデジタルカメラから写真を、また MP3 プレーヤーから音楽を ReadyNAS にアップロ ードするのに便利です。

ユーザセキュリティモードでは、コピーされたファイルの所有権を設定するオプションが利用できま す。

「共有」メニューを用いて、ReadyNAS のデータ共有を作成したり、すべてのオプションを設定でき ます。

## 共有の追加

共有を追加するには「ボリューム」タブをクリックします。

「共有の追加」タブは、セキュリティモードによって、異なったフォーマットが用いられます。「共有モ ード」では、ボリュームを選択し(複数のボリュームがある場合)、共有名とコメントを入力し、オプシ ョンでパスワードとディスククォータを指定します。共有のパスワードと共有に対するクォータはこ のセキュリティモードでのみ使えます。

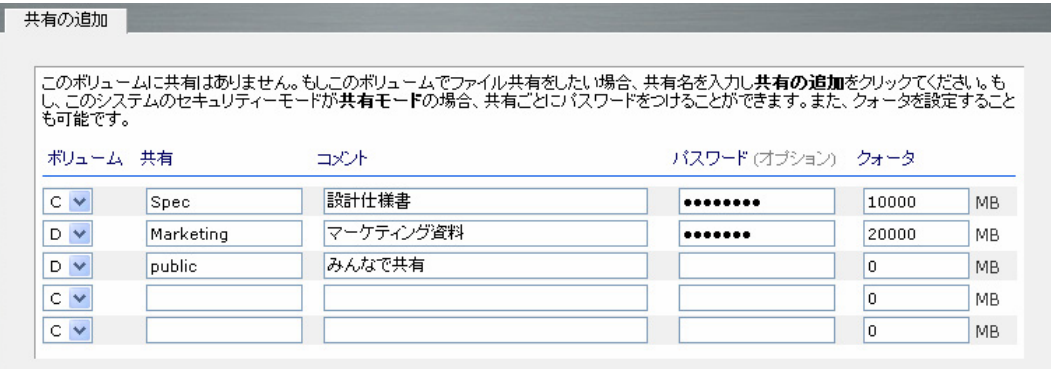

セキュリティモードが「ユーザモード」か「ドメインモード」の場合には、「共有の追加」タブには、ボリ ュームの選択の他、共有名とコメントの2つの入力欄があります。パスワードとクォータはアカウン トに対して指定し、共有ごとの指定はできません。

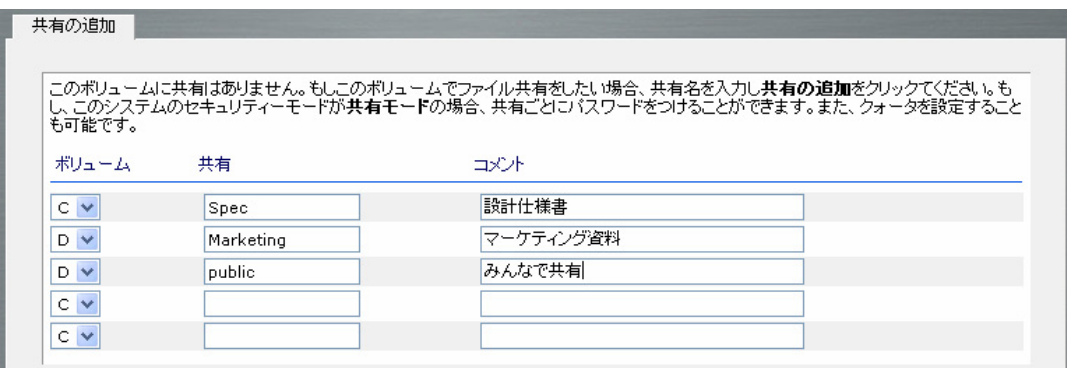

どちらのフォーマットでも、一度に5つまでの共有を追加できます。共有を作成後、各クライアント OS から共有にアクセスする方法は、2章をご覧ください。トータルでの共有数には制限はありま せん。

#### 共有

## 共有の管理

共有を追加した後、「共有リスト」のタブを用いて、共有のプロパティを変更できます。このタブも、 セキュリティモードによって2種類のフォーマットが用いられます。共有モードでは、パスワードとデ ィスククォータの欄が増えます。ユーザモードやドメインモードでは、これらの欄はありません。ま た、「サービス」メニューで有効にしたプロトコルに応じたカラムのみが表示されます。

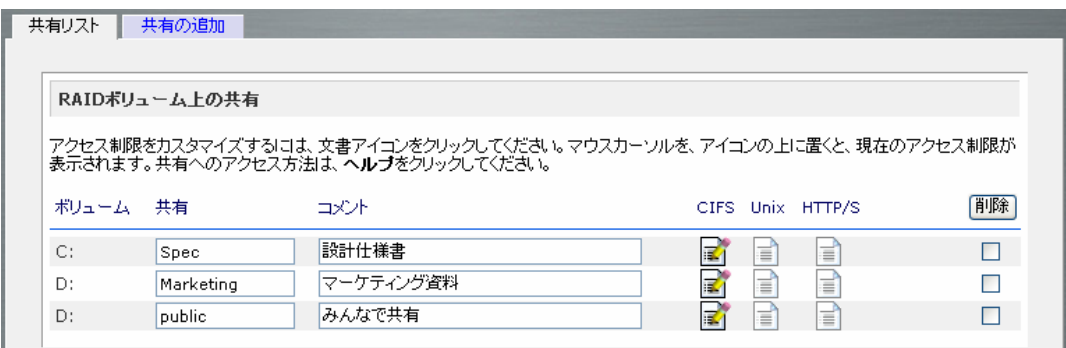

共有を削除したい場合には、右端のチェックボックスをクリックして、「削除」ボタンをクリックします。 一度に5つまでの共有を削除できます。

チェックボックスの左にある欄は、各共有がどのサービスからアクセスできるかを表します。また、 各共有のサービス毎のアクセス権によってアイコンが変わります。マウスポインターをアイコンの 上に移動させることによって、アクセス権の簡単な説明が表示されます。

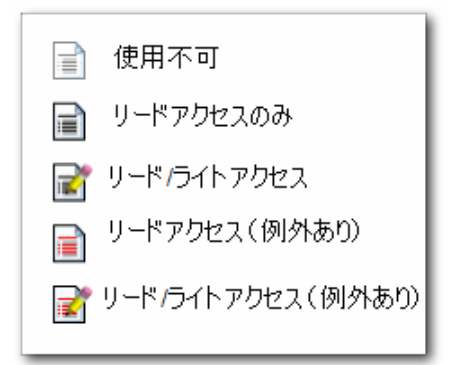

説明:

- 使用不可 この共有にはこのアクセスできません。
- リードアクセスのみ この共有は読み出し専用です
- リード/ライト アクセス この共有は読み出しと書き込みができます。
- リードアクセス(例外あり) この表示は、次のどれかの場合をあらわします。
- (1) この共有は読み出し専用で、指定したホストからのアクセスのみ許可されます。
- ■(2)この共有は読み出し専用ですが、指定したユーザまたはグループからは書き込みも可能で す。
- (3) この共有はアクセス不可ですが、指定したユーザまたはグループからは読み出しのみ可能 です。
- リード/ライトアクセス(例外あり) この表示は、次のどれかの場合をあらわします。
- (1) この共有は読み書き可能で、指定したホストからのアクセスのみ許可されます。
- (2) この共有は読み書き可能ですが、指定したユーザまたはグループからは書き込はできま せん。
- (3) この共有はアクセス不可ですが、指定したユーザまたはグループからは読み書き可能で す。

このアイコンをクリックすると「共有の設定」タブが開きます。ここでは、アクセス権の詳細を設定で きます。共有ごとにアクセス権を設定することに注意してください。

#### ▶ 「共有モード」でのアクセス権の設定

共有モードでの、CIFS/Windows 共有の「共有の設定」タブの例を下に示します。

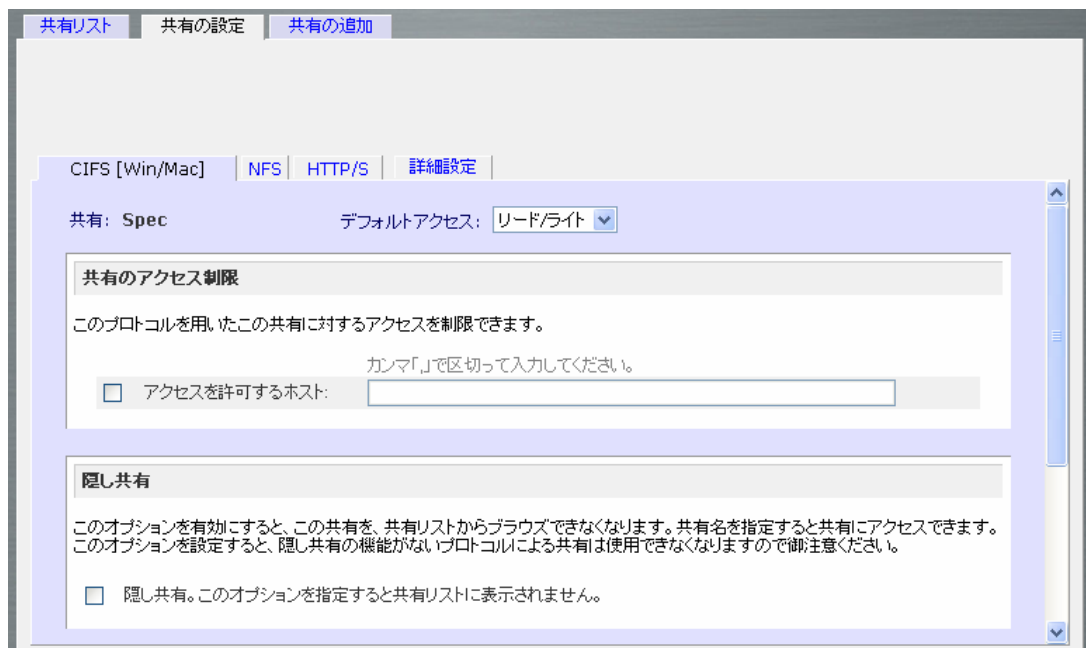

このタブでは、まずデフォルトのアクセス権を選択してください。そして、特定の PC からのみアク セスを許可したい場合は、上部にあるアクセスを許可するホストを指定します。

#### 共有アクセス制限

例えば、デフォルトで「読み込みのみ」を選択し、アクセスを許可するホストを指定します。指定し ていないホストからのアクセスは不許可になります。例として、ホスト 192.168.2.101 からの読み 出しのみ許可する場合は、次のように指定します。

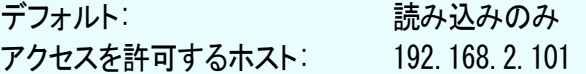

複数のホストを指定したい場合は、コンマで区切って入力できます。(付録 B にホストの指定方法 の詳細が記述されています。)例えば、「アクセスを許可するホスト」にそのホストの IP アドレスま たは DNS 名を指定すると、それらのホストからのアクセスのみ許可されます。また、以下のように して、ネットワークを指定することもできます。

192.168.2., 192.168.2.0/255.255.255.0, 192.168.2.0/24

上の例では、いずれも、 *192.168.2.1* から *192.168.2.254* までのホストが指定されます。

CIFS[Win/Mac]タブの下の方に、隠し共有の設定と、ゴミ箱のオプションがあります。

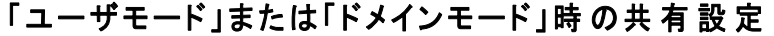

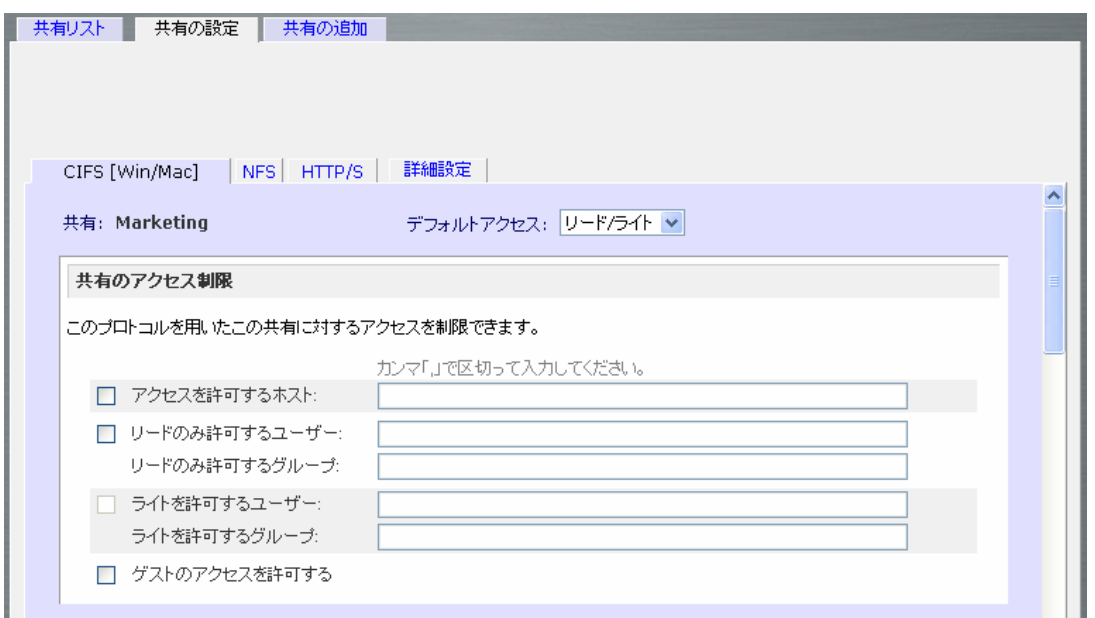

「ユーザモード」と「ドメインモード」では、下に示すタブを用いて共有のアクセス権を設定します。 (ホストを指定したアクセス制限に加え、ユーザやグループ毎にアクセス権を設定できることに注 意してください。):

#### 共有アクセス制限

共有に対するアクセスを特定のユーザまたはグループにのみ許可する場合は、ユーザ名または グループ名を「読み込みのみ許可するユーザ」、「読み込みのみ許可するグループ」、「書き込み を許可するユーザ」、「書き込みを許可するグループ」に指定します。指定する名前は、 ReadyNAS 上での有効な名前か、ドメインコントローラ上での有効な名前でなければいけませ  $\mathcal{L}_{\alpha}$ 

例えば、すべてのユーザに読み込みを許可し、ユーザ *fred* とグループ *engr* にのみ読み書きを許 可する場合は、次のように指定します。

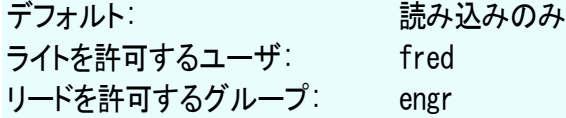

もし、上記のアクセスの指定に加えて、ホスト *192.168.2.10* と *192.168.2.10* からのアクセスのみ 許可する場合には、次のように指定してください。

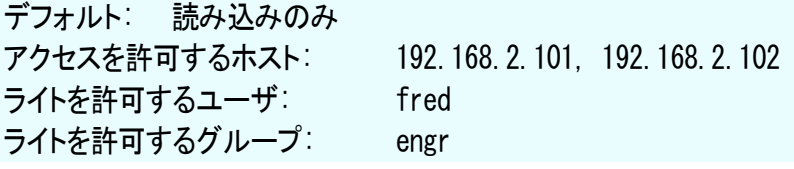

もし、数人のユーザとグループに読み込みの許可を与え、他の数人に読み書きを許可し、他のす べてのユーザのアクセスを禁止する場合は、次のように指定します。

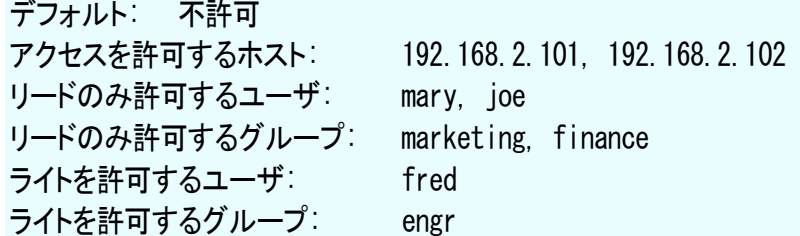

アクセスの設定は、使用するサービスによって若干異なります。例えば、FTP タブでは、読み込み のみを許可するホストを許可するホストを指定できますが、ユーザやグループごとに アクセスを制限することはできません。

#### 隠し共有オプション

共有へのアクセス制限をしていしても、閲覧リストにはすべての共有が表示されます。ユーザに見 せたくないバックアップの共有などには、この動作は望ましくない場合もあるかもしれません。共 有を非表示にするには、「隠し共有」のオプションを選択してください。ブラウズリストにこの共有は 表示されませんので、この共有にアクセス許可を持つユーザは、パスを明確に指定しなくてはなり ません。例えば、非表示になっている共有にアクセスするには、Windows Explorer に ¥¥host¥share と入力してください。

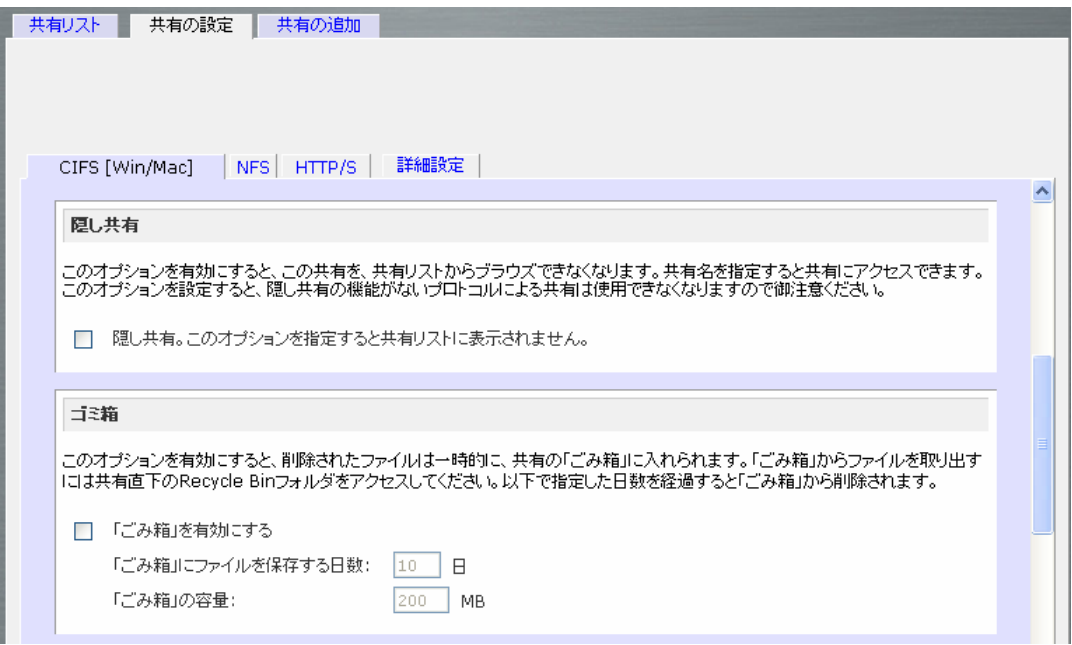

#### ゴミ箱

ReadyNAS 上のWindowsユーザは、各共有に対してごみ箱を持つことができます。**Windows [CIFS]**アクセス タブの下端に「ゴミ箱機能を有効にする」オプションがあります。

有効にした場合、ファイルを削除すると、そのファイルは完全に削除されるのではなく、共有内の ゴミ箱フォルダ(フォルダ名:「Recycle Bin」)に送られます。これによって、ユーザは、一定期間内 は削除したファイルを復元することができます。

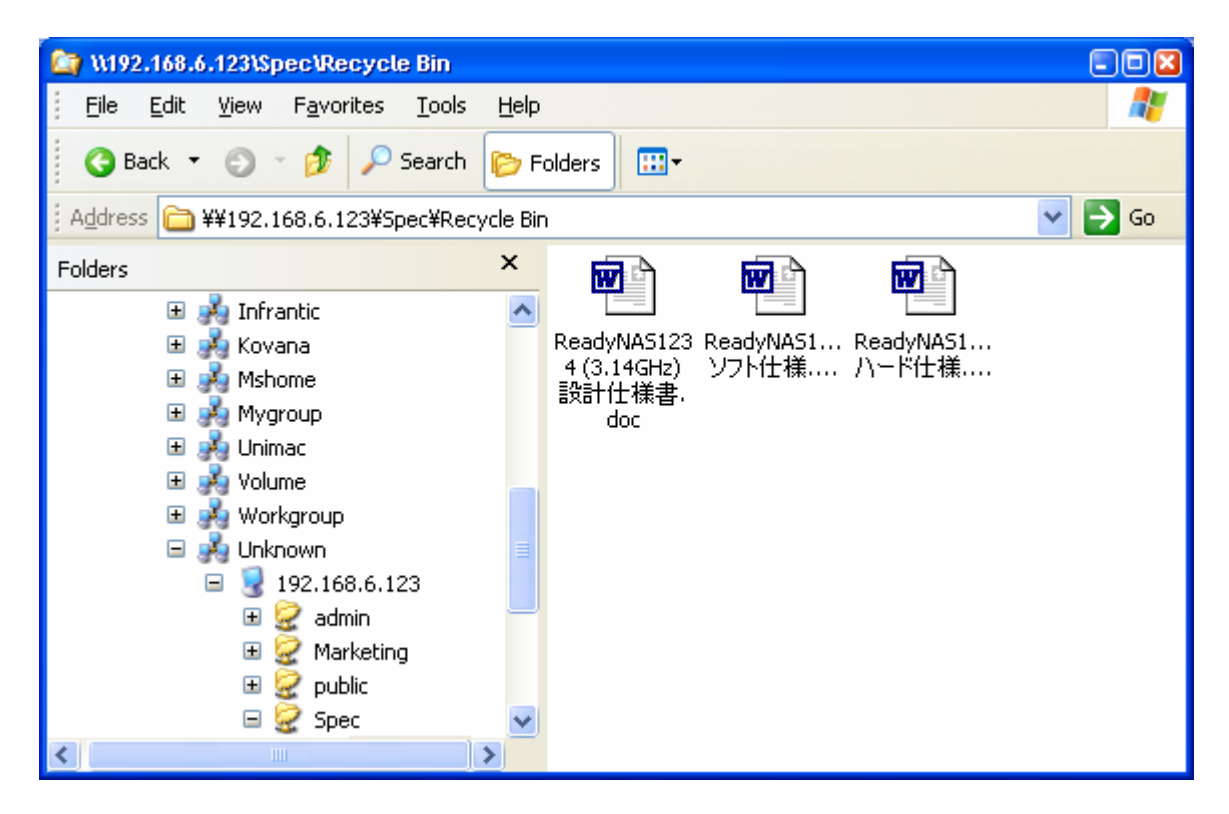

ゴミ箱内のファイルをどれ位の期間保存しておくか、またファイルが完全に消去される前にゴミ箱 にどれほどの容量を保存させるかを指定することができます。

#### CIFSの詳細設定

CIFSの詳細設定ボックスは、CIFSによって作成された新規ファイルやフォルダのデフォルトでの 許可を設定するオプションです。新規に作成されたファイルのデフォルトでの許可は、所有者や所 有者のグループには読み込みおよび書き込み可能、また、その他(例:everyone)には読み込み 専用となっています。新規作成フォルダへの許可は、全てのユーザに読み込み、書き込み可能で す。デフォルトではセキュリティの要求項を満たさない場合は、ここで変更することが可能です。

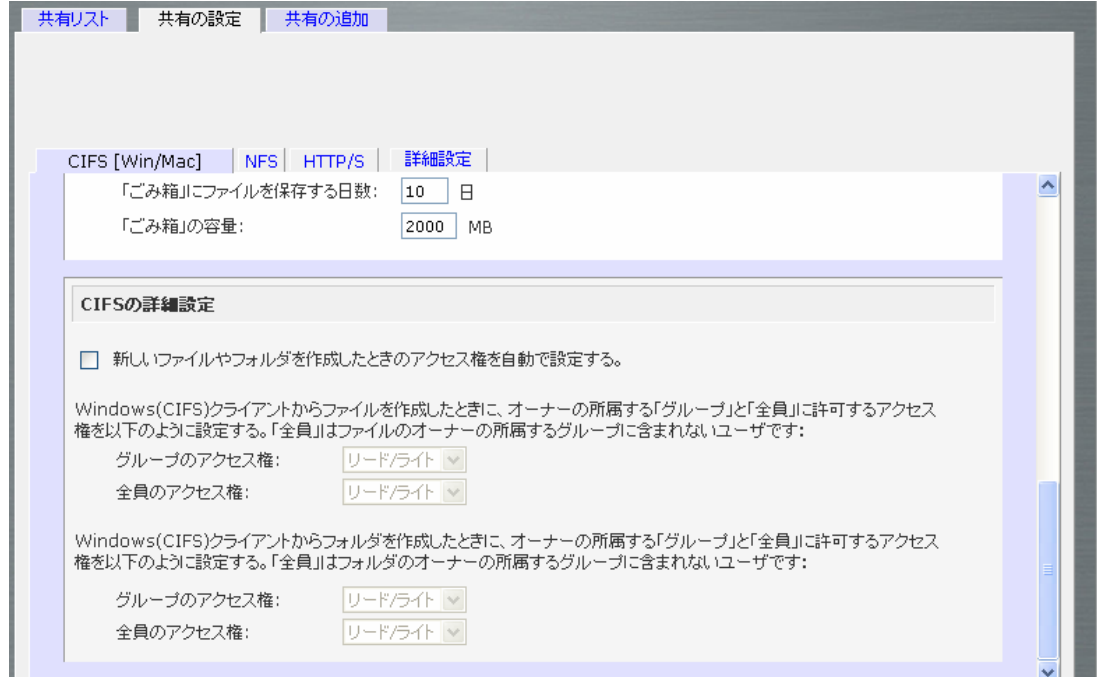

## 詳細設定

詳細設定タブには、全てのファイル・プロトコル・インターフェースを通じてリモート・ファイルアクセ スに影響を与える、低レベルのファイル操作のオプションがあります。所有権やアクセス権の設定 は簡単には戻せない可能性がありますので、これらのオプションを利用なさる際には、ご注意くだ さい。

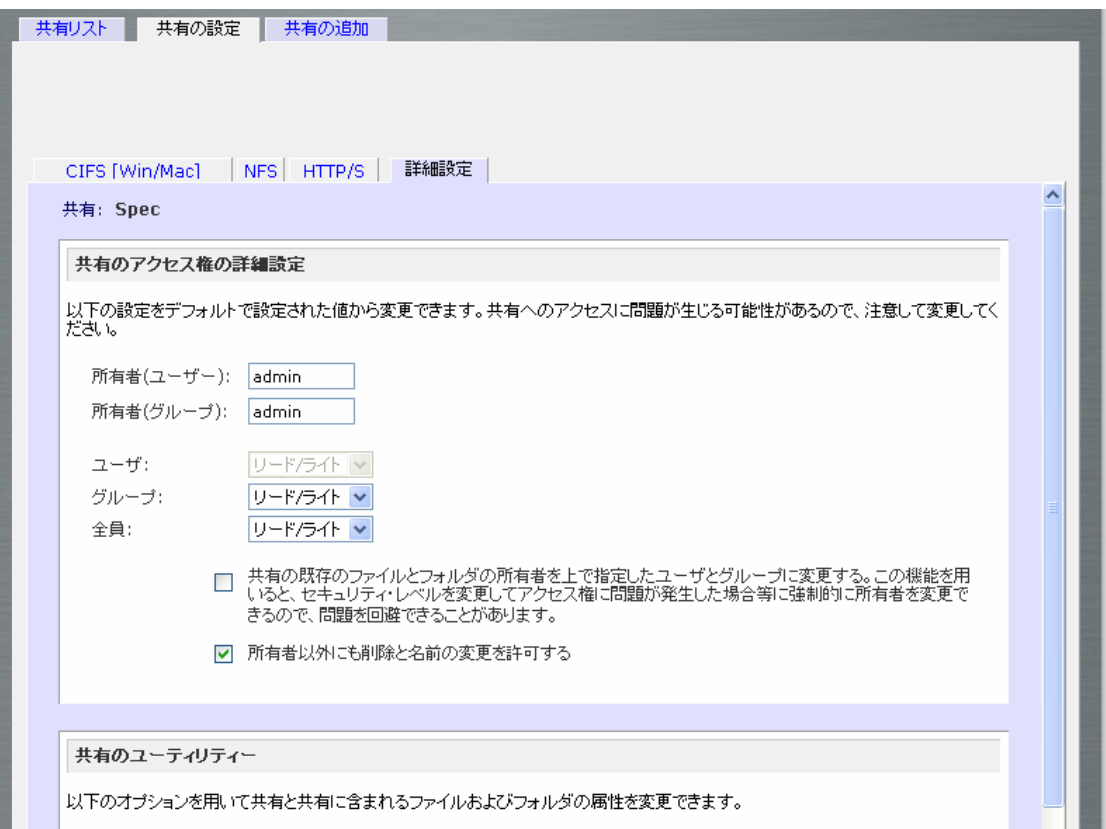

#### 共有 のアクセス権 の詳細設定

共有のアクセス権の詳細設定ボックスには、搭載されたファイルシステム上の共有フォルダの所 有権および許可を変更、および、選択された共有に存在する全てのファイルとフォルダにこれらの 設定を有効にするためのオプションがあります。既存のファイルおよびフォルダの所有権と許可 の設定・・・オプションによって、一度だけ変更を行うことができます。共有のサイズによっては、終 了までに時間がかかる場合があります。

ファイルの所有者以外にも、ファイル名の変更や削除を許可することもできます。協同作業の環境 下では、このオプションを有効にするほうが望ましいでしょう。セキュリティをもっと重視する場合は、 このオプションは無効にしたほうがいいでしょう。

#### ► USB 共有

ReadyNASに直接接続したUSBストレージをネットワークから共有することができます。デバイス 上に複数のパーティションがある場合には、それぞれが共有として認識されます。共有名はデフォ ルトで割り当てられますが、アンマウント後にユーザで変更可能です。次回接続時に指定した共 有名が割り当てられます。共有のアクセス制限などは、通常の共有と同様に指定できます。

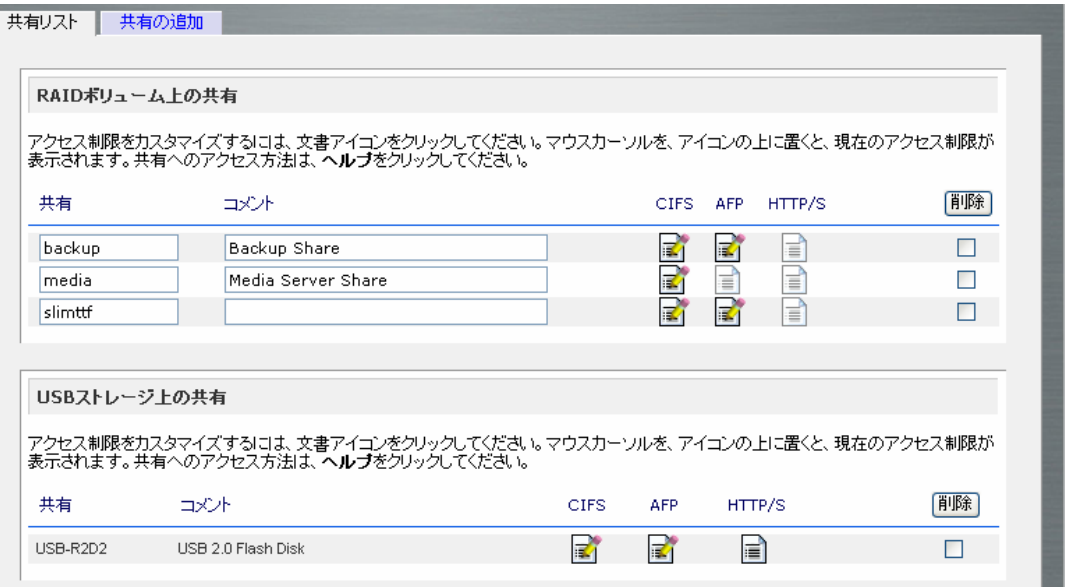

#### Note

ユーザまたはドメイン セキュリティーモードでは、ユーザ認証を用いて USB スト レージにアクセス可能ですが、すべての書き込みは UID 0 として扱われます。こ れにより、USBデバイスをReadyNASとPCとで共用するのにアクセス権による不 要のトラブルを回避しています。

ReadyNAS は自動的に USB プリンタを認識します。もしまだプリンタを接続していない場合は、い つでもプリンタを接続することができます。接続後、数秒待ってから、「プリンタ」メニューをクリック するか、「更新」ボタンをクリックすると、プリンタのリストが表示されます。プリンタ共有名はプリン タの製造者名とモデル名から自動的に決まり、プリンタタブに表示されます。

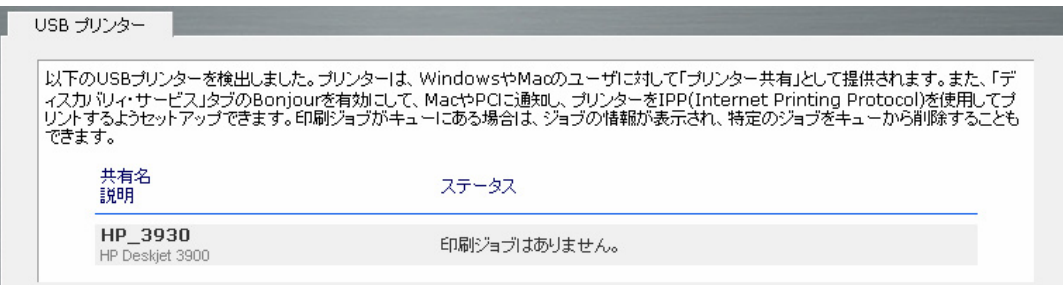

## プリンタの共有

ReadyNAS はプリンタサーバとして動作し、最大2台までのプリンタを Windows や Mac のクライ アントから共有することができます。RAIDarから「閲覧」ボタンをクリックするか、エクスプローラの アドレスバーに ¥¥hostnameを入力すると、ReadyNAS上の共有データと共有プリンタの一覧が 表示されます。

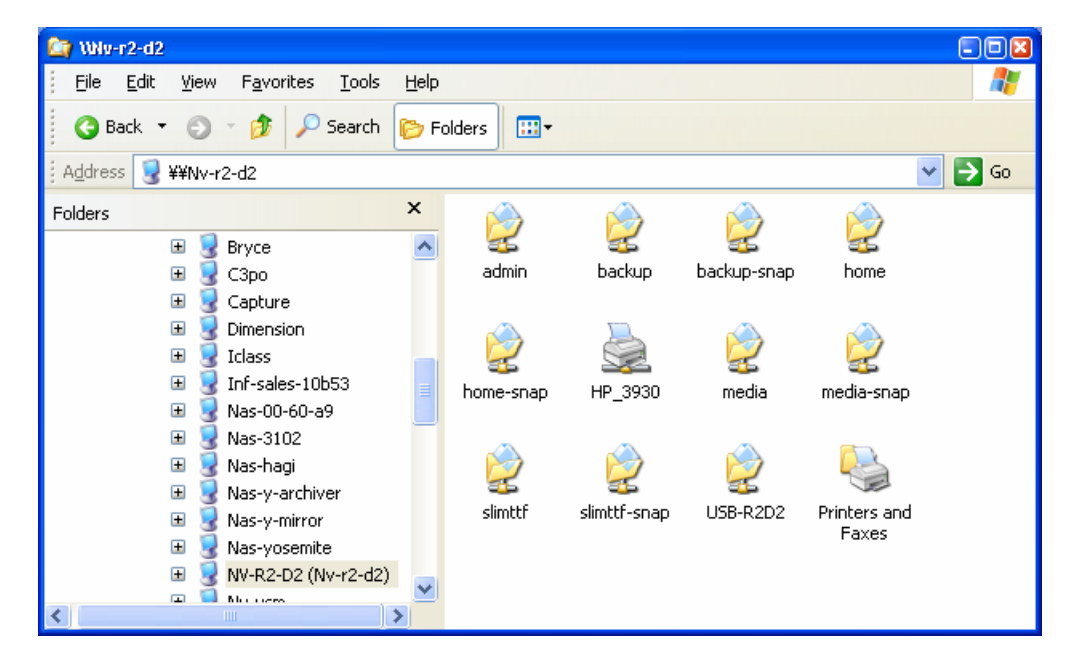

プリンタアイコンをダブルクリックすると、共有プリンタにドライバを割り当てることができます。

## IPP プリンタ

ReadyNAS は IETF 標準の IPP(インターネット・プリント・プロトコル)オーバーHTTP をサポートし ています。IPP プリンタをサポートするクライアント(WindowsXP や Mac OS X は標準で IPP をサ ポートしています)を用いて、ReadyNAS に接続されているプリンタを共有することができます。 **Bonjour** を用いると、簡単にセットアップできます。Bonjour は Mac OS X に標準で組み込まれて おり、Windows 版も Apple 社のサイトからダウンロードしてインストールできます。

## 印刷 キューの管理

プリンタがインク切れ、用紙切れ、または紙詰まりを起こして、プリントキューにある印刷ジョブに 対処しなくてはならないことがあります。ReadyNASは、これらに対処するべく、印刷キュー管理 機能が搭載されています。「USB プリンタ」タブを開いて、「更新」をクリックすると、待機中のプリン タやジョブが表示されます。

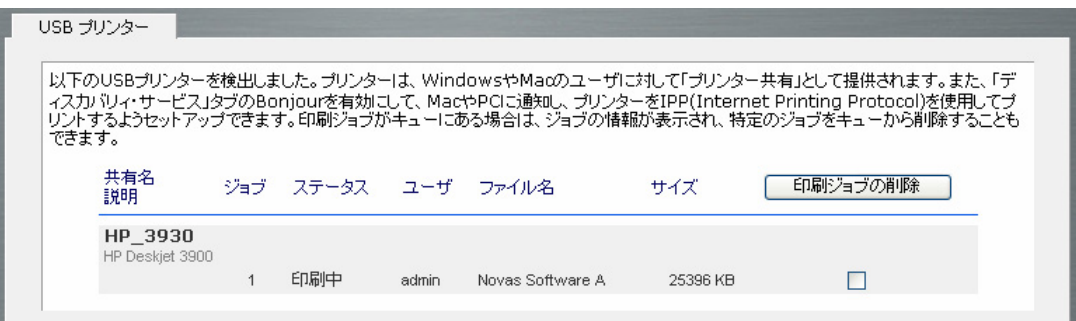

印刷ジョブの隣のチェックボックスをチェックして、「印刷ジョブの削除」をクリックすると、印刷キュ ーから待機中のプリンタやジョブが取り除かれます。

## バックアップ

ReadyNASにはバックアップマネージャが内蔵されているので、強力なバックアップ装置として利 用できます。バックアップタスクは、クライアントベースのバックアップ・アプリケーションの必要なく ReadyNAS から直接コントロールできます。

FTP、HTTP、CIFS/SMB および NFS プロトコルに渡ってインクリメンタル・バックアップを完全に サポートする柔軟性を持ち、家庭およびオフィス環境で、ReadyNASは簡単なセントラル・リポジト リーとして動作します。

そして、複数の ReadyNASシステムで、1つの ReadyNASを設定して、別の ReadyNASに直接 バックアップすることができます。内蔵されている rsync のインクリメンタル・バックアップ・サポート によって、リモートシステムによるデータのミラー化は、インクリメンタル・バックアップ・スケジュー ルを最適化することができます。

## 新しいバックアップジョブの追加

新しいバックアップジョブを作成するために、「新しいバックアップジョブを追加する」タブをクリック してください。ジョブ作成のためには、4つのステップがあります。

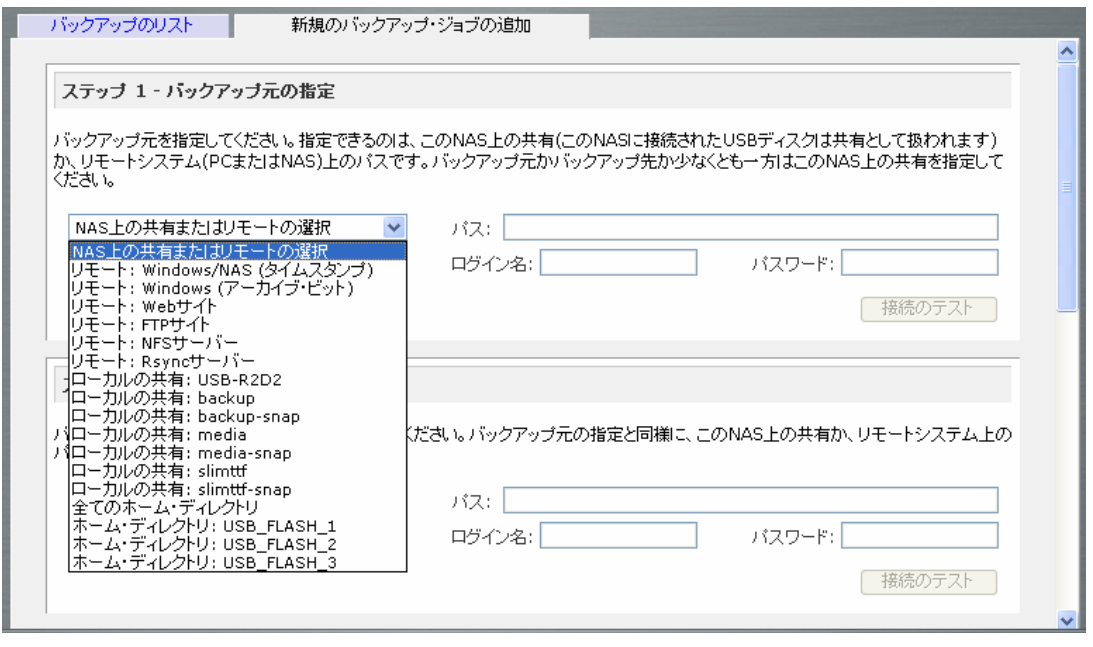

## STEP 1 - バックアップ元 を選択

バックアップ元は、他の NAS や PC でも、ReadyNAS 上の共有でも構いません。

USB 機器は共有として表示されますので、USB 機器をバックアップしたい場合、USB で始まる共 有名を選択してください。リモートのシステムからデータをバックアップしたい場合、以下から選択 する必要があります。

■ Windows/NAS (タイムスタンプ) – Windows の PC または他の ReadyNASから共有をバックアッ プしたい場合、こちらを選択してください。インクリメンタル・バックアップでは、タイムスタンプを 用いて、コピーするか否かの判断をします。

- Windows (アーカイブ・ビット) Windows の PC から共有をバックアップしたい場合、こちらを選択 してください。インクリメンタル・バックアップでは、アーカイブビットを用いて、コピーするか否 かの判断をします。タイムスタンプを用いたバックアップで文字化けが生じる場合に、アーカイ ブビットを用いたバックアップを用いることで、問題を回避できることがあります。
- Website ウェブサイトまたはウェブサイト外のディレクトリをバックアップしたい場合、こちらを 選択してください。バックアップされるファイルは、デフォルトのインデックスファイルおよび関 連する全てのファイル内で参照されるファイルです。
- FTP サイト FTP サイトまたは当該サイトからのパスをバックアップしたい場合は、こちらを選 択してください。
- NFS サーバ Linux/Unix サーバから NFS を通じてバックアップをしたい場合、こちらを選択し てください。Mac OS Xユーザは、コンソールターミナルからNFS共有を設定することによって、 こちらを使うこともできます。
- Rsvnc サーバ rsvnc サーバからバックアップを行いたい場合は、こちらを選択してください。 Rsync は、もともと Linux および他の Unix 系で利用できたのですが、最近、インクリメンタル・ ファイル転送の効率が良いことから、Windows や Mac でも人気が出てきました。

バックアップ元を選択したら、パスを入力します。ローカルの ReadyNAS の共有を選択した場合、 共有全体をバックアップするためにパスをブランクのままにしておくか、フォルダのパスを入力す ることができます。パスの区切りには、スラッシュ「/」をお使いになるようご注意ください。

リモートソースを選択した場合、パスごとに各リモートプロトコルはやや異なる表記を用います。パ スのフィールドが空欄の状態で、選択ボックスでリモートを選択すると、パスのフォーマット例が表 示されます。「ヘルプ」をクリックすると、さらに例を見ることができます。

リモートソースの場合、共有にアクセスするために、ログインとパスワードを入力する必要がある かもしれません。共有セキュリティモードに設定されているリモートReadyNASサーバ上のパスワ ードで保護された共有にアクセスする場合は、ログインするために共有名を入力してください。

先に進む前に、「テスト接続」ボタンをクリックして、バックアップ元に適切にアクセスできるかご確 認ください。

## STEP 2 - バックアップ先を選択

Step 2 は、Step 1とほぼ同じですが、バックアップ先を指定することが違います。バックアップ先 にリモートを指定したい場合には、バックアップ元はローカルの ReadyNAS でなければなりませ ん。(リモートからリモートへのバックアップはできません)。バックアップ元にローカルの ReadyNAS を指定している場合には、バックアップ先にはローカルまたはリモートの共有を指定 できます。

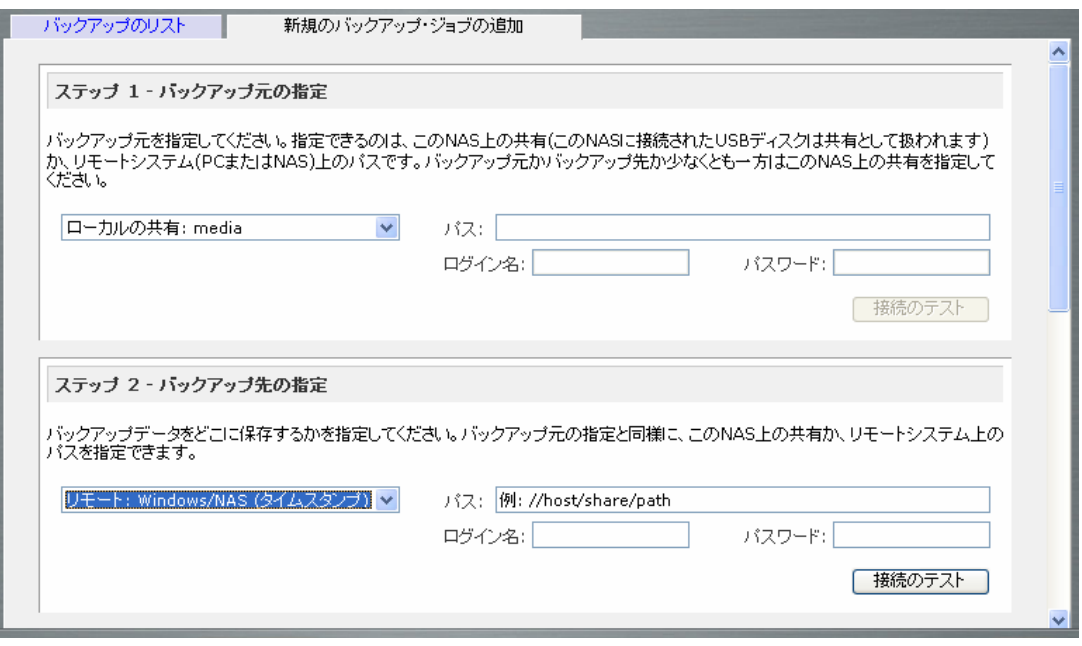

リモートバックアップ先は、Windows の PC/ReadyNAS システム、NFS サーバ、または Rsync サ ーバとすることができます。

## ▶ STEP 3 - バックアップスケジュールを選択

毎日 4 時間毎から週 1 度までの頻度でバックアップスケジュールを選ぶことができます。 ReadyNAS 間でバックアップを行う場合、スナップショットを使用できます。スナップショットは 00 分にスケジュールされており(スナップショットを瞬時に終了します)、バックアップは05分にスケジ ュールされているので、スナップショットからのバックアップも問題なく行えます。

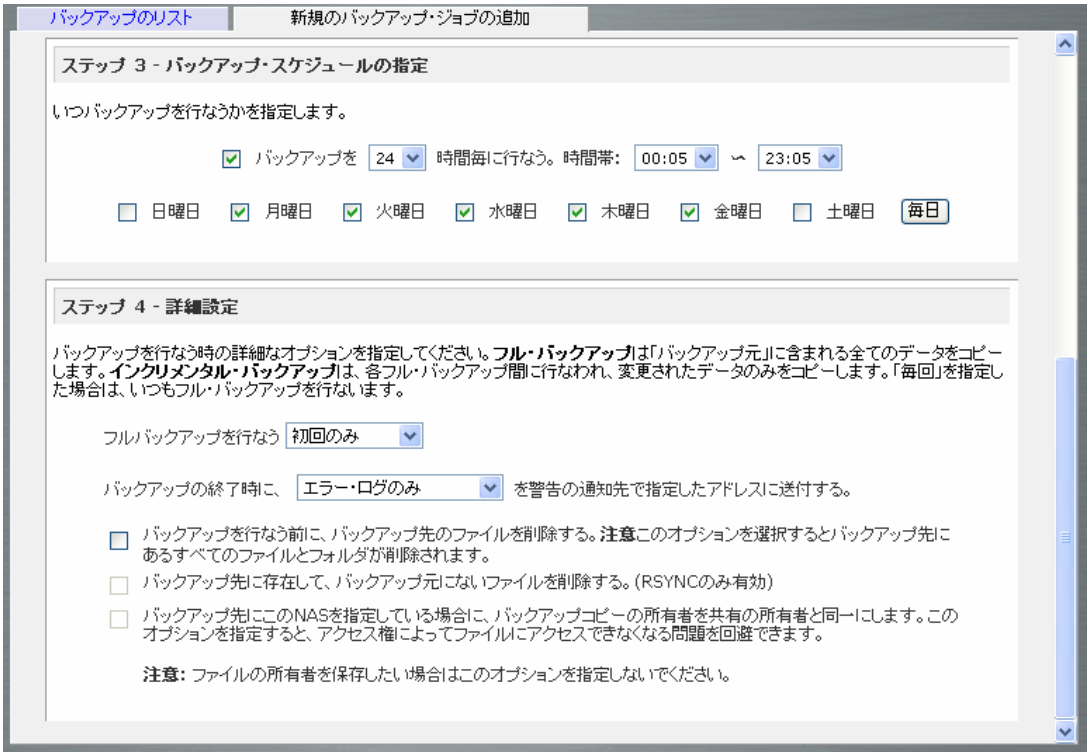

バックアップジョブをスケジュールせずに、「バックアップを・・・時間毎に行う」オプションを選ぶ代 わりに、手動で実行することもできます。

## ■ STEP 4− バックアップオプションを選 択

この最後の Step では、どのようにバックアップを行うかを選択してください。

#### フルバックアップの設定

まず、いつフルバックアップを行いたいのかを選択してください。「初回のみ」、「毎週」、「隔週」、 「三週間に一回」、「四週間に一回」、または「毎回」のどれかを選択してください。最初のフルバック アップは、指定したスケジュール次第で、スケジュールされた次のバックアップ実行時に行われま す。そして、次のフルバックアップは、この最初のバックアップから計算されて、選択した週の後に 行われます。インクリメンタル・バックアップは、フルバックアップのサイクル内で行われます。

#### 以前 のバックアップを消去 する、またはしない

次に、バックアップが行われる前に、宛先のパスの内容を消去するかどうかを選択してください。 バックアップのソースと宛先を逆にしないようにご注意ください。間違えると、ソースファイルが完 全に失われる可能性があります。HDDの容量が少なくないなら、このオプションを選ばない方が 良いでしょう。

バックアップ先に存在し、バックアップ元に存在しないファイルの消去 (Rsync)

Rsync プロトコル使用時には、このオプションを選択できます。バックアップ元のミラーを作成した い場合などにこのオプションを有効にしてください。インクリメンタル(増分)ではなくディファレンシャ ルバックアップ(差分)として動作します。バックアップ元で追加や変更されたファイルがコピーされ、 また、バックアップ元で削除されたファイルは、バックアップ先からも削除されます。

## バックアップログを送 る

バックアップログは、バックアップが終了したときに、警報の通知者リストで指定したユーザに送る ことができます。予定通りにファイルがバックアップされたことを確認するためには、このオプショ ンを選ぶ方が良いでしょう。

## バックアップファイルの所有者 を変更 する

バックアップマネージャによって、出来る限りもとのファイルの所有者は保持されます。しかし、こ れによって、バックアップファイルにアクセスされたとき、共有セキュリティモードで不都合が生じる 可能性があります。これを解決するために、自動的にバックアップファイルの所有者を変更し、共 有の所有者と一致させるというオプションがあります。これによって、共有のバックアップへアクセ スするユーザは誰でも、バックアップされたファイルへアクセスすることができます。

バックアップジョブを設定する前に、リモートバックアップ元または宛先へのアクセスが認められて いるか、そしてバックアップジョブが選択したバックアップの頻度でなされるかを確認するために、 手動でバックアップを行うことをお勧めします。

## バックアップスケジュールを確認する

バックアップジョブを保存した後、この新しいジョブが「バックアップのリスト」タブに表示されます。

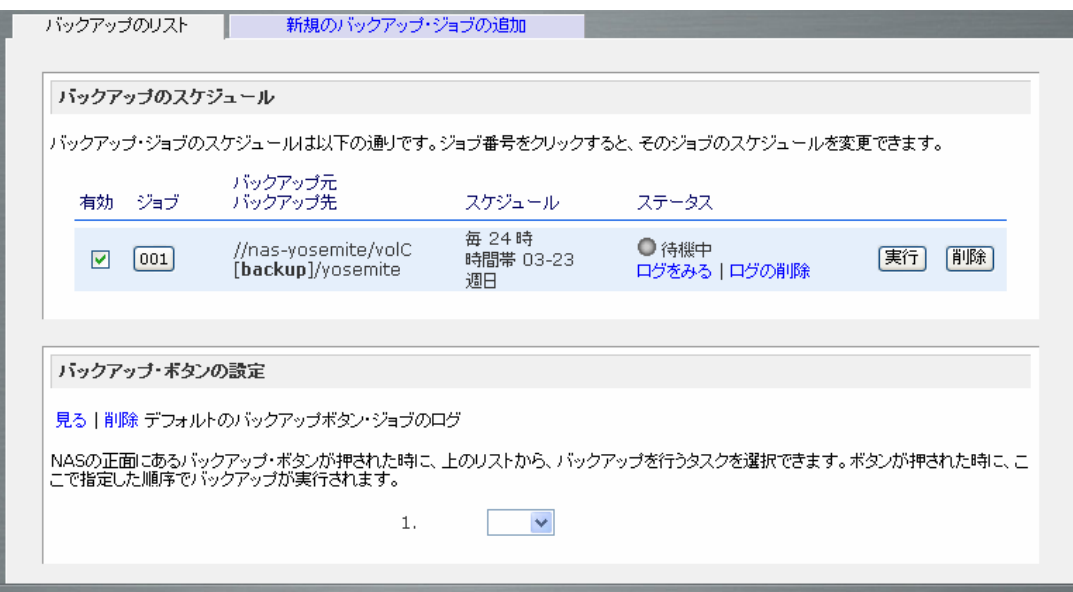

スケジュールしたバックアップジョブの概要がご覧になれます。ジョブは、001 から始まって、ナン バリングされます。ジョブナンバーボタンをクリックして、バックアップジョブを修正することができま す。

ご希望なら、「有効」のチェックボックスにチェックして、ジョブのスケジューリングを有効または無 効にすることができます。ジョブを無効にしても、ジョブを削除することにはなりませんが、自動の スケジューリングからはずされます。ジョブを削除したい場合は、「削除」ボタンをクリックしてくださ い。

「実行」ボタンをクリックすると、バックアップジョブを手動で始めることができます。バックアップの スタートまたはエラー発生、バックアップの終了、でステータスが変わります。

バックアップの詳細なステータスをチェックした場合、「ログを見る」をクリックしてください。

## バックアップボタンの設定

ReadyNAS NV など、バックアップボタンがついているモデルでは、バックアップボタンが押された 場合に、どのバックアップジョブ(複数のジョブも指定可)を実行するかを設定できます。

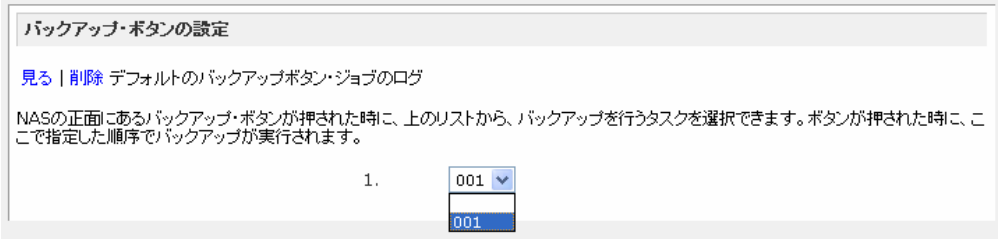

プルダウンメニューからジョブを選択し、「適応」ボタンをクリックしてください。

# バックアップログを確認する

ジョブの実行中または終了後、バックアップログを閲覧することができます。

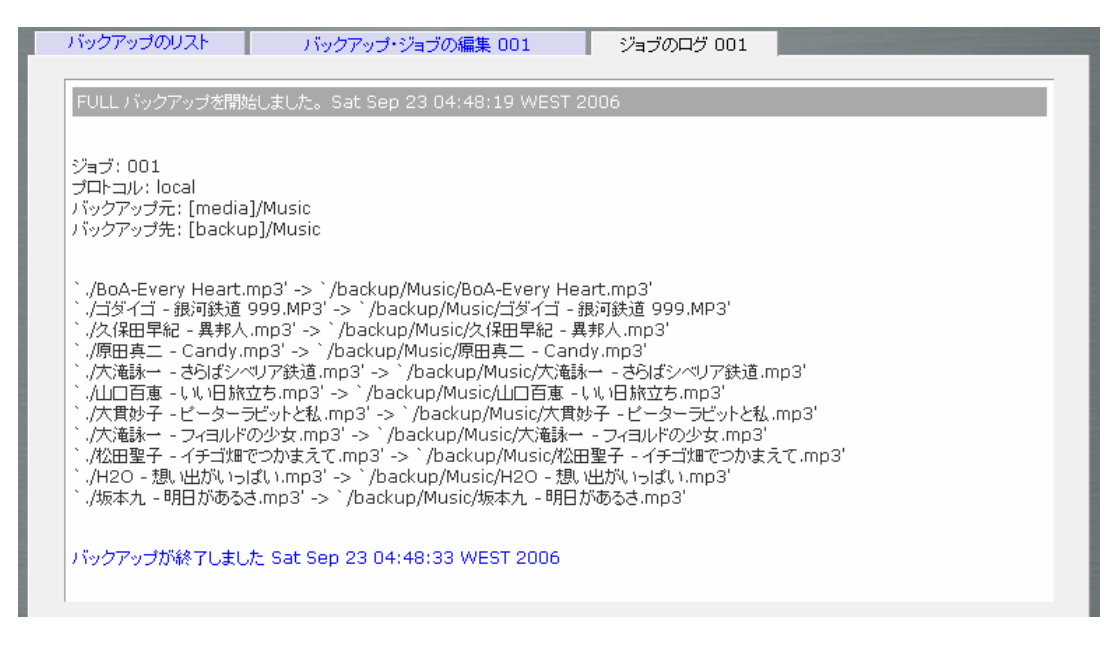

選択されたバックアップ元および宛先の種類によって、ログのフォーマットは違いますが、ジョブの 開始および終了時刻、正常になされたかまたはエラーがあったかを確認することができます。

# バックアップジョブを編集する

バックアップジョブを編集するには、「バックアップリスト」タブの 3 桁のジョブナンバーボタンをクリ ックするか、「バックアップジョブを編集する」タブをクリックします。これにより、そのジョブに適切な 変更・調整を行うことができます。

## システムの時刻

「システム」メニューページにある「時計」のタブを用いて、日付、時刻、そしてタイムゾーンを指定 することができます。ファイルのタイムスタンプに使用されるので、正しい時刻を設定してください。

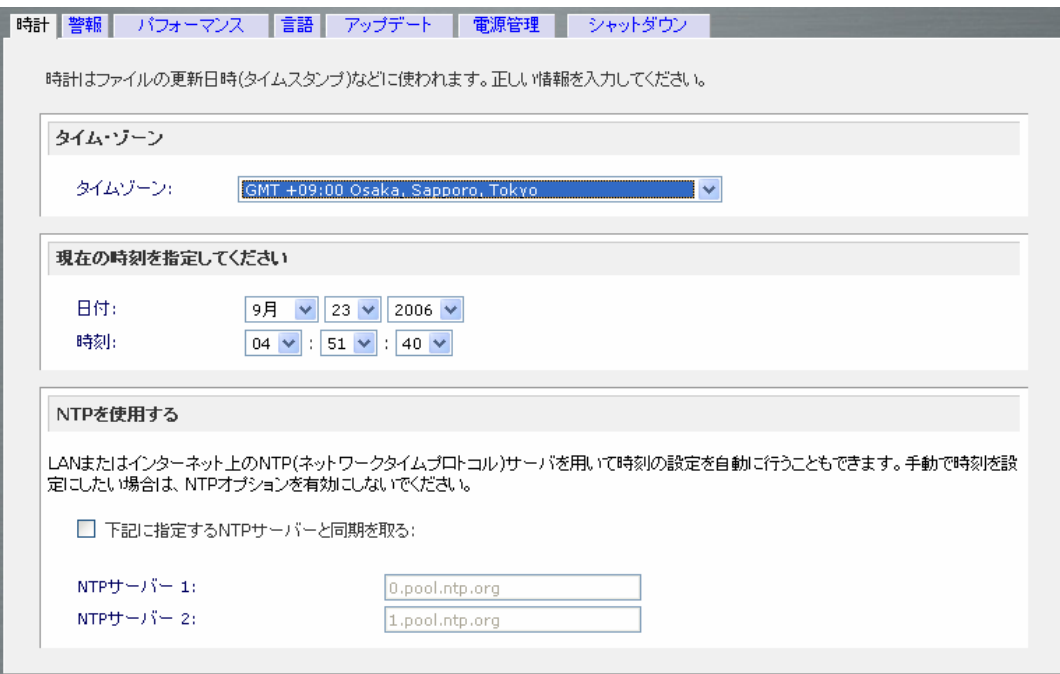

## NTP サーバとの時刻の同期

ReadyNAS は、NTP(ネットワーク・タイム・プロトコル)サーバを用いて常に正しい時刻に内蔵時 計を合わせることができます。「**NTP** の設定」タブをクリックして、NTP サーバのホスト名または IP アドレスを指定します。デフォルトで設定されている NTP サーバを使用することもできますが、近く の NTP サーバを Web でサーチして、それを指定することもできます。

## 警報

#### ▶ 警報の通知者リスト

「通知者リスト」タブで、警告の通知メールを送るメールアドレスを3つまで指定します。何か異常 が発生した場合、ReadyNAS においてユーザに通知する最適な手段は、メールを送ることです。 警報の通知先を正しく指定すると、異常が発生した際、管理者に直ちに通知されます。できれば、 複数のメールアドレスを指定することを推奨いたします。

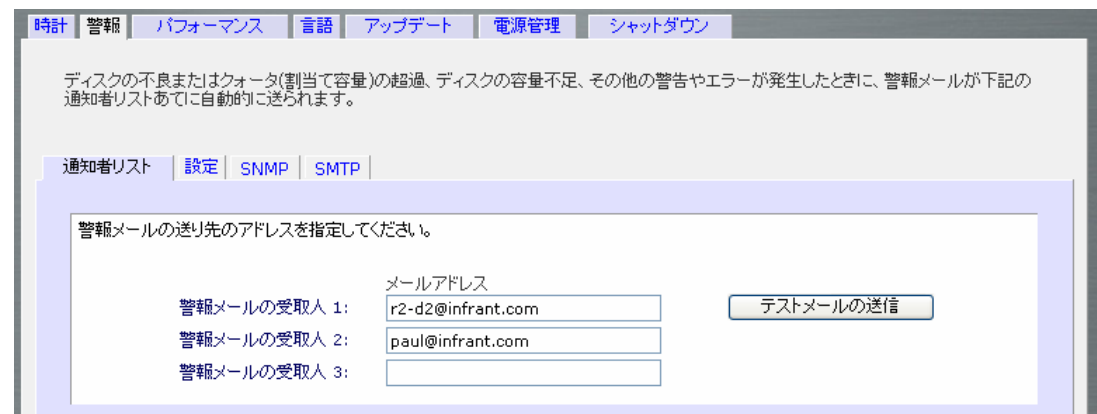

携帯電話のメールアドレスを指定すると、いつでも異常の通知を受け取ることが可能になり便利で す。

#### 警報の設定

ReadyNASシステムには、いくつかの選択不可なモニタ項目と、オプションで選択可能なモニタ項 目があります。「設定」タブで、オプションで選択可能なモニタ項目のうちどれを実際にモニタする かを指定します。

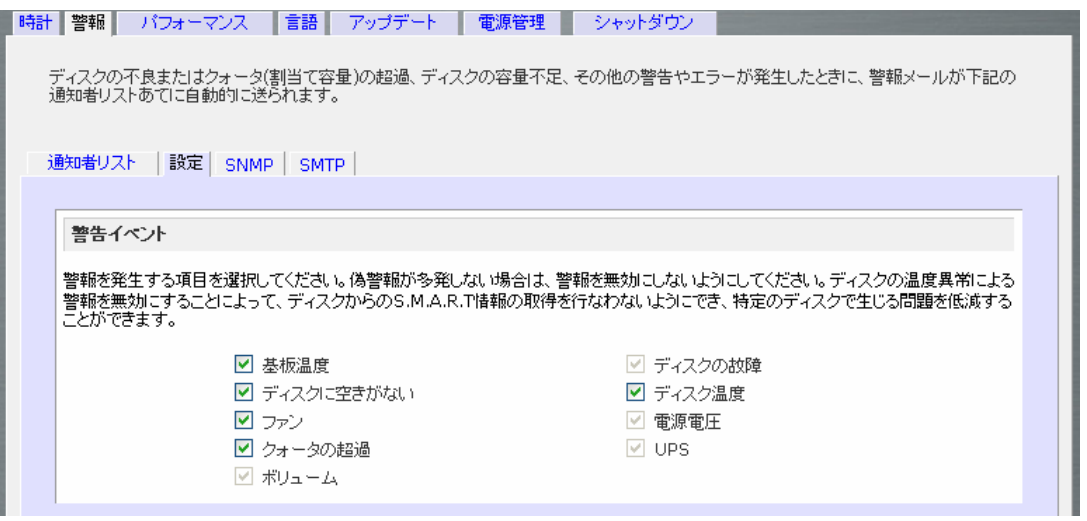

すべての項目をモニタすることを推奨いたします。しかし、問題が発生する可能性を理解したうえ で、モニタしないように設定することもできます。

#### その他 の警報設定

タブの下方、「その他の警報設定」の見出しの下に、さらにもう2つのオプションがあります。「ディ スク故障または応答しない場合、NAS の電源を切る」を選択すると、ReadyNAS は、ディスクの故 障またはディスクの除去が検出された際、電源がオフになります。「ディスクの温度がセーフレベ ルを超えたら、NAS の電源を切る」を選ぶと、ディスクの温度が通常の範囲を超えると、 ReadyNAS の電源がオフになります。

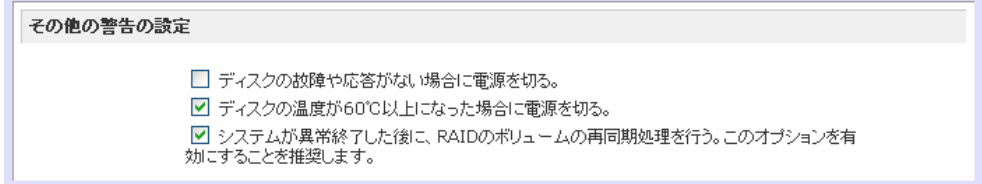

#### ► SNMP

もし、HP 社の「OpenView」や、CA 社の「Unicenter」等、SNMP による管理システムを使用して、 ネットワーク上の各種デバイスの状態をモニタしている場合は、ReadyNAS もそのモニタシステム に組み入れることができます。

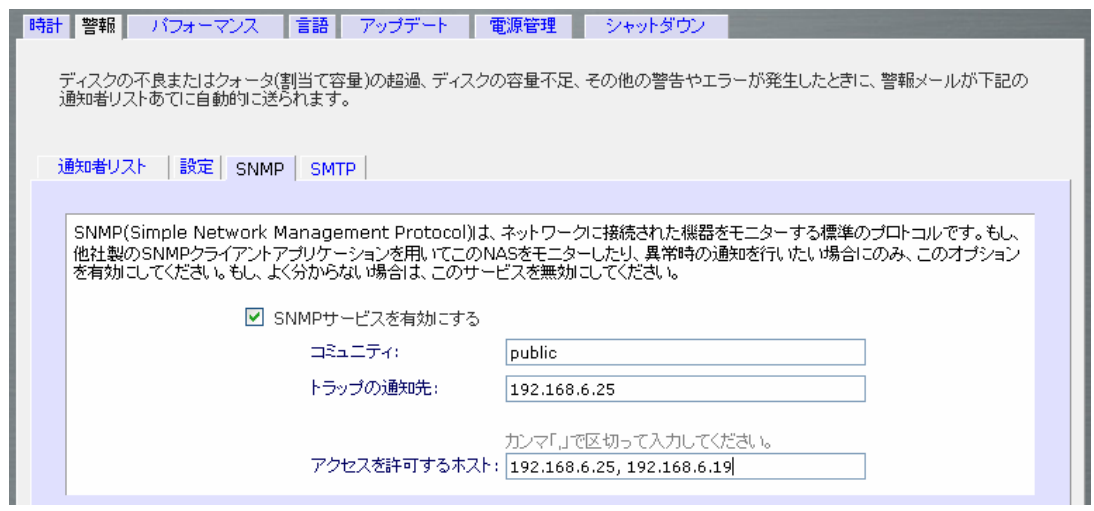

SNMP のサービスを有効にし、設定を行うには、「SNMP」タブ中の「SNMP サービスを有効にす る」のチェックボックスをチェックしてください。コミュニティ名には、「*public*」を指定することもできま すが、他の名前を指定することもできます。

次に、「トラップの通知先」の IP アドレスを指定します。すべてのトラップメッセージは、この IP アド レスに送られます。次に挙げるイベントが発生した場合、トラップが発生します。

- 畢常雷源雷圧
- 異常なボード上の温度
- ファンの故障
- UPS が接続されたとき
- UPS が電圧の異常を検出したとき
- RAID の同期の開始と終了
- RAID ディスクの追加、削除、そして故障時
- スナップショットが無効化されたとき

もし、SNMP によるアクセスを制限したい場合は、「アクセスを許可するホスト」に IP アドレスを指 定します。

SNMP の設定を保存し、インフラントテクノロジー社の ReadyNAS 用の SNMP-MIB ファイルを、 ご使用になる SNMP クライアントシステムにロードします。SNMP-MIB ファイルは、インストール CD に含まれています。またインフラント社のサポートページ(http://www.infrant.com)からダウン ロードすることもできます。

#### ► SMTP

ReadyNASには、MTA(Message Transfer Agent)が組み込まれており、ReadyNAS から送信さ れる警報の通知や、各種の情報を送付する電子メールを転送するように自動的に設定されます。

ただし、社内のファイアウォールの設定によっては、ReadyNAS上の MTA からのメールのリレー が制限されていることがあります。また、ISP によっても転送を許可していない場合があります。

もし、ReadyNAS をご使用になられる環境で、「通知者リスト」タブ上の「テストメールの送信」ボタ ンをクリックしても、メールを受け取れない場合は、メールの転送が禁止されていることが考えられ ます。もしそのような場合は、SMTP サーバを「SMTP」タブで指定することで、解決できます。

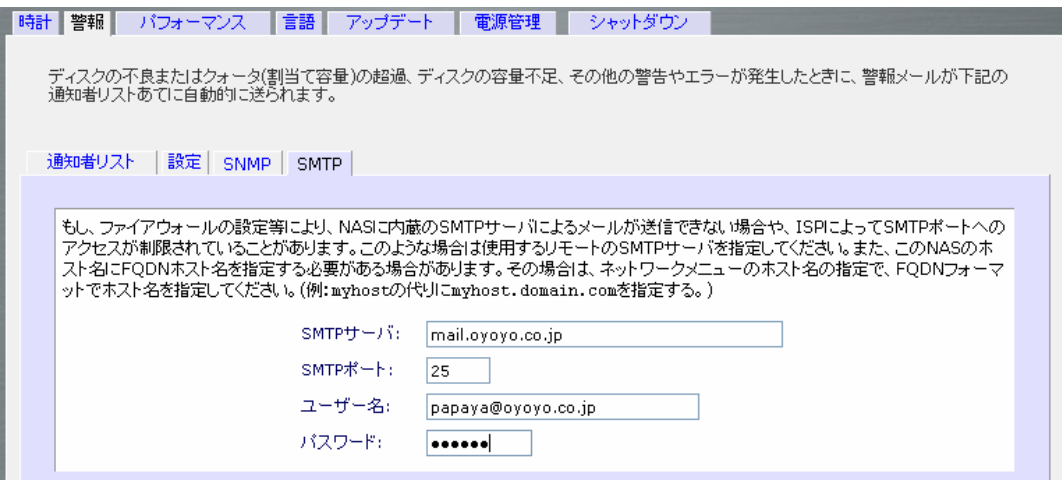

家庭用インターネット・サービス・プロバイダー(ISP)は、非トラステッド MTA サーバをブロックする 可能性があります。さらに、プロバイダーによって SMTP サーバを指定することが可能かもしれま せんが、メールを送るためにユーザログインとパスワードを要求される可能性があります。これは、 殆どの DSL サービスでは、通常のことです。この場合は、指定されたフィールドに、ユーザ名とパ スワードを入力してください。

## パフォーマンス

システムのパフォーマンスをチューニングしたい場合、「システム」メニューの中の「パフォーマン ス」タブを開いてください。ReadyNASのパフォーマンスのオプションは、出荷時は信頼性に重点 を置いて保守的に設定されています。もし、UPS(無停電電源)を御使用の場合は、いくつかのオ プションを有効にして、パフォーマンスを向上させることができます。

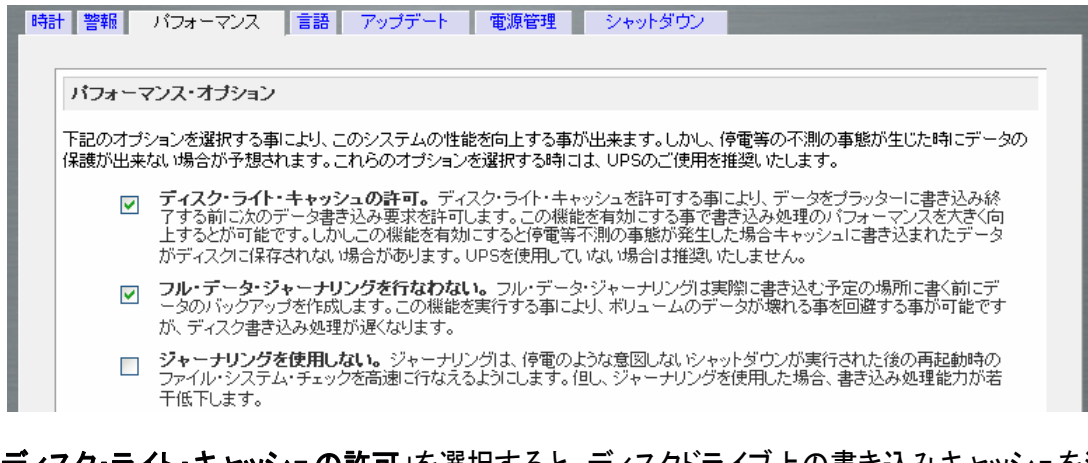

「ディスク・ライト・キャッシュの許可」を選択すると、ディスクドライブ上の書き込みキャッシュを活 用して、書き込みの実行速度を向上させることができます。ディスクの書き込み時に一旦キャッシ ュに書き込まれた後、ディスクに書き込まれるまでの間に停電が起こると、データが失われること があります。この様なトラブルを避けるため、このオプションを選択する場合は、UPS のご使用を 推奨いたします。

「**RAID5** でのフル・データ・ジャーナリング不許可」は、ReadyNASに UPS を使用している場合の み選択してください。電源の保護なしにこのパフォーマンスオプションを使用すると、RAID5の書き 込み時に停電が起こり、パリティディスクがデータディスクと整合しなくなり、ディスクの故障時に、 正しいデータが復旧されなくなる場合があります。フル・データ・ジャーナリングを不許可にすると、 ディスクの書き込みパフォーマンスは、大幅に向上します。

「ジャーナリングの不許可」は、上記のフル・ジャーナリングの項目を理解した上で、更に停電後 (またはシステムの異常終了後)のファイルシステムの整合性のチェックに時間がかかってもかま わない場合に選択してください。ファイルシステムの整合性のチェックにかかる時間が、ジャーナ リングなしの場合の1時間からそれ以上の時間に対して、ファイルシステムのジャーナリングを使 用した場合は数秒程度まで短縮されます。ジャーナリングを不許可にするとディスクの書き込みの パフォーマンスが若干向上します。

#### **Note**

5~6千円程度で、USBポートでモニタできるUPS装置が購入できます。これらの USB装置を使うことで、より多くのパフォーマンスのオプションを安全に選択でき、 書き込みのパフォーマンスがほぼ2倍になるとともに、ReadyNAS の連続使用が 可能になります。

□ Jumbo Frameを使用する。Jumbo Frameは、いくつかのネットワーク・パケットを一つの大きなパケットにまとめて通 コumno riamieeはカイコン。この1mino riamia、いいつかいホッパフェン・ハックバーニン・ハックバース・ハックバーまでの<br>「言するので、パケット処理に要するオーバーへッドを軽減することができます。ネットワークスイッチが Jumbo Frame に<br>対応している場合は、このオプションを有効にすることで、パフォーマンスを向上することができます。その場合は、クライア ントのネットワークドライバも Jumbo Frame に対応するように設定してください。 □ Mac OS X対応の最適化。このオプションを有効にすると、Mac OX X環境下でSMB/CIFSを用いてNASに接続した 時に、パフォーマンスが最適化されます。Windows NTクライアントとの間でコンパチビリティの問題が生じるので、御使 用になられるネットワークに、Windows NTクライアントがある場合には、このオブションを有効にしないでください。 図 CIFSの書<mark>きこみの高速化。</mark>このオブションを有効にすると、CIFSを使用した書きこみを非同期で行うことによって高速<br>(ヒします。マルチユーザのアプリケーション(QuickbooksやExceはど)は同期書きこみを使用する必要があります。この<br>ようなアプリケーションを使用する場合は、このオブションを有効にしないでください。 □ USBディスクへの書きこみの高速化 このオブションを有効にすると、USBディスクへの書きこみは非同期で行われま<br>す。このオブションを有効にした場合には、必ず「アンマウント」してからUSBディスクを取り外してください。「アンマウント」 せずにUSBディスクを取り外した場合はデータが失われる事があります。

「ジャンボ・フレームを有効にする」オプションによって、ビデオ再生の複数のストリームなど、大き なデータ転送のためにReadyNASを最適化することができます。NICまたはギガビットスイッチが ジャンボ・フレームをサポートしている場合、このオプションを選択してください。

## 警 告

ジャンボ・フレームのサポートを有効化/無効化する場合は、必ず、ReadyNAS に対するアクセスがないときに行ってください。ReadyNASは、7,936 バイトのフレ ームサイズをサポートしているので、このフレームサイズをサポートしているスイ ッチ(Hub)も使用しなくてはなりません。

「**OS X** を最適化する」オプションは、SMB/CIFS プロトコルで ReadyNAS を接続している場合、 Mac OS X 環境では、最高のパフォーマンスをご提供します。しかし、このオプションによって、 Windows NT 4.0と互換性の問題が引き起こされます。従って、この機器がWindows NT 4.0をご 使用のクライアントからアクセスされる場合、このオプションを有効にしないでください。

「**CIFS** の書き込みの高速化」オプションは、SMB/CIFS プロトコルをもちいて、ファイルを ReadyNAS に書き込む場合に非同期に実行することによって、ライトのパフォーマンスを向上しま す。複数のユーザがひとつのファイルを同時に変更するようなアプリケーションをご使用になられ る場合は、このオプションを有効にしないでください。

#### UPS の追加によるパフォーマンスの向上

停電時の保護対策として最も有効なのは、ReadyNASにUPSを追加することです。また、「シス テムパフォーマンス」の項で論じたように、パフォーマンスの向上にも有効です。USB ケーブルを 用いて、UPSを ReadyNASに接続します。UPSは自動的に検出され、ステータスバーに表示さ れます。マウスカーソルをUPSのLEDアイコン上に移動させると、UPSの情報とバッテリの残容 量が表示されます。

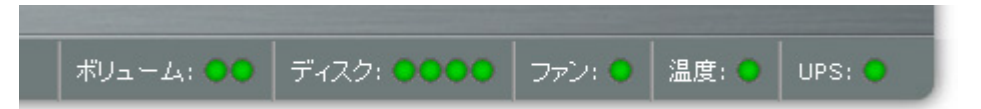

停電によってバッテリ動作に切り替わった時やバッテリの残容量が少ないときなど、UPSの状態 が変わると、メールにより通知されます。バッテリの残容量が少なくなった場合、ReadyNASは自 動的に終了し、電源を切ります。

ReadyNASにUPSを接続した場合、「パフォーマンス」タブで、パフォーマンスをチューニングする ことができます。

## 言語

「言語」タブは、ユニコードを使用しないOSを含めてファイルを共有したい場合、ファイル名に使用 する文字コードを適切に設定します。

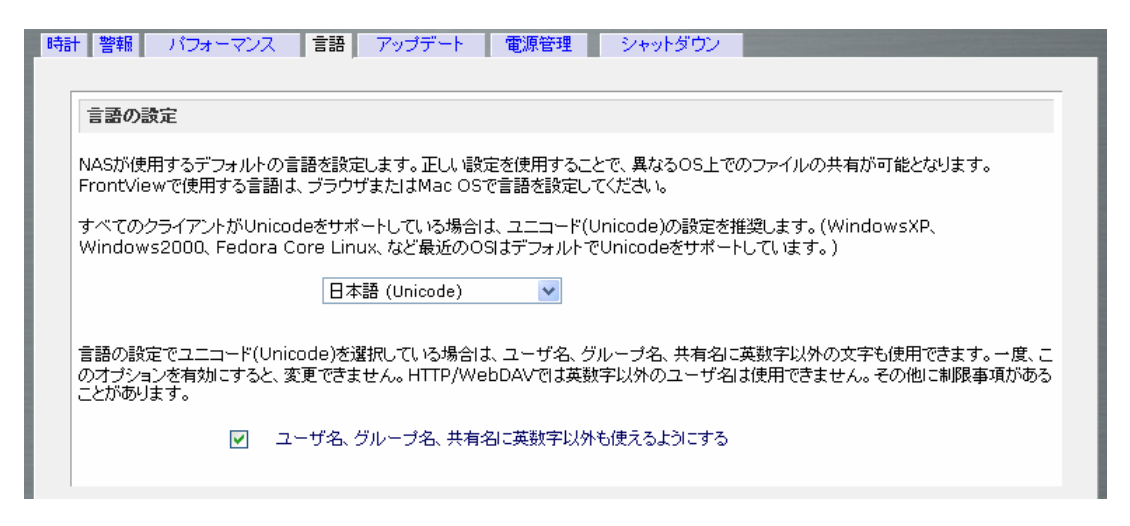

例えば、「日本語」を選択すると、日本語を使用したファイル名が WindowsMe/9x などの非ユニコ ード OS からも共有することが可能になります。

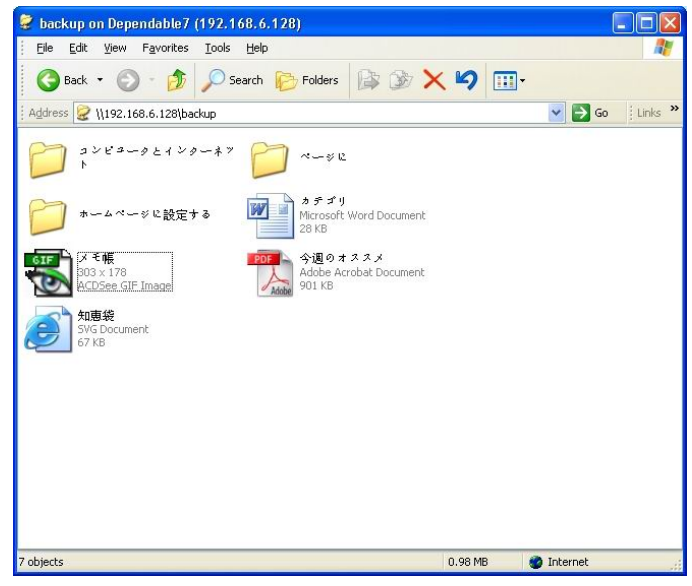

一般的に、ご使用になられる環境に応じて言語を設定します。

#### **Note**

この設定は、FrontView で使用する言語を変更するものではありません。 FrontView で使われる言語は、ブラウザの言語の優先順を変更することで指定し ます。

# ユーザ名 、グループ名、共有名に英数字以外 も使 えるようにする

このオプションを有効にすると、ユーザ名、グループ名、共有名に英数字以外も使えるようになり ます。このオプションは、言語の選択で Unicode が選択されている場合の未表示されます。

#### **Note**

HTTP/WebDAV を用いたアクセスでは、非英数字のユーザ名でログインでき ません。その他にも制限があることがあります。

## ReadyNASのアップデート

ReadyNASは、システムのファームウェアを次の2つの方法でアップデートできます。 1つ目の方法は、ReadyNAS がリモート FTP サーバから直接ダウンロードします。 2つ目は、Infrant のサポートページからアップデートファイルを一旦 PC にダウンロードし、そのフ ァイルを ReadyNASにアップロードする方法です。

► リモートアップデート

もし、ADSLなどの、高速インターネットに接続できる環境で、ReadyNAS をお使いの場合は、「リ モート」アップデートをお勧めします。

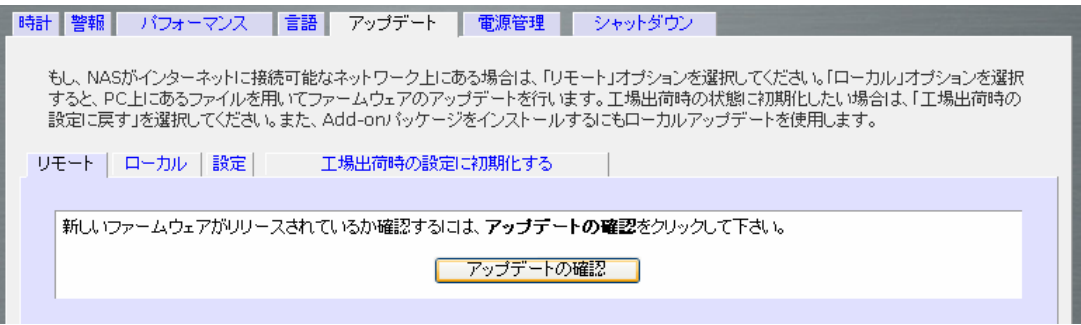

まず、「アップデートの確認」をクリックして、アップデートファイルが存在するかを確認します。

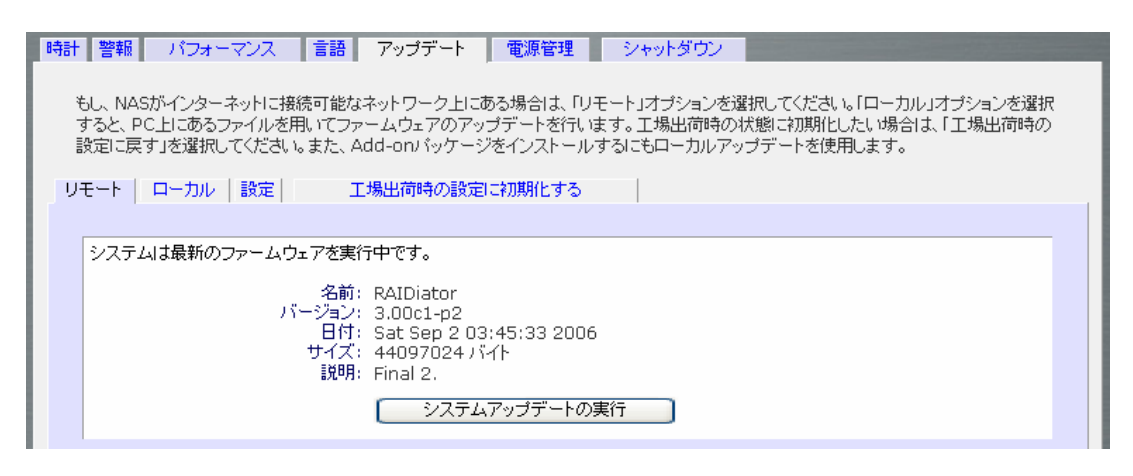

アップデートファイルが存在し、かつシステムのアップデートを行いたい場合は、「システムアップ デートの実行」ボタンをクリックします。アップデートイメージを ReadyNASにダウンロード完了後、 システムをリブートするようにダイアログメッセージが表示されます。 システムアップデートは、 NASのファームウェアのみを更新し、データボリュームに変更はありません。しかし、システムア ップデートの実行前には、重要なデータはバックアップするほうがよいでしょう。

► ローカルアップデート

ReadyNASがブロードバンド・インターネットに接続されていない環境、またはインターネットのア クセスが制限されている環境の場合、アップデートファイルをサポートサイトからダウンロードした 後、そのファイルを ReadyNAS にアップロードすることができます。また、「アドオン」のインストー ルにもローカルアップデートを使用します。

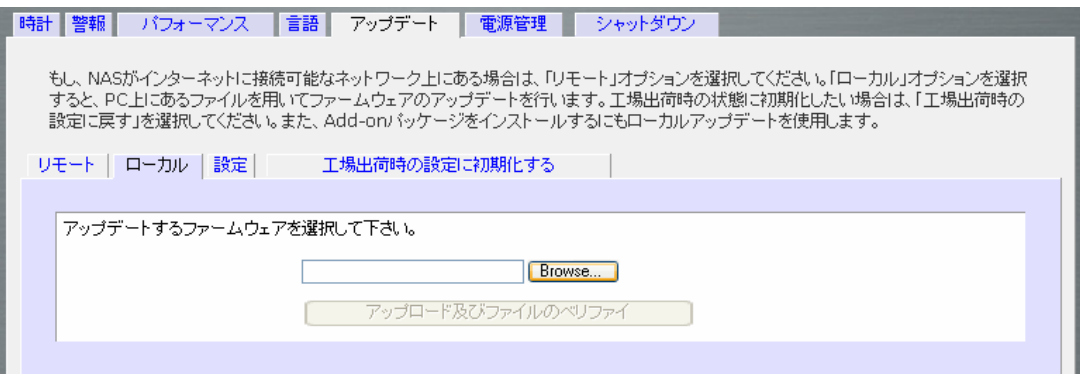

「参照」ボタンをクリックして、アップロードファイルを選択し、「アップロード及びファイルのベリファ イ」をクリックしてください。アップロードには、数分程度かかることがあります。アップロード終了後、 ダイアログが開いてリブートすることを喚起されます。アップロード中に、ブラウザの「更新」ボタン を押さないでください。

#### ► 設定

インターネットが確実に接続できるならば、「設定」タブの自動更新チェックとダウンロードオプショ ンを有効にすることができます。

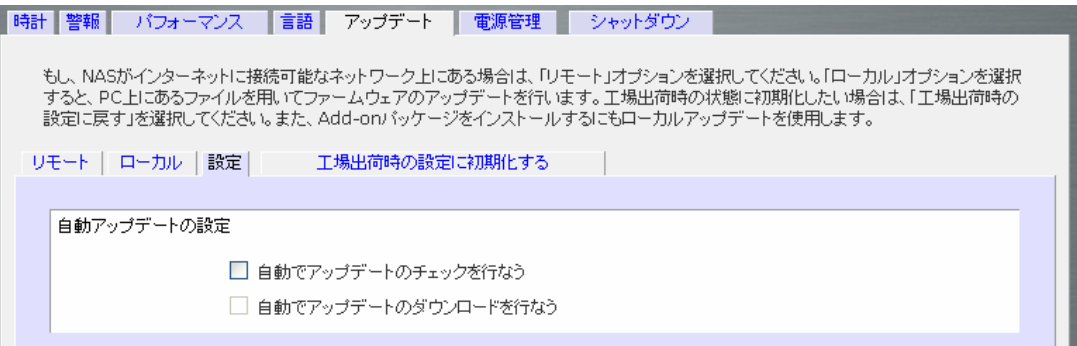

「更新を自動的にチェックする」オプションを有効にすると、ReadyNASは実際にはファームウェア の更新をダウンロードしませんが、更新が可能になると、通知を管理者に送ります。自動的に更新 をダウンロードする」オプションを有効にすると、更新イメージがダウンロードされ、更新を行うため に機器を再起動するようにメールで通知を管理者に送ります。

## ► 初期化 (工場出荷時の設定に戻 す)

「工場出荷時の設定に戻す」のタブを用いて、ReadyNASを初期化し工場出荷時の設定に戻すこ とができます。このオプションを選択する場合は、十分気をつけてください。また、初期化の前に、 必要なデータのバックアップを取ってください。初期化後、ReadyNAS上の全てのデータは削除さ れ、復元不可能になります。

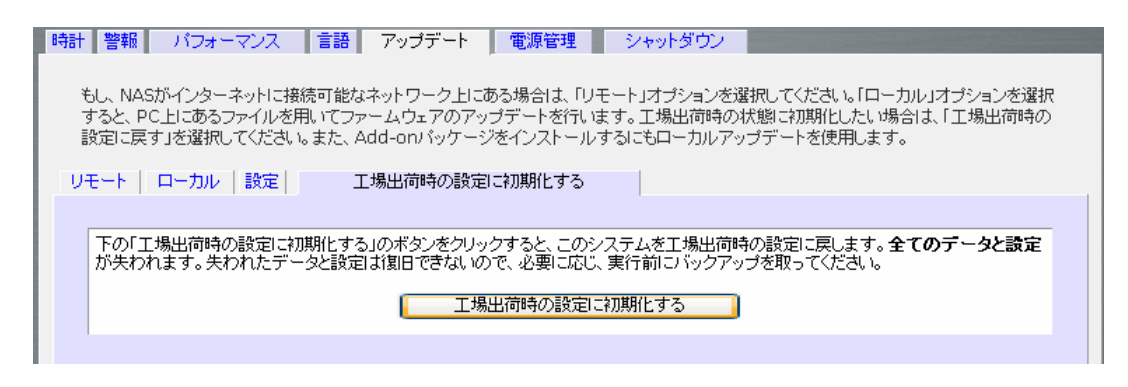

「工場出荷時の設定に戻す」のボタンをクリックすると、確認のため、次の文字列を入力するようダ イアログが開きます。半角英字で、**FACTORY** と入力してください。

## 警 告

初期化(出荷時の設定に戻す)を実行すると、ReadyNAS 上の、共有、ボリュー ム、ユーザとグループのアカウント、設定を含む全てが消去されます。一旦、初 期化の継続を確認した後は、元に戻すことはできません。

## 電源管理

ReadyNAS はシステムの消費電力を抑えるためのいくつかのオプションがあります。

## ► ディスクのスピンダウン

このオプションを使用すると、ディスクへのアクセスが一定時間ない場合に、ディスクの回転を停 止し、消費電力を低下することができます。ディスクへのアクセスが発生すると、自動的に起動し ます。頻繁に停止・起動を繰り返すと、ディスクのヘッドのパーキングメカニズムを酷使することに なり、信頼性が低下することがありますので、ご注意ください。

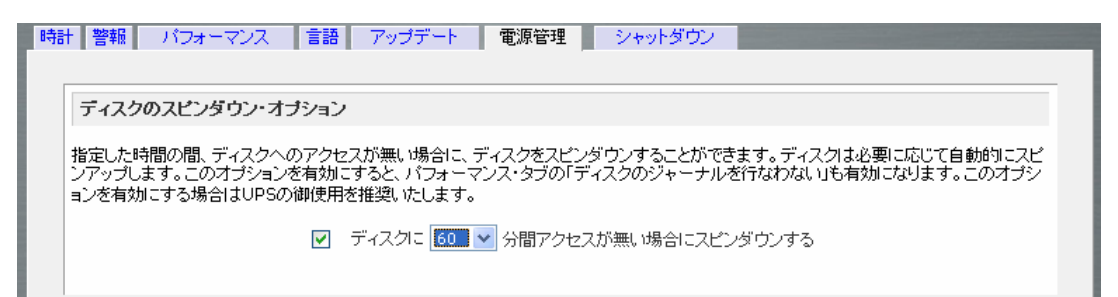

**Note** 

ディスクスピンダウンを有効にすると、ジャーナルモードが無効になります。デ ィスクスピンダウンを有効にした後で、無効に戻す場合は、ジャーナリングを手 動で有効にする必要があります。このオプションを有効にする場合は、UPS の ご使用を推奨します。

## ► パワータイマー

ReadyNASはタイマーの設定によって、自動的に停止・起動させることができます。(モデルによっ てこの機能がないものもあります。)ReadyNAS NV では、Add-on をインストールすることで、制 限つきでこのオプションを使用できるようになります。詳しくは、ウェブサイトにある、RAIDiator 3 のリリースノートをご覧ください。

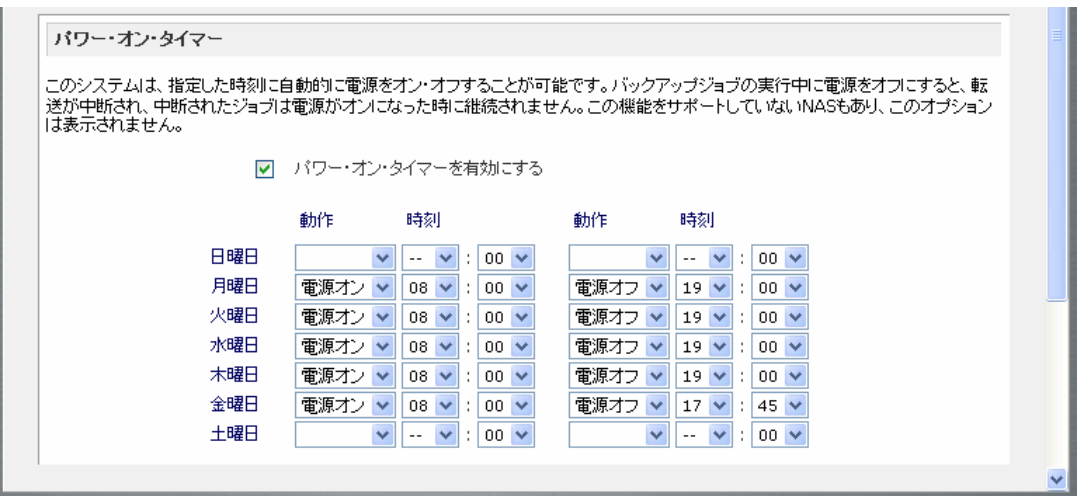

タイマーによる「電源オン」をサポートしていないモデルでは、動作のプルダウンメニューに「電源 オン」は表示されません。

#### Note

ReadyNAS が「電源オフ」になると、実行中のファイルアクセスやバックアップジ ョブが中断されます。また、停止中にスケジュールされているバックアップジョ ブは実行されません。

## シャットダウン

「シャットダウン」のタブは、ReadyNASの停止、またはシステムの再起動を選択できます。

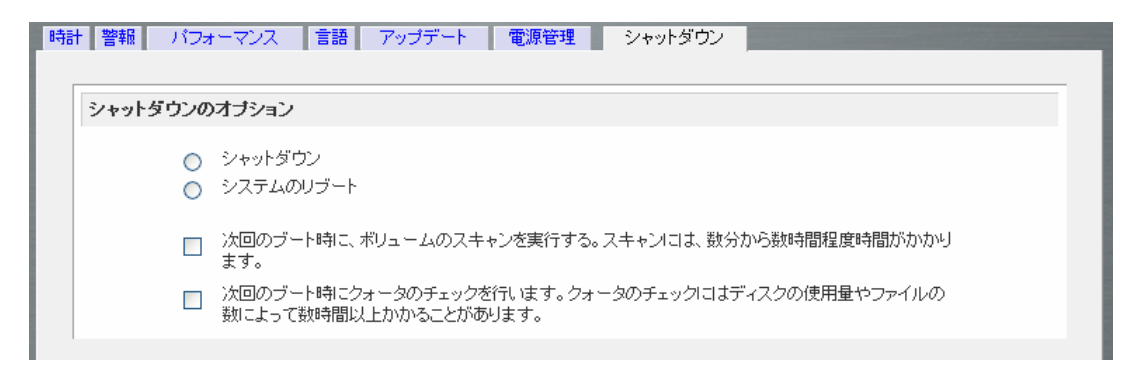

再起動時にファイルシステムのチェックを行うことができます。また、クォータのチェックをすること も選択できます。これらの、オプションは、ボリュームサイズと、ファイルの数によって、数分から数 時間かかります。通常、これらのオプションを指定する必要はありません。ファイルシステムやクォ ータの完全性に疑問が生じた場合のみ、これらのオプションを選択してください。

ReadyNAS システムをシャットダウンまたは再起動したとき、 プラウザのウィンドウを一旦閉じて、 RAIDar を用いて FrontView に再接続しなければなりません。

シャットダウンは、正面の電源ボタンを数秒間押し続けることでも可能です。シャットダウン処理が 開始されると、ステータス LED が点滅を開始します。動作中に、背面の電源スイッチ(ついてない モデルもある)をオフにしたり、AC ケーブルを引き抜くのは、正面の電源ボタンが動作しない場合 のみ行ってください。

## ステータス

「ステータス」メニューページには、「ログ」と「動作環境」のタブがあります。

## 動作環境

「動作環境」のページには、ディスク、ファン、電源、温度そして UPSの情報がステータスバーに表 示されるより詳しく、表示されます。

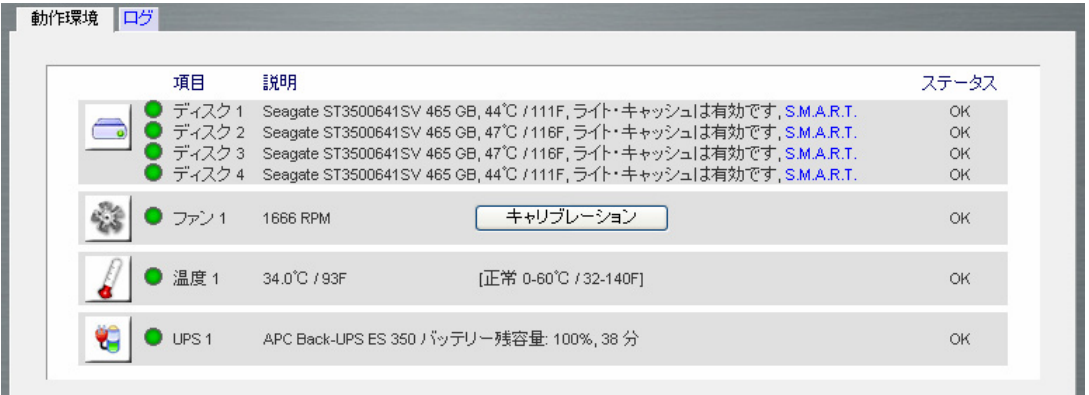

ディスクに関しては、**SMART** (Self-Monitoring, Analysis and Reporting Technology)のリンクを クリックすると、ディスクのログを表示させることができます。

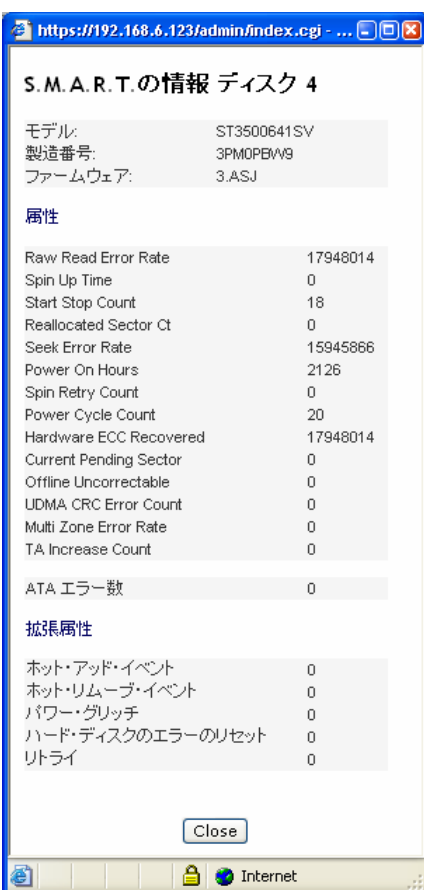

「ログ」タブには、システムに生じた様々なイベントが時刻とともに記録されます。

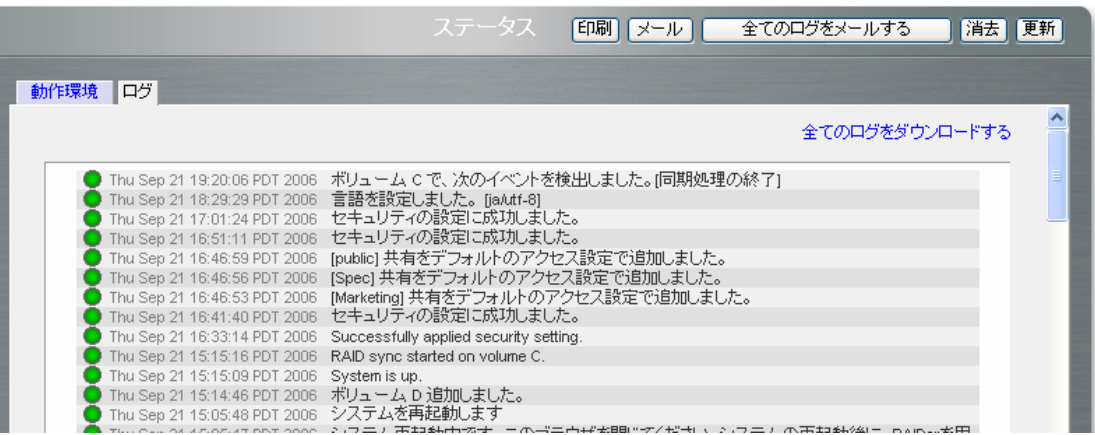

右上にある、「全てのログをメールする」をクリックすると、システム異常の解析のための全ての内 部ログが指定したメールアドレスに送付されます。この詳細な内部ログの見方は、本ユーザ・ガイ ドでは扱いません。また、メールが送れない場合などには、「すべてのログをダウンロードする」を クリックすると、ログをダウンロードできます。

# **Chapter** 2

# 共有へのアクセス

この章では、いろいろなオペレーティングシステム(OS)からどのように ReadyNAS上の共有にア クセスするか、例を挙げて説明します。もし、共有にアクセスできない場合、対応するサービスが 有効になっているかを、「共有」メニューの「サービス」タブで確認してください。また、アクセス権の 設定が正しいかを確認してください。

Windows オペレーティングシステムをお使いの場合で、ReadyNAS上の共有の一覧を見たいと きは、RAIDar で、ReadyNASを選択し、「閲覧」ボタンをクリックしてください。また、エクスプロー ラのアドレスバーに「*¥¥hostname*」または、「*¥¥ip\_address*」を入力してください。「hostname」は、 ReadyNAS の「ネットワーク」タブで指定した名前です。デフォルトのホスト名は、「nas-」の後に、 MAC アドレスの下位3オクテットをつなげたものです。

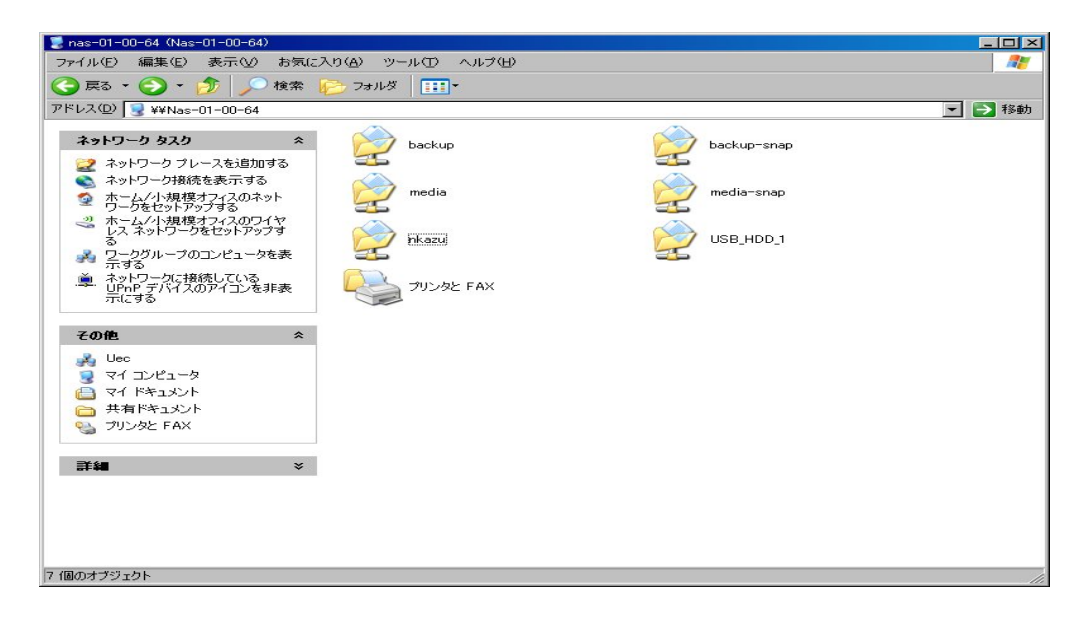

共有にアクセスしたい場合は、エクスプローラのアドレスバーに、ホスト名に続けて共有名を入力 してください。例えば、¥¥hostname¥backup と入力します。

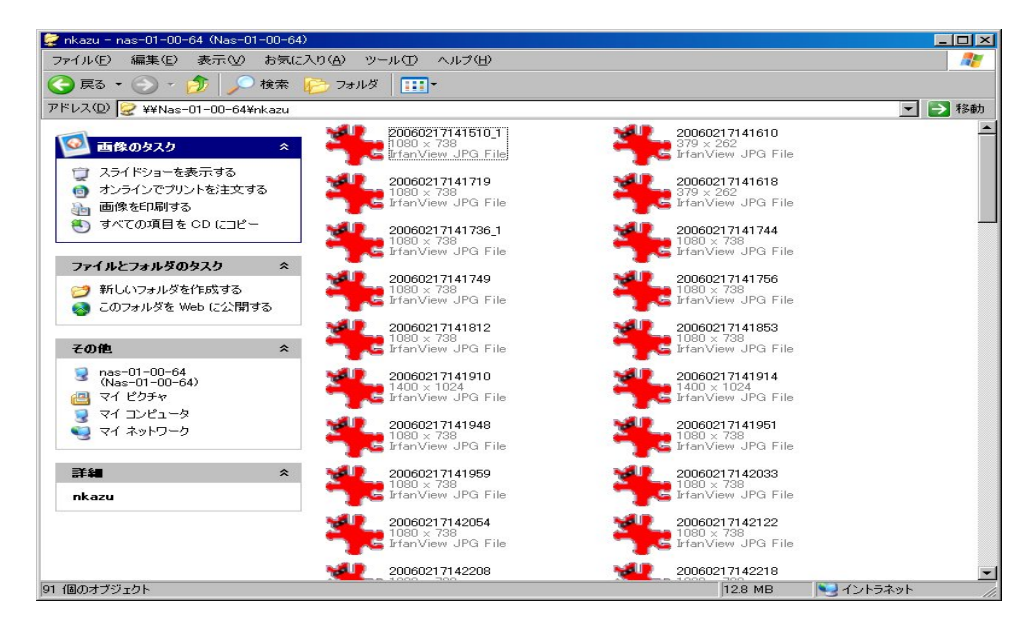

Mac OS X をお使いの場合、Finder メニューの Go からネットワークを選択してください。Mac OS X では、通常 CIFS を用いて共有にアクセスします。

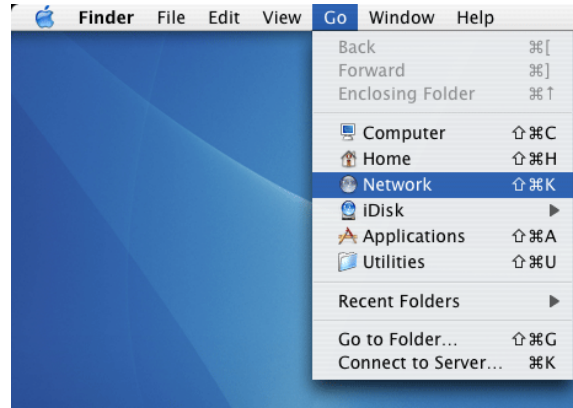

ネットワーク上にあるワークグループまたはドメインの一覧が表示されます。ReadyNAS が属す るワークグループまたはドメインをクリックします。ReadyNAS のデフォルトのワークグループ名 は、**VOLUME** です。

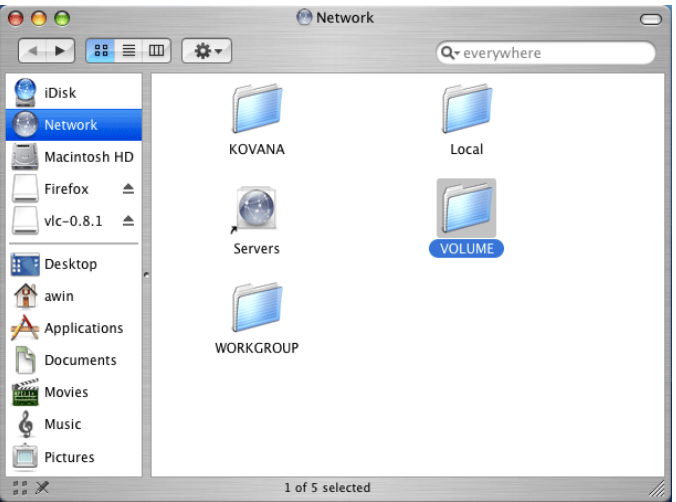

ReadyNAS の属するワークグループまたはドメインをダブルクリックすると、ReadyNAS のホスト 名が表示されます。

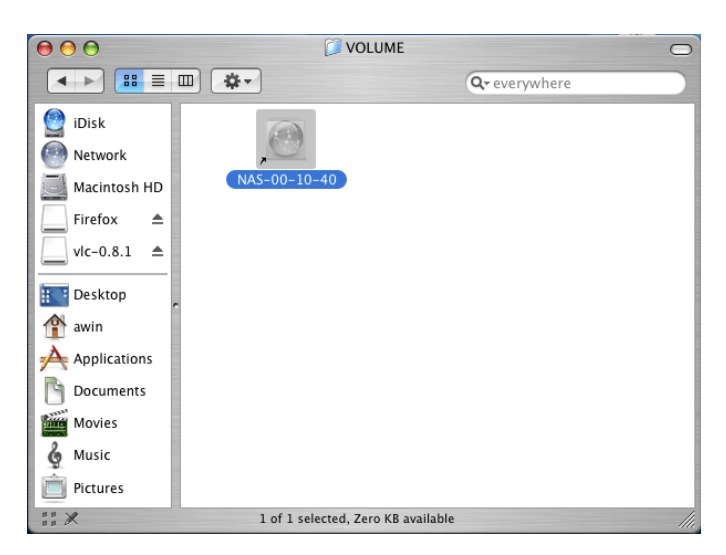

ホスト名のアイコンをダブルクリックすると、ReadyNAS はログイン手順を始めます。

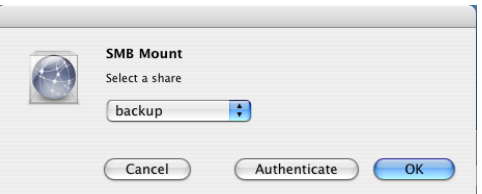

アクセスしたい共有を選択し、「OK」をクリックすると、認証するためのダイアログが開きます。

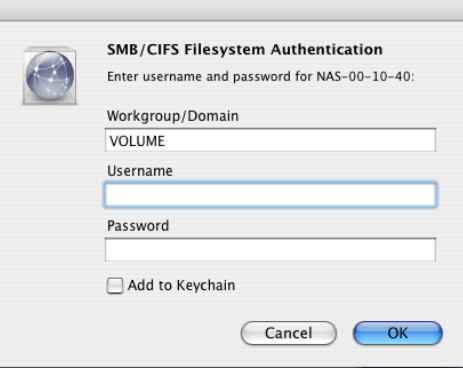

セキュリティモードを「共有モード」に設定した場合、ユーザ名の欄に「共有名」を入力し、もし共有 のパスワードが設定されているなら、そのパスワードも入力します。

セキュリティモードが「ユーザモード」か「ドメインモード」の場合、指定したユーザ名とパスワードを 用いて認証を行い、ReadyNAS に接続します。

Windows のエクスプローラと同様に、ファイルのリストを見ることができます。

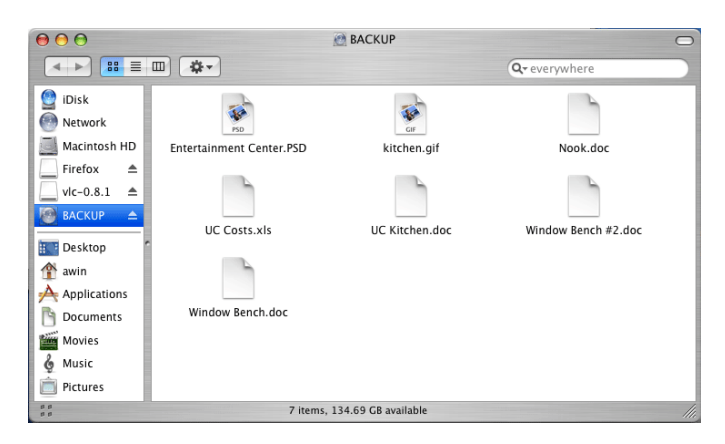
Mac OS 9 を用いて ReadyNAS 上の共有にアクセスするには、Finder メニューから、「サーバへ 接続」を選択し、AppleTalk の選択リストから、ReadyNAS を選択し、「接続」をクリックします。

 $\mathbb{Z}$ 

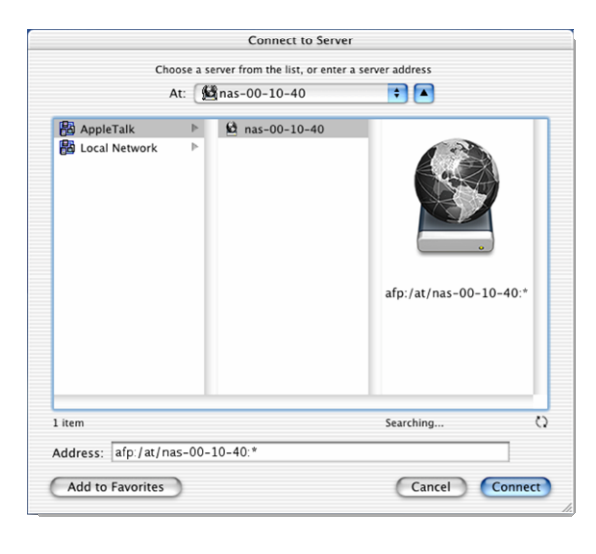

ログインのダイアログで、共有セキュリティモ ードの場合、共有名とパスワード、それ以外 のセキュリティモードの場合は、有効なユー ザアカウントと、パスワードを入力します。

セキュリティモードが「共有モード」で、共有パ スワードが設定されていない場合、Guest を 選択し、パスワードは空欄のままにして下さ い。

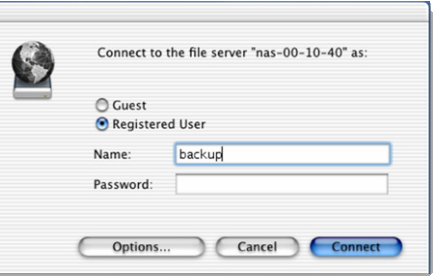

ログインに成功すると、共有のリストが開きます。接 続したい共有を選択してください。

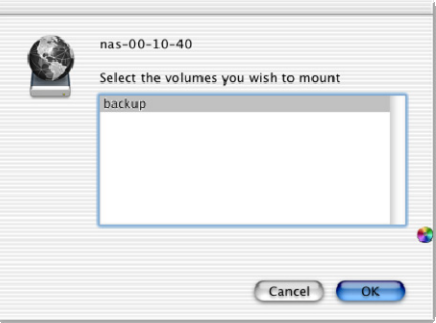

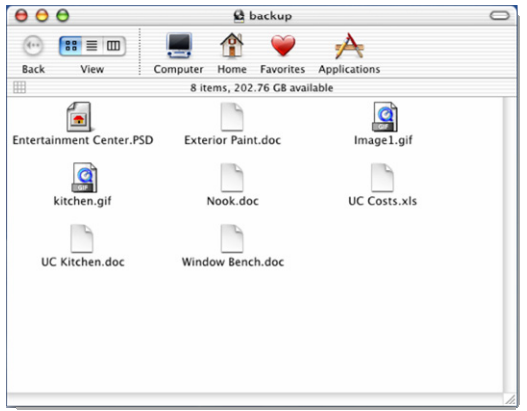

Windows エクスプローラと同様に共有のファイルを見ることができます。

#### **Note**

OS 9 との接続では日本語のファイル名で文字化けします。

ReadyNAS上の共有を Linux または Unix からアクセスするには、NFS を使います。ReadyNAS 上の設定で NFS アクセスを可能にしてから、Linux または Unix クライアント上で、ルート権限で、 次のコマンドを実行します。

**mount** ipaddr**:/media /nv-r2-d2** 

ここで、**media** は共有名で、/nv-r2-d2 はマウントポイントです。**ls** コマンドで共有の中身が見られ ます。

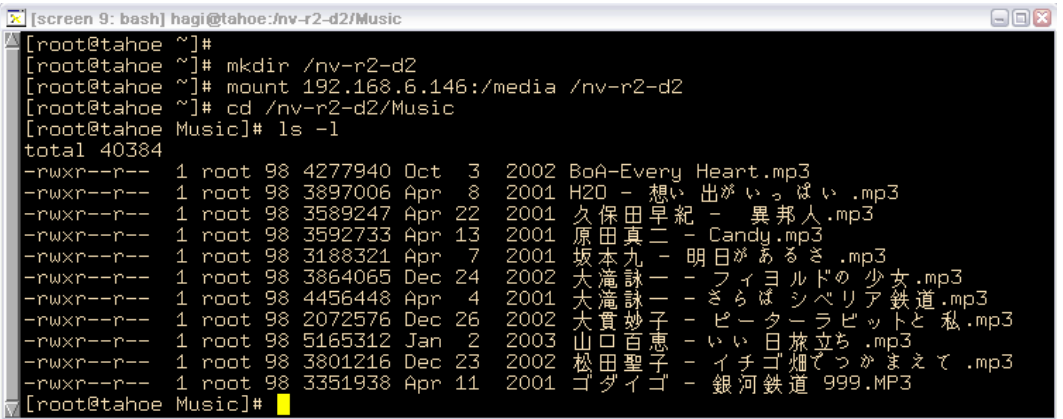

#### **Note**

ReadyNAS は、NIS の情報を CIFS のログインと関連付けることができないため、 NIS をサポートしておりません。CIFS と NFS を統合するような混合の環境が必要 な場合、セキュリティをユーザモードに設定し、ユーザおよびグループアカウント の UID および GID を指定して、お使いの NIS または他の Linux/Unix サーバの設 定を一致させることができます。ReadyNAS は、ユーザおよびグループの情報を 含むコンマで区切られたファイルをインポートして、Linux/Unix のログイン設定を 調整することができます。詳細は、ユーザの管理の項をご覧ください。

ウェブブラウザを使って共有にアクセスするには、ブラウザのアドレスバーに、http://ipaddr/と入 力します。安全な接続をしたい場合は、http の代わりに https を使用することで、暗号化された通 信で共有にアクセスできます。ログイン・ダイアログが表示されます。

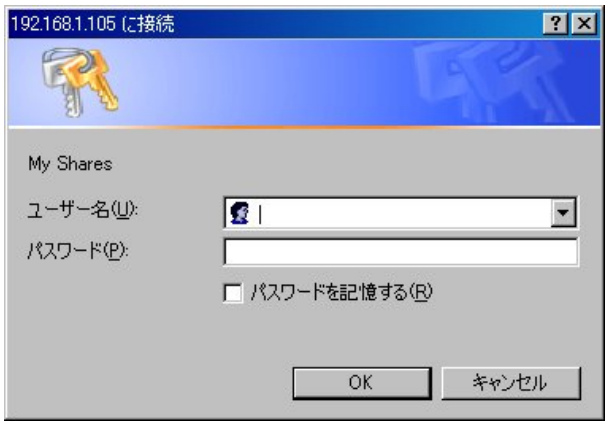

セキュリティモードが、「共有モード」の場合、共有名をユーザ名の代わりに入力し、共有のパスワ ードを入力します。それ以外のセキュリティモードの場合、ユーザ名とパスワードを用いてログイン します。

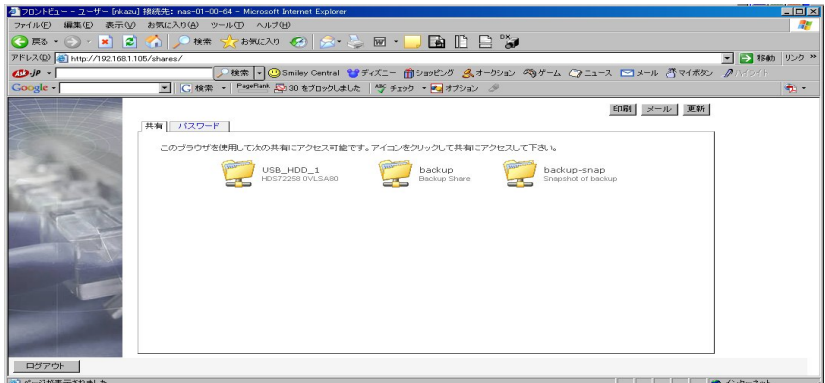

共有が HTTP サービスに対して読み込みのみの場合、下の例のようなファイルのリストが表示さ れます。もし、index.html または index.htm ファイルがある場合には、それの内容が表示されま す。

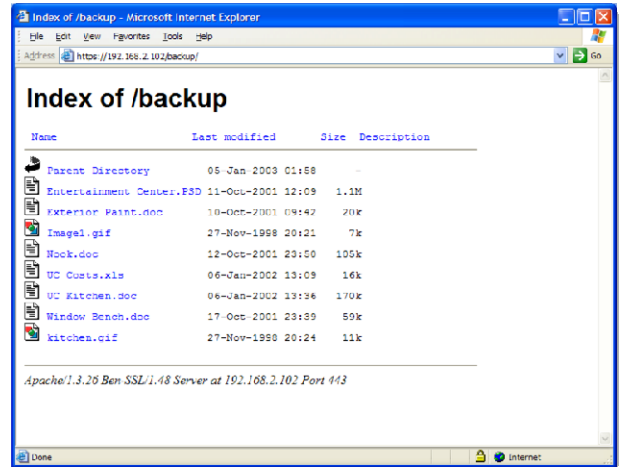

共有に HTTP からの書き込みが許可されている場合、ブラウザ上のファイルマネージャが使われ ます。このファイルマネージャを用いて、ファイルやフォルダの作成、変更、そして削除ができます。 下に例を示します。

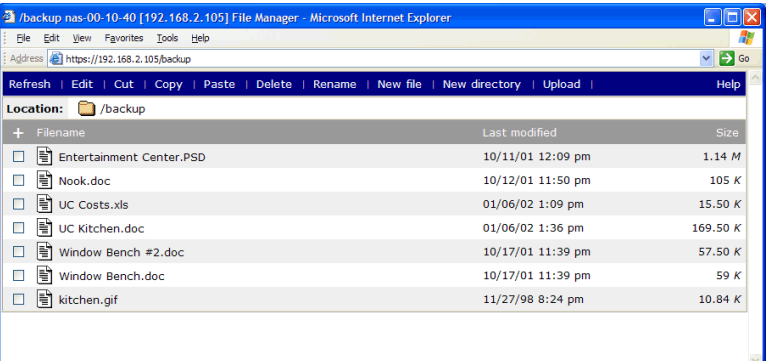

ウェブの共有の有用なアプリケーションは、社内向けイントラネットを設定することです。Windows、 Mac、NFS、またはHTTPを使って、HTMLファイルをウェブの共有へコピーできます。HTTPのア クセスを読み取り専用に設定すると、どのウェブブラウザをお使いでも index.htm および index.html を含む html ファイルをご覧いただけます。

#### **Note**

Web 上のファイルマネージャで作成したファイルは、このファイルマネージャでし か削除できません。管理者のみが例外的に、ウェブ上で作成したファイルを変更 または削除できます。

このファイルマネージャ以外で作成したファイルは、変更できますが、削除できま せん。

#### FTP / FTPS

「共有」のセキュリティモードで、共有を FTP からアクセスしたい場合、匿名(anonymous)でのロ グインになります。

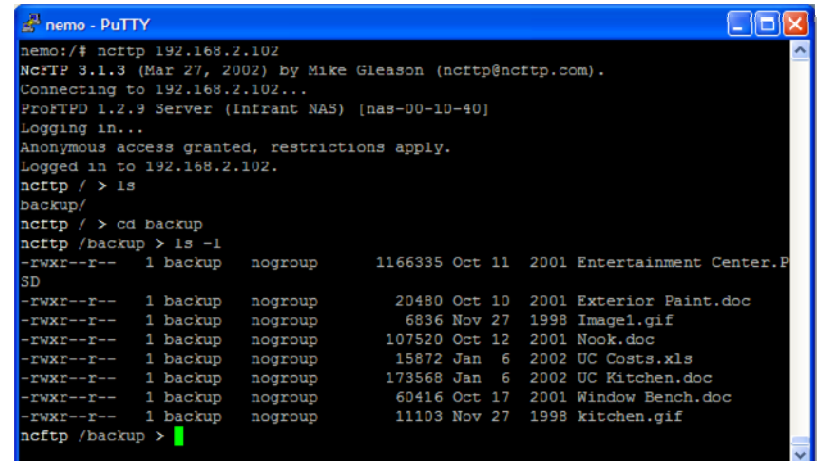

FTP サービスを許可したホストからは、認証なしで、共有上の全てのデータにアクセス可能になり ます。FTP サービスを使うときには、セキュリティに十分注意してください。

#### 警 告

共有モードで FTP サービスを使って書き込まれたファイルは、クォータの計算に カウントされません。FTP を使用するときは、注意してください。

ユーザまたはドメインセキュリティモードで共有にアクセスするには、ReadyNAS へアクセスする 際に使われた、適切なユーザログインおよびパスワードをご利用ください。

FTPS(FTP-SSL)クライアントを使って、ReadyNAS の FTP サービスに接続すると、さらにセキュ リティを強化することができます。FTPS を用いることによって、パスワードとデータは暗号化され ます。

Rsync を経由して共有へアクセスするのは、セキュリティのモードに関わらず、まったく同じです。 Rsync 共有アクセスのタブでユーザまたはパスワードを指定したら、rsync の共有へアクセスする 際、ユーザまたはパスワードを指定する必要があります。他のプロトコルと違って、rsync は任意 のユーザ名および rsync のアクセスのみに固有のパスワードを用います。指定したユーザアカウ ントは、ReadyNAS またはドメインコントローラ上に存在する必要はありません。

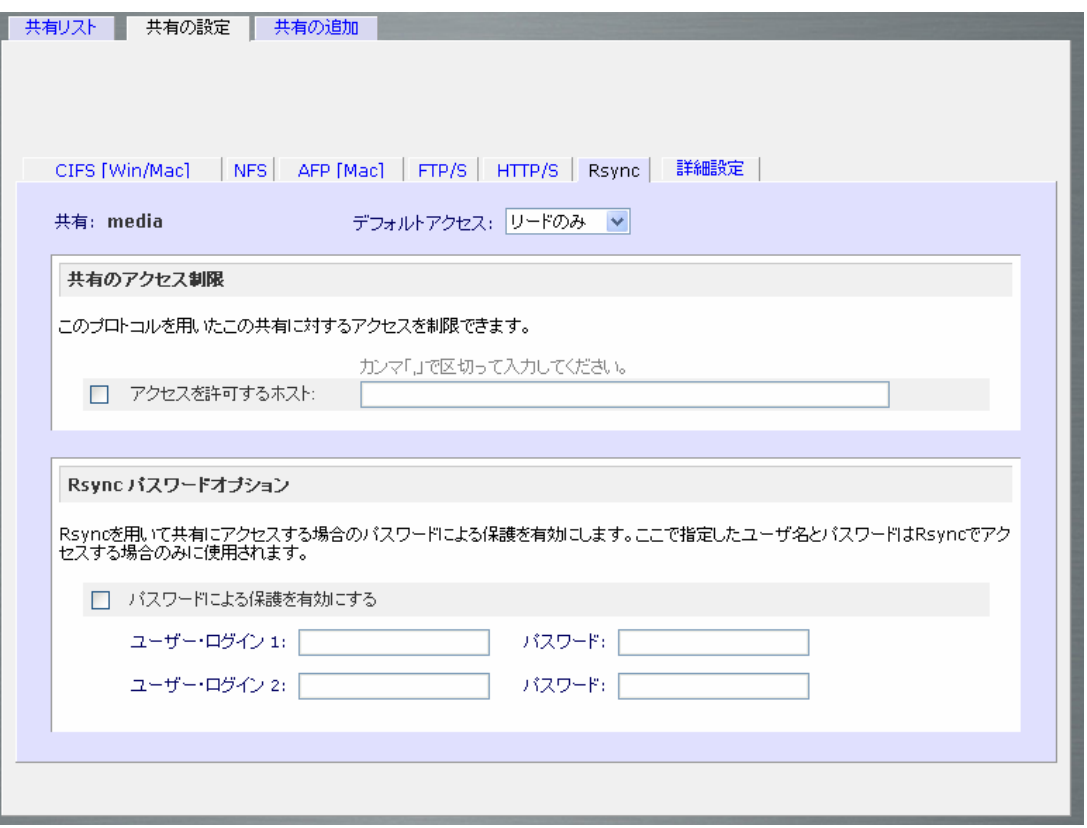

ユーザ名とパスワードなしで、ReadyNAS の rsync 共有の内容をリストする際の Linux クライアン トの例。定義は次の通り。

# rsync *ipaddr*: backup

共有内容を/tmp に再帰的にコピーする。

# rsync –a ipaddr::backup /tmp

ログイン(user)とパスワード(hello)を使用する以外は同じ場合。

# rsync –a user@ipaddr::backup /tmp Passowrd: \*\*\*\*\*

#### **Note**

ReadyNAS は、rsync over SSH をサポートしません。

#### ネットワーク対応 DVD プレーヤーと UPnP AV メディアアダプタ

ホームメディアストリーミングサーバまたは UPnP AV サービスが有効の場合、ネットワーク対応 DVD プレーヤーと UPnP AV メディアアダプタは、ReadyNAS を検出します。これらのプレーヤー は、再生のために、ReadyNAS 上の指定した共有の内容を利用できます。サポートされるファイ ル形式の情報に関しては、プレーヤーのマニュアルをお調べください。複数のプレーヤーを ReadyNAS に接続することができ、同時にメディアファイルを再生することができます。

必ず「サービス」タブで適切なサービスを有効にしてください。

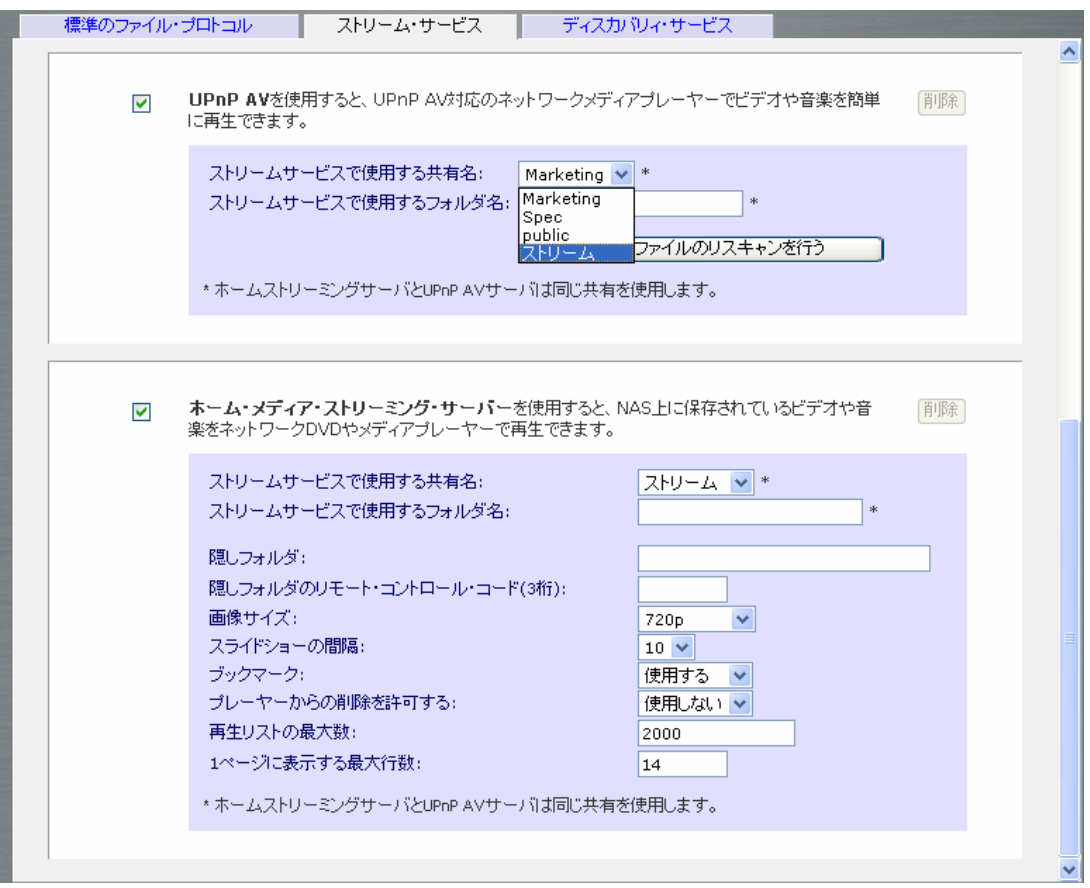

ReadyNASからストリーム再生できる DVD プレーヤーとメディアアダプタの情報に関しては、機 器の互換性リストをお調べください。

#### **Note**

ホームメディアストリーミングサーバは Syabas 系の DVD プレーヤーなど(I-O DATA 社の AveLink など)で使用できます。

**Chapter** 3

# 故障したディスクの交換

# 故障したディスクの確認

ReadyNAS上のディスクが故障した時は、メールによって管理者に通知されます。FrontView の 一番下にある、ステータスバーや、「ステータス」メニューでも、故障したディスクを確認できます。

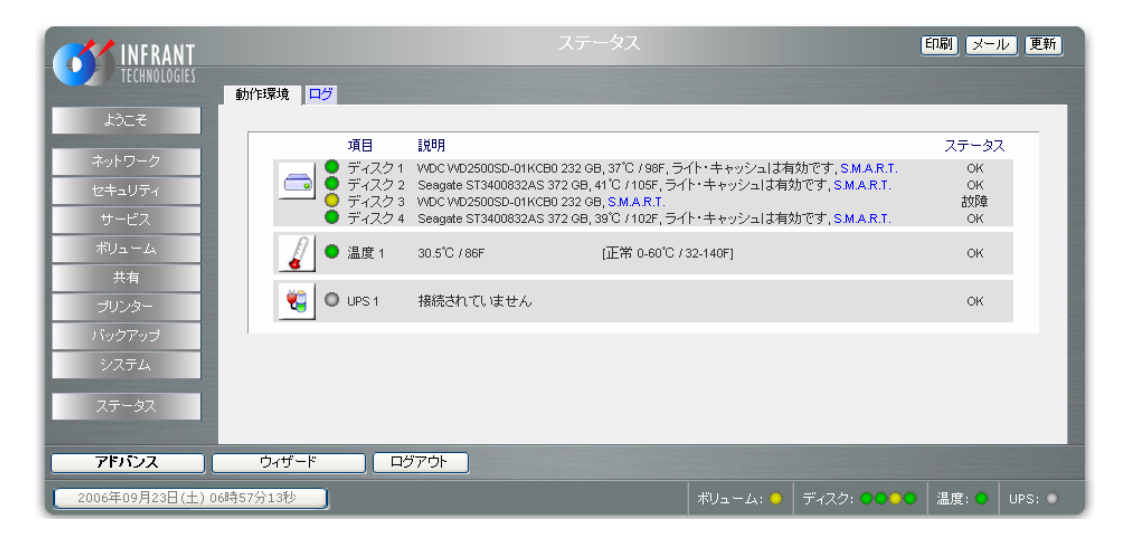

ReadyNASの前面でも、LED の点灯によって故障したディスクを示します。左端のディスクが、チ ャネル1で、右端がチャネル4です。

# 交換用ディスクの発注

「ステータス」メニューの中の、「動作環境」タブに、ReadyNAS で使用されているディスクのメーカ ーとモデル名が表示されています。もし、同一のモデルが購入可能ならば、同じモデルをご購入く ださるのが最適です。もし、ディスクが保障期間内ならば、ディスクメーカーに連絡を取り、交換の 手続きをしてください。保障期間内のディスクの交換には、通常製造番号が必要です。 ReadyNAS のケースを開けて、ディスクを取り出し、製造番号を調べてください。次節で詳しく説明 します。

もし、ディスクの保障期限を過ぎている場合は、同一かそれ以上の容量を持ったディスクと交換し てください。ReadyNAS の販売店から購入できます。

「初めにお読みください」の指示に従って、ReadyNAS の電源を落とし、ケースを開けて下さい。 ディスクは、正面から見て、左端がチャネル1で、右端がチャネル4です。

まず、ドライブケージ(かご)をゆっくり引き出し(数センチ程度)、電源と SATA 信号のケーブルを、 ディスクから抜いてください。その後、かごを完全に引き出してディスクを交換し、ケーブルを再接 続し、かごを元に戻してください。最後に、ケースを閉めるとディスクの交換終了です。

上記は、ReadyNAS 600/X6 Rev.A の場合です。

### 警 告

ケーブルの抜き差しには横方向の力を加えないようにご注意ください。また、しっ かりとケーブルがコネクタに差し込まれていることを確認してください。ケーブル がしっかりとコネクタに差し込まれていない場合、誤動作の原因となり、ボリュー ムが使用不可能になる場合があります。

## ボリュームの再同期

ReadyNASの電源を再投入すると、RAID のボリュームの新しいディスクとの再同期が自動的に 始まります。この処理は、バックグランドで行われ、数時間程度かかります。再同期の処理中は、 このボリュームにアクセス可能ですが、パフォーマンスは低下します。

再同期が終了後、管理者にメールで通知されます。

# Chapter 4

# システムリセットスイッチ

梱包に含まれている、「初めにお読みください」を参照し、ReadyNAS の背面にある、システムリ セットスイッチの場所を確認してください。

この、システムリセットスイッチには、3つの役割があります。(1)ReadyNASのファームウェアの 再インストール。(2)ReadyNASを初期化し、工場出荷時の設定に戻す。そして、(3)X-RAID と 非 X-RAID モード間の変更。

通常、(1)と(2)を使用する必要はありません。そのほかの手段で回復不可能な問題が生じた場 合にのみこのスイッチを使用してください。以前に正常動作していた ReadyNASの設定を変更し たために、動作が異常になった場合、ファームウェアの再インストールを行ってください。それでも、 復旧しない場合は、下記の手順に従って、ReadyNASを初期化し、工場出荷時の設定に戻してく ださい。

- ReadvNAS のファームウェアの再インストール方法:電源が OFF の状態で、爪楊枝などを使用 してシステムリセットスイッチを押します。この状態で、電源を投入し、システムリセットスイッチ を押したまま5秒待ちます。ディスク LED が一瞬点灯し、再インストールコマンドが入力された ことを確認します。ファームウェアの再インストールには、数分かかります。再インストール中 は、ステータス LED が点滅します。ReadyNAS の正面のステータス LED が連続点灯すること で、 処理の終了を示します。ファームウェアの再インストールは、ボリューム上のユーザ・デ 一タに影響しません。システムリセットスイッチを長く押し続けないようご注意ください。長く押 し続けると、次項で説明する初期化が行われます。
- ReadyNAS の初期化(工場出荷時の設定に戻す):雷源が OFF の状態で、爪楊枝などを使用し てシステムリセットスイッチを押します。この状態で、電源を投入し、システムリセットスイッチ を押したまま30秒待ちます。2回目に、ディスクの LED が一瞬点灯することで、初期化の開始 を知らせます。初期化は、ファームウェアの再インストールを行い、設定をリセットし、データボ リュームを消去します。
- X-RAID と非 X-RAID モード間での変更:上記の方法を用いて、工場出荷時の設定に戻す必要 があります。RAID のモード変更は、データの保存を伴いませんので、実行前に必ずバックア ップを行ってください。工場出荷時の設定に戻している間のブート時に、ご希望のボリューム 設定を選択するために RAIDar を使う際、10 分のウィンドウがあります。RAIDar は、インフォメ ーションの欄に「設定をクリックする」と ReadyNAS に表示されます。RAIDar がこれを表示する まで、約2分かかります。この際、設定ボタンをクリックしてボリューム設定画面に進みます。

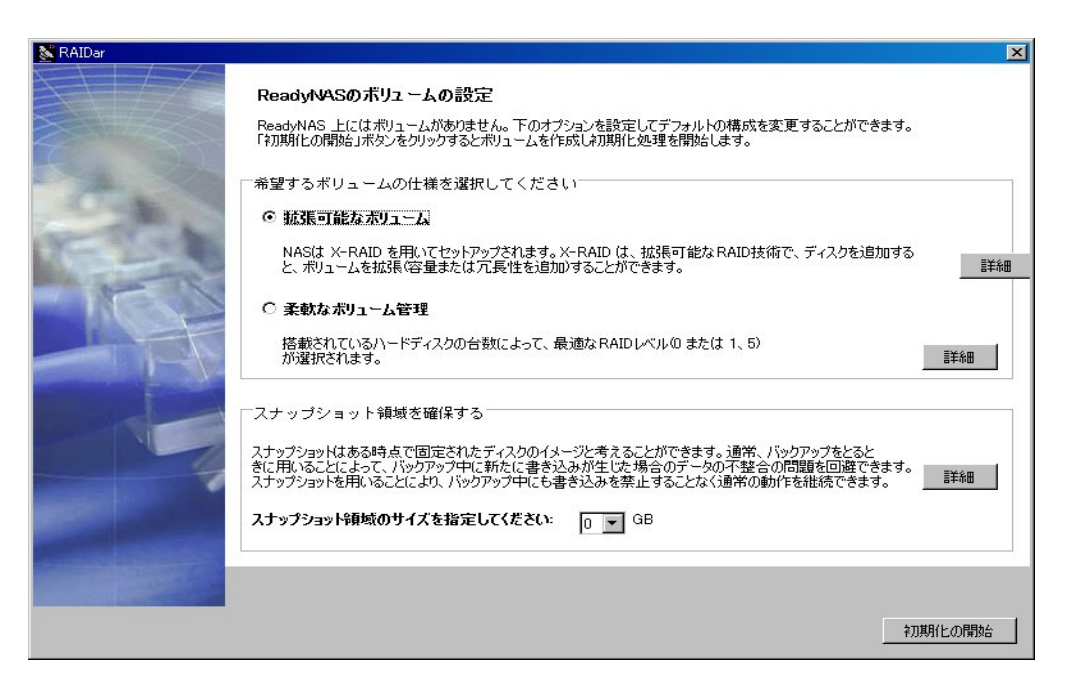

ご希望のスナップショットのサイズと一緒にご希望のモードを選択し、「すぐボリュームを作成 する」をクリックします。ReadyNASは再起動して、ご希望の仕様にボリュームを再構成しま す。

これらの処理を行う前に、ReadyNAS 上の必要なデータのバックアップを取ってください。ディ スク上のすべてのデータと設定が消去されます。

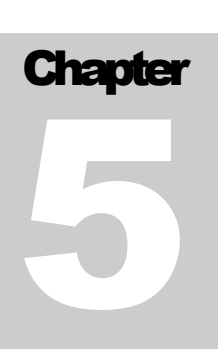

# ユーザパスワードの変更

セキュリティモードが「ユーザモード」の場合、2つの方法で、ユーザパスワードを変更できます。 第一の方法は、管理者が、FrontView の「セキュリティ」メニューページの「アカウント」タブを用い て変更します。第二の方法は、ユーザが、自分自身でパスワードを変更します。第二の方法を用 いると、管理者の負担を軽減できます。セキュリティのためユーザに定期的にパスワードを変更す るように啓蒙します。通常この方法を推奨します。

ユーザは、ウェブブラウザのアドレスバーに、*https://ip\_addr/* と入力し、「パスワード」タブを選択 し、パスワードを変更できます。

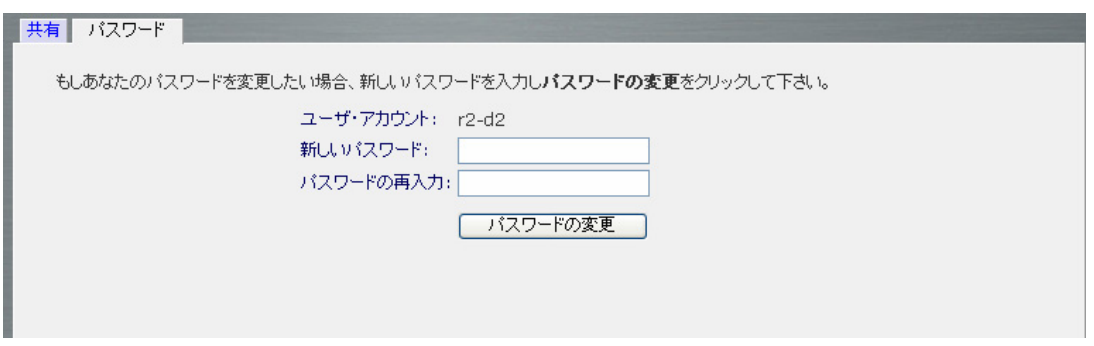

セキュリティモードが「共有モード」または「ドメインモード」の場合は、「パスワード」タブは表示され ません。ドメインモードでユーザパスワードを変更する場合は、ドメインコントローラまたは ADS サ ーバ上で設定します。

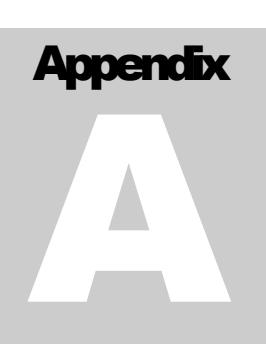

# RAIDのレベルについて

本章では、あまり技術的になりすぎずに、RAID について簡単に説明します。

RAID は **R**edundant **A**rray of **I**ndependent **D**isks(独立ディスクの冗長アレイ)の頭文字をとった ものです。 基本的に、データの保存に冗長性を持たせ、1台のディスクが故障した場合でも、残り のディスクから元のデータを復元できる方法です。RAID のレベルにより、どのように冗長性を持 たせるかが違ってきます。よく使われるのは、RAID レベル0、レベル1そしてレベル5です。RAID レベル0は、元の RAID の意味とは異なり、冗長性がありません。

#### RAID レベル0

**RAID** レベル **0** は、データを複数のディスクに書き込むので、全てのディスクへの書き込みが並 列に行われることにより、最も高い書き込みパフォーマンスが得られます。しかし、冗長性はあり ませんので、ディスクの故障からボリュームを保護することはできません。RAID レベル0は、ディ スク1台か複数台を用いて構成できます。容量は、アレイを構成する最小のディスク容量にディス クの台数を乗じたものになります。例えば、4台の同一要用のディスクを用いた RAID レベル0の ボリュームの容量は、4台のディスク容量の合計になります。

#### RAID レベル 1

**RAID** レベル **1** は2台以上のディスクで構成されます。2台目以降のディスクは、1台目のディス クのミラー(同一のデータ)になります。RAID を構成する台数マイナス1台のディスクの故障に対 して保護されます。例えば、2台のディスクで構成される RAID レベル1ボリュームは、1台のディ スクが故障しても、動作を継続することができます。また、3台のディスクで構成される RAID レベ ル1ボリュームは、2台のディスク故障からボリュームを保護します。RAID レベル1のディスクの 使用効率は、特に3台以上の場合、良くありません。アレイの容量は、アレイを構成する最小のデ ィスク容量と同じになります。

#### RAID レベル 5

**RAID** レベル **5** は、容量とパフォーマンスの最適なバランスを実現します。RAID レベル5は、デ ータを3台以上のディスクに記憶し、そのうち1台をパリティ情報の記憶用として使用することによ って、冗長性を実現します。もし、1台のディスクが故障した場合、そのディスクのデータは、パリテ ィディスクと残りのデータディスクから計算によって復元されます。故障したディスクを、新品のディ

スクに交換した場合は、計算によって復元されたデータが新品のディスクに書き込まれます。この 処理を RAID の再構成または再同期といいます。RAID の再構成が完了すると、RAID レベル5は 冗長状態に復帰します。RAID レベル5のボリュームの容量は、最小のディスクの容量に、アレイ を構成するディスクの台数マイナス1を乗じたものになります。例えば、同一容量のディスク 4 台で 構成される RAID レベル5のボリュームの容量は、3台分のディスク容量になります。

**Appendix** B

# 入力フィールドの書式

# ドメイン/ワークグループ の名前

有効なドメイン名またはワークグループ名は以下にあげる規則に従わなければなりません。

- 使用できる文字は、a-z(英小文字)、A-Z(英大文字)、 0-9(数字)、 (下線)、-(マイナス記 号)そして . (ピリオド)です。また、全角文字は使用できません。
- 最初の文字は英小文字か英大文字のみです。
- 名前の長さは、15文字以下でなければいけません。

# ホストの指定

有効な IP アドレス(IPv4)か DNS 名。

## ホスト名

使用できるホスト名は、次の制限事項に従わなければなりません。

- 使用できる文字は、a-z(英小文字)、A-Z(英大文字)、 0-9(数字)、\_ (下線)または、–(マイナ ス記号)です。また、全角文字は使用できません。
- 最初の文字は英小文字か英大文字のみです。
- ホスト名の長さは、24文字以下でなければいけません。
- FQDN(fully-qualified domain name)は、ピリオドで区切られた各セクションの長さは、24文字以 下。また、各セクションの最後の文字は、-(マイナス記号)を使えません。

## ReadyNAS のホスト名

制限は、上記のホスト名と同じです。ただし、短い名前の長さは、15文字以下で、FDQN の最初 のセクションも15文字以下でなければなりません。この制約は、NetBIOS の制限によります。

# ホスト表示

IP アドレスの範囲を指定できます。下記の、3種の指定方法は、同じホストを示します。

- 192.168.2.
- $192.168.2.0/255.255.255.0$
- $192.168.2.0/24$

## 共有名

- 使用できる文字は、a-z(英小文字)、A-Z(英大文字)、 0-9(数字)、\_ (下線)または、–(マイナ ス記号)です。また、全角文字(漢字など)は使用できません。
- ユーザ名と同じ共有名は使えません。
- 共有名の末尾は -snapではいけません。
- 次の名前は、使えません。

bin boot cdrom dev diag etc floppy frontview home initrd lib lost+found mnt opt proc root sbin tmp usr var admin administrator images language quota.user quota.group shares global homes printers c d e f g h i j

## 共有のパスワード

- 全ての英数字と記号(漢字などの、全角文字は使えません)、ただし' (シングルクォート)は 使えません。
- 長さは、8文字以下。

#### SNMP コミュニティ

- 使用できる文字は、a-z(英小文字)、A-Z(英大文字)、 0-9(数字)、\_ (下線)または、–(マイナ ス記号)です。また、全角文字は使用できません。
- 最初の文字は英小文字か英大文字のみです。
- 名前の長さは、32文字以下でなければいけません。

# ユーザ/グループ 名

- 使用できる文字は、a-z(英小文字)、A-Z(英大文字)、 0-9(数字)、 (下線)、-(マイナス記 号)、@(単価記号)または . (ピリオド)です。また、全角文字は使用できません。
- 共有名と同一の名前は使えません。

# ユーザ パスワード

- 全ての英数字と記号(漢字などの、全角文字は使えません)、ただし'(シングルクォート)は 使えません。
- 長さは、8文字以下。

# **Appendix** C

# 用語の説明

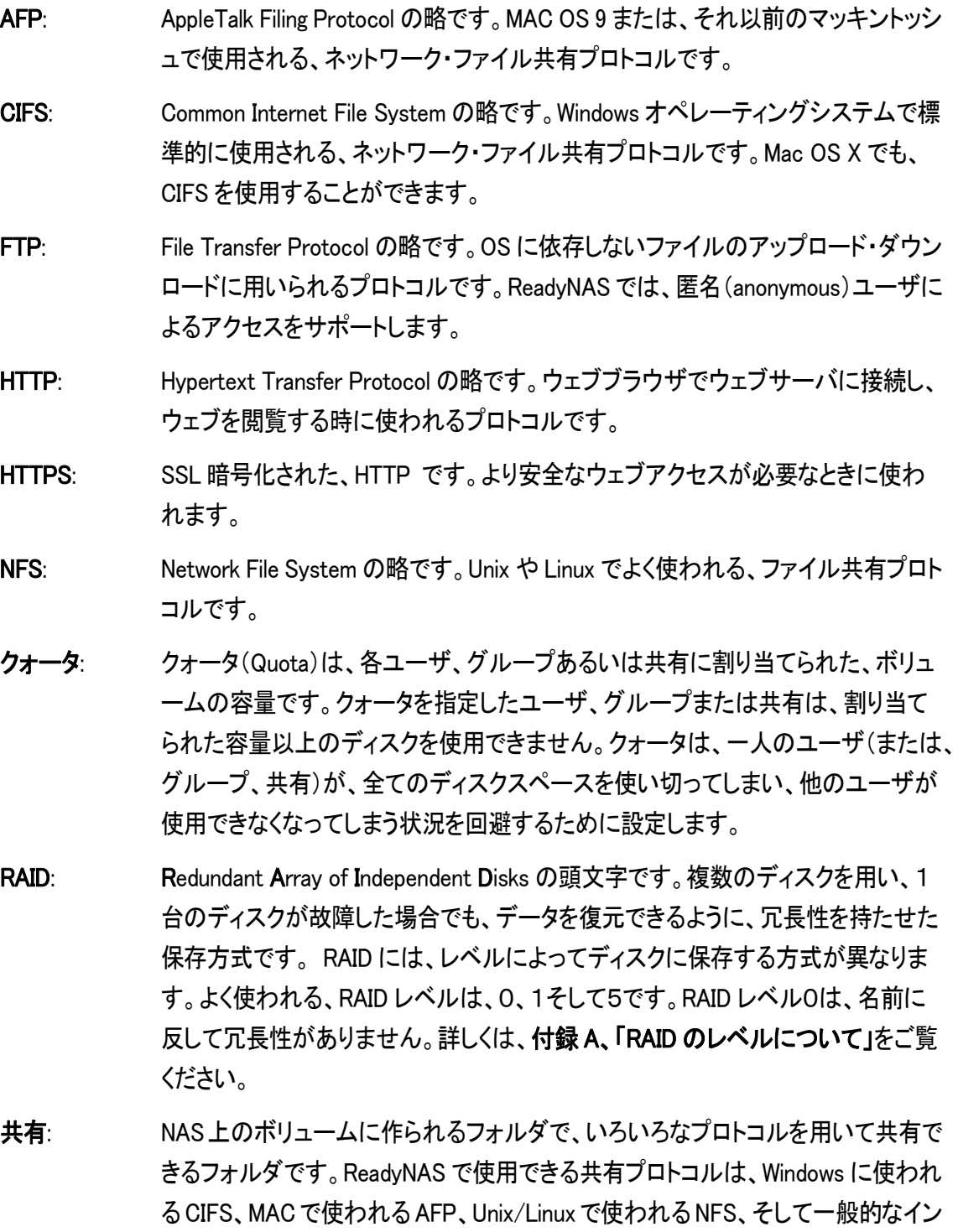

ターネットで使われている FTP と HTTP です。各共有は、ユーザ、グループまた はクライアントホストごとにアクセスの制限をすることができます。

スナップショット:

ボリュームのある瞬間のイメージで、不変かつ読み込み専用です。スナップショッ トはNASのバックアップを取るときに有効です。NASを停止することなく、オンライ ンのままで矛盾のないバックアップを取ることができます。また、簡易な一時的な バックアップとしても使えます。共有ごとにスナップショットが作られ、スナップショ ットからファイルの復元が可能です。.

- ボリューム: RAID のディスク集合上に作られる、ファイルシステムです。仮想的に、1台のディ スクのように扱えます。共有は、ボリューム上に作られます。
- X-RAID: インフラント社の特許申請中の拡張可能な RAID 技術です。

# **Appendix** D

# もしよく分からない場合は…

質問がある場合や、設定に問題がある場合は、インフラントテクノロジー社のウェブサイト http://www.infrant.com/をご覧ください。ウェブ上には、常に最新のFAQ(よくある質問)、掲示板、 そしてオンラインサポートのページがあります。また、コミュニティ・フォーラム http://www.infrant.com/forum.htm にご質問を投稿すると、既にReadyNAS を使われている 方やインフラントテクノロジー社のサポートチームから回答を得ることができます。

日本語のフォーラム http://www.infrant.com/forum-jp も開設されています。英語での問い合わせ に不安のある方は、日本語フォーラムに問い合わせ内容を書いてください。